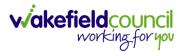

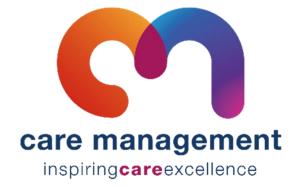

# Practitioner/ Co-ordinator V2.1

DocumentCM – Practitioner/ Co-ordinatorPurposeRole specific guide focusing on what a practitioner/ co-ordinator will do on CM.VersionV2.2OwnerICT Business Transformation Team / System Support TeamLast Updated15/03/2024

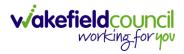

# Contents

| Purpose of the guide                     | 5  |
|------------------------------------------|----|
| Access                                   | 6  |
| Default App Settings                     | 6  |
| CM Mobile                                | 9  |
| Login/ Password Setup                    | 11 |
| Laptop Access                            |    |
| Tablet Access                            | 14 |
| Portal                                   | 15 |
| Main Screen                              | 15 |
| Permissions                              |    |
| CallConfirmLive!                         | 17 |
| Carer Manager                            | 17 |
| Client Manager                           |    |
| CM Mobile                                |    |
| Visit Manager                            | 24 |
| CallConfirmLive!                         |    |
| Search                                   |    |
| Creating Clients (Reablement Only)       |    |
| Basic Details                            |    |
| Misc. Details                            |    |
| Carer continuity                         |    |
| Financial                                |    |
| Tag Administrators                       |    |
| Observations/ Warnings                   |    |
| Alerts                                   |    |
| Stops/ Prefs                             |    |
| Medical/ Contacts                        |    |
| Saving                                   |    |
| Setting up a one-off visit               |    |
| Daily Planner – Offloading and Shuffling | 51 |
| Zooming in and out                       | 51 |
| Daily planner - Filters                  |    |

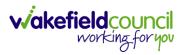

| Assigning a carer to a run52            |
|-----------------------------------------|
| Unassigning a carer from a run54        |
| Nudging visits                          |
| Daily planner – service stops56         |
| Cancelling service stops58              |
| Extra Care – Travel Time60              |
| Daily Planner - Carer mismatch issues61 |
| Daily Planner – Key                     |
| Absent                                  |
| Checking capacity64                     |
| Visits65                                |
| Visits – Completed Visits65             |
| Visits – Icons67                        |
| Events68                                |
| Printing Case Worker Schedules70        |
| Disappearing windows72                  |
| Copy and paste functionality74          |
| CM Mobile                               |
| Tablet Login                            |
| Offline Functionality                   |
| Key Principles                          |
| First screen                            |
| Planned Visit Screen                    |
| Coloured Boxes                          |
| Scan QR 86                              |
| Menu                                    |
| Start/ Pause/ End Shift88               |
| Messaging                               |
| Unplanned Visits                        |
| Panic Button                            |
| Second Screen                           |
| Client Details91                        |
| Key Safe Number                         |

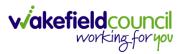

| Complete Tasks                                    |     |
|---------------------------------------------------|-----|
| Client Contacts                                   |     |
| Client Notes/ Planned Visit Note                  |     |
| Journal Section                                   | 94  |
| Purpose of this section                           |     |
| How to find and use the Journal Entry (CM Mobile) | 94  |
| Visit Log                                         | 97  |
| Client Feedback                                   |     |
| Current workloads of assigned client feedback     | 104 |
| Outcome Progression Note                          | 107 |
| Forms                                             | 115 |
| Attaching a form to a client                      | 115 |
| Forms Screen                                      | 116 |
| Filling out a form                                | 117 |
| Saved Forms                                       | 118 |
| Print out the form                                | 120 |
| Delete the form                                   | 121 |
| Import Form (Offline Mode)                        | 121 |
| Frequently Asked Questions                        | 125 |
| Version Control                                   | 126 |

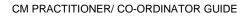

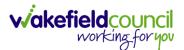

## Purpose of the guide

- There are four separate roles on CM Scheduler (Planner), Practitioner/Coordinator, Admin and Support Assistant. This guide is for those in the practitioner/co-ordinator role. I will be covering the process behind CM and what both reablement and extra will need to do.
- 2. If at any point you require support:
  - a. Ask your superusers and your colleagues. They may be able to guide you in the correct direction.
- 3. If at all, you are still struggling and/or this guide needs updating/ tweaking or correcting please:
  - a. Submit an eForms to Adults System Support via this link: eForms
- 4. Please be aware, that any new versions are available on TriX. The version and version control at the bottom of the document will assist you with this. Please ensure you are using the most up to date version of the document.

a. Link: TriX

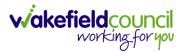

## Access

1. As a practitioner/ co-ordinator it is important to realise you have access to the most areas: CM Mobile, CallConfirmLive! and Access Portal. This means there are a few steps on different devices to make everything work as they should. With the access section, please follow the steps below and open the email in the laptop version. That way you can save your password to get easy access there, then go back onto your tablet and locate the website. Then you can save your password there and it will be easier to get on CM Mobile application. If you struggle at any point please let your colleagues know however, this will be covered in your CM Fundamental Training.

#### **Default App Settings**

1. Please ensure you do this first as when you come to save your password for Access it will work inside of the CM Mobile application. Due to you completing pre-visits it is important that your tablet has these settings done as well.

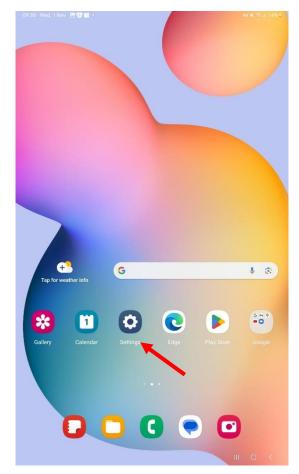

2. Open your tablet and open Settings.

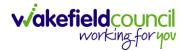

3. On the left, navigate to "App".

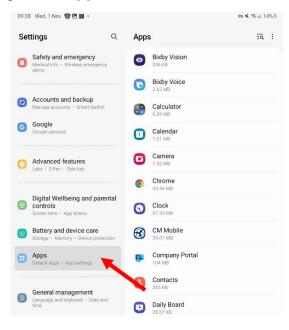

4. Then on the right go to "Chrome" and open it.

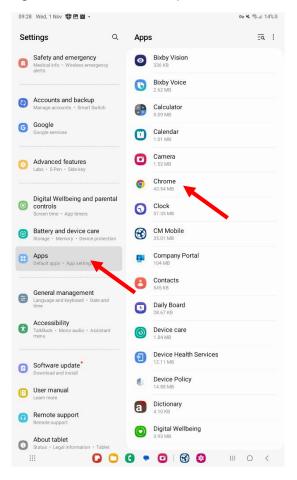

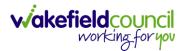

5. Once selected, it will change screen. Under "**Browser App**" it should say "Chrome".

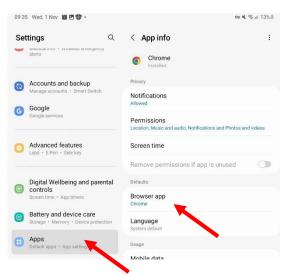

6. If it does not, then select "Browser App" and tick box the "Chrome" option.

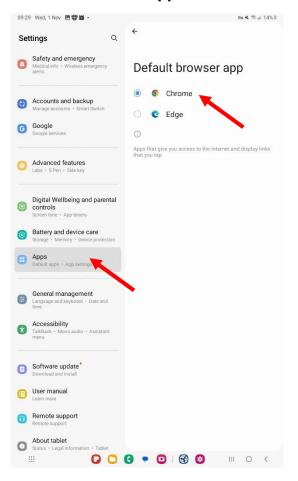

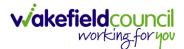

## **CM Mobile**

1. Unlock your tablet and find the app "**Play Store**". Please Note: These screenshots show the tablet in the vertical position, if you have it horizontal then it will jump to the next screen.

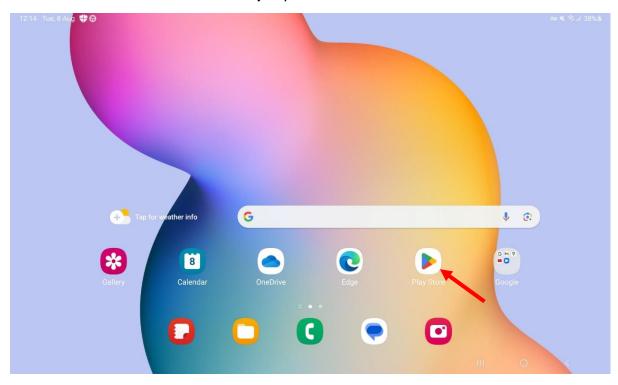

2. Once selected, press the search icon at the top of your screen. Search for "CM Mobile" and select it.

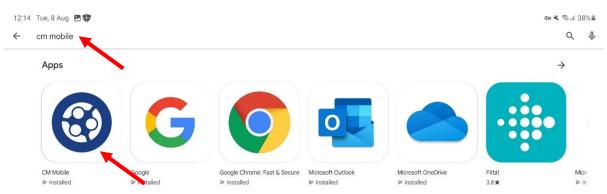

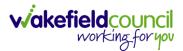

- 3. It will either say "Install" or "Open". If:
  - a. Install you need to install the app to be able to have it ready.
  - b. **Open** you already have it installed and you do not need to reinstall it.

| 12:15 Tue, 8 Aug 🖪 🗣 |                                          |               | େ | ¥ ⊚.⊪ 38 |   |
|----------------------|------------------------------------------|---------------|---|----------|---|
| ÷                    |                                          |               |   | Q        | : |
|                      | CM Mobile<br>HAS Technology              |               |   |          |   |
|                      | Uninstall Open                           |               |   |          |   |
|                      | What's new •<br>Last updated 31 Jan 2023 | $\rightarrow$ |   |          |   |
|                      | This version includes;                   |               |   |          |   |
|                      | - Bug fixes                              |               |   |          |   |
|                      | Developer contact                        | ~             |   |          |   |
|                      | About this app                           | $\rightarrow$ |   |          |   |
|                      | Application for Care Workers.            |               |   |          |   |
|                      | Business                                 |               |   |          |   |
|                      | 10K+ 3<br>Downloads PEGI 3 ©             |               |   |          |   |
|                      | O O O O O                                | 111           | 0 | <        |   |

4. Do not worry about log in details yet for CM Mobile as these are going to be provided during your training.

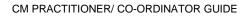

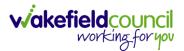

## Login/ Password Setup

 Within your emails, you will receive an email from <u>noreply@hastl.com</u> select "Click here to activate your account" within that email (please do this on your laptop).

Please note: If you are not sure if this is the correct email, please ask your superuser or a colleague to check first.

| Health, Support and Care at The Access Group Account Activation $-$ 🕲 $\sim$                                                                                                    | Q ~                             |
|----------------------------------------------------------------------------------------------------|---------------------------------|
| N noreply@hastl.com<br>To: You                                                                                                    | デ 低 ご …<br>Fri 04/08/2023 14:13 |
| access Health and Local Government                                                                                                    |                                 |
| Welcome to Health, Support and Care at The Access Group.                                                                                                    |                                 |
| You're receiving this email because an account has been created with your email address. To activate<br>your account, please click the link below.                                                                                                    |                                 |
| Click Here To Activate Your Account                                                                                                    |                                 |
| The Access Group is one of the largest UK-headquartered providers of business management<br>software to small and mid-sized organisations in the UK, Ireland and Asia Pacific. It helps fore than<br>75,000 customers across commercial and non-profit sectors become more productive and efficient.<br>Its innovative Access Workspace cloud solutions transform the way business software is used, giving<br>every employee the freedom to do more of what's important to them. Founded in 1991, The Access<br>Group employs approximately 6,300 people. <u>www.theaccessgooup.com</u> |                                 |
| ← Reply → Forward                                                                                                    |                                 |

2. After you have selected the **Click here to activate your account** it will redirect you to a website that will ask you to create a new password and confirm it. When you have done so, select **Activate Account**.

| Activate your account                                                                                                    | I.                               |
|----------------------------------------------------------------------------------------------------|----------------------------------|
| Please enter your password                                                                                                    | Ø                                |
| Please confirm your password                                                                                                    | 8                                |
| Return to login                                                                                                    | Activate Account                 |
| Password Tips                                                                                                    |                                  |
| Secure password tips:                                                                                                    |                                  |
| <ul> <li>Do not use the same password you have use</li> <li>Do not use your name, e-mail address, mobil personal information that can be easily obta</li> <li>Do not use the same password for multiple of the same password for multiple of the sam</li></ul> | e phone number or other<br>ined. |

3. Please note: When creating your password, you are required to make all the password requirements tick green.

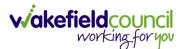

| Activate your account        | ſ                                   |                                                                                                    |
|------------------------------|-------------------------------------|----------------------------------------------------------------------------------------------------|
| Please enter your password   | Ø                                   | Your password needs to adhere to the following rules:                                                                                                    |
| Please confirm your password | <b>X</b><br>This field is required. | <ul> <li>✓ Minimum of To characters.</li> <li>✓ Contain at least 1 upper case letter.</li> <li>✓ Contain at least 1 lower case letter.</li> <li>✓ Contain at least 1 number.</li> </ul> |
| Return to login              | Activate Account                    | <ul> <li>Contain at least 1 special character.</li> <li>Contain less than 4 repeatable characters.</li> </ul>                                                                           |

4. After you have successfully created an account, you will receive another email welcoming you to Access.

| noreply@hastl.com<br>To: You                                                                                                    | ← ≪ → …<br>Fri 04/08/2023 14:14 |
|----------------------------------------------------------------------------------------------------|---------------------------------|
| access Health and Local Government                                                                                                    |                                 |
| Hello CM Training                                                                                                    |                                 |
| Welcome to Health, Support and Care at The Access Group.                                                                                                    |                                 |
| You can now login using your account on our <u>Access Group login page</u>                                                                                                    |                                 |
| We are delighted that you have chosen to join the thousands of satisfied customers already using our<br>care management solutions to give you the freedom to do more.                                                                                                    |                                 |
| At The Access Group, we offer a unique joined up ecosystem of solutions across the health, local<br>government, and the social care spectrum resulting in more person-centred care and better outcomes<br>to add value to your business in terms of quality of service and cost efficiencies. Some additional<br>benefits also include:                                                                                                    |                                 |
| Regular system upgrades     Knowledge articles and additional support accessible from our <u>Customer portal</u> Easy integration with other software                                                                                                    |                                 |
| Thank you again for choosing us, and welcome to the team!                                                                                                    |                                 |
| The Access Group is one of the largest UK-headquartered providers of business management<br>software to small and mid-sized organisations in the UK, Ireland and Asia Paditic. It helps more than<br>75,000 customers across commercial and non-profit sectors become more productive and efficient.<br>Its innovative Access Workspace doubt solutions transform the way business software is used, giving<br>every employee the freedom to do more of what's important to them. Founded in 1991, The Access<br>Group employs approximately 6,300 people. <a href="https://www.theaccessgroup.com">www.theaccessgroup.com</a> |                                 |
| ← Reply                                                                                                    |                                 |

 Please use your email address and the password you just created for logging into the CM Mobile application and on Access Portal. Please note: That when creating your password your browser will ask you if you want to "remember your password" and you do. Select "Got It" or "Save" as this will ensure when logging into Access Portal it will automatically fill in this information.

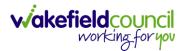

#### Laptop Access

- 1. You are now required to enter CallConfirmLive through the Access portal.
- 2. Go to login.hastl.com
- 3. Enter your email and password and you then enter the Portal.

| 🍓 🗊 🗊 🗅 - Eforms Dashboard        | x Gredirector             | 🛪 🔛 Caredrector                      | 🗴 💿 Access Group UK   Login Page 🛛 x 🚳 Close Receiver | x CalConfirmLinet | X Settings | 🗴 📔 Welcome to our Procedures for / 🗴   + | - 0 X                                 |
|-----------------------------------|---------------------------|--------------------------------------|-------------------------------------------------------|-------------------|------------|-------------------------------------------|---------------------------------------|
| ← C බ Ö https/login.hastle        |                           |                                      |                                                       |                   |            |                                           | · · · · · · · · · · · · · · · · · · · |
| 🗋 💼 CareDirector 🛅 Sech in Care 💼 | CM0300 🛅 Support Deck 🛅 I | Learning 🛅 Advanced 🛅 Intranet/ Silk |                                                       |                   |            |                                           | Cither fevrurites                     |
|                                   |                           |                                      | Welcome, pleas                                        | kD                | Res        |                                           |                                       |
|                                   |                           | <b></b>                              |                                                       | ◀                 |            |                                           | 1                                     |

4. To access CallConfirmLive please select the box labelled as such.

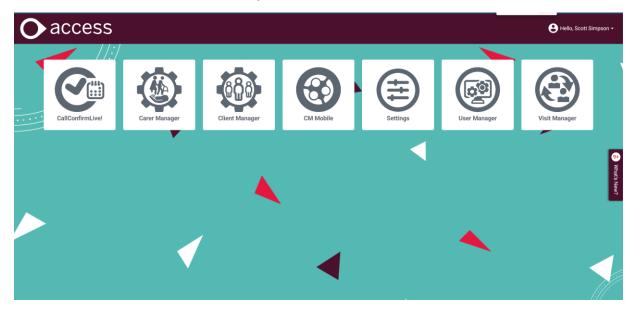

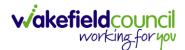

## **Tablet Access**

1. Open "**Chrome**" on your tablet and type in login.hastl.com. You will only have to do this once. After this, if done correctly, the system will save your password, so you can quickly log into CM Mobile.

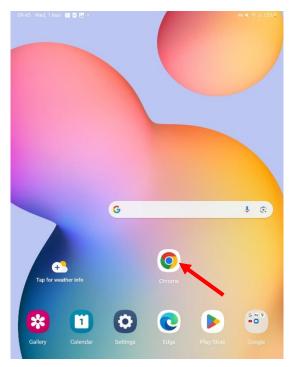

2. Type in your email and password and select sign in. When you have done this, it will ask if you want to save your password and you do. This is useful for when you open CM Mobile it will automatically have your account details there.

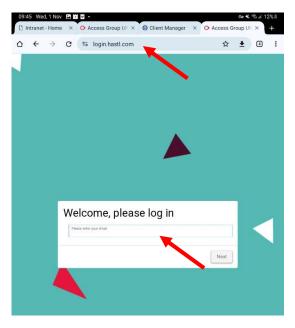

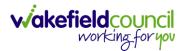

# Portal

1. The portal is what you will need to access to gain access to portal and CallConfirmLive!

## **Main Screen**

1. This is your main screen. It is built upon different options available to you. When an option is selected it will open the window in a new tab.

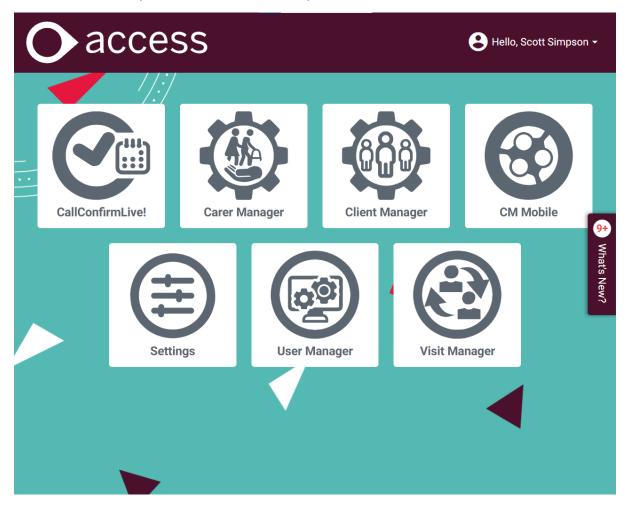

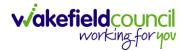

## Permissions

 Your role will dictate what options will be available for you. If you cannot see one of the options listed down below that your role has, please let <u>adultssystemsupport@wakefield.gov.uk</u> know.

| Role              | Options                     |
|-------------------|-----------------------------|
| Manager           | CallConfirmLive             |
|                   | Carer Manager               |
|                   | Client Manager              |
|                   | Visit Manager               |
|                   |                             |
| Co-ordinator      |                             |
|                   | Carer Manager               |
|                   | Client Manager              |
|                   | Visit Manager               |
| Planner           | CallConfirmLive             |
|                   | Carer Manager               |
|                   | Client Manager              |
|                   | Visit Manager               |
|                   | <b>.</b>                    |
| TI                | CallConfirmLive             |
|                   | Carer Manager               |
|                   | Client Manager              |
|                   | CM Mobile                   |
| ОТ                | CallConfirmLive             |
|                   | Carer Manager               |
|                   | Client Manager              |
|                   | CM Mobile                   |
|                   |                             |
| Practitioner      | CallConfirmLive             |
|                   | Carer Manager               |
|                   | Client Manager<br>CM Mobile |
|                   | Visit Manager               |
|                   | VISILIMAIIAGEI              |
| Support Assistant | CM Mobile                   |
|                   |                             |
| Physio            | CallConfirmLive             |
|                   | Carer Manager               |
|                   | Client Manager              |
|                   | Cm Mobile                   |
|                   |                             |

## Role Options

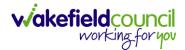

## CallConfirmLive!

1. CallConfirmLive! is the option to access CCL. This will open the new login screen so please remember your other username and password.

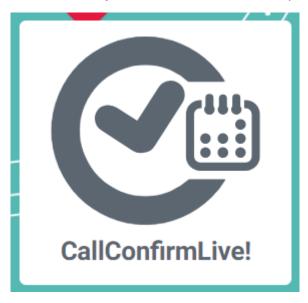

## **Carer Manager**

- Carer manager is for personal and broadcast messaging. Please note: If you want a group to be setup, please submit a request through Adults System Support eForms.
- 2. When opened you can filter through the results on the top right.

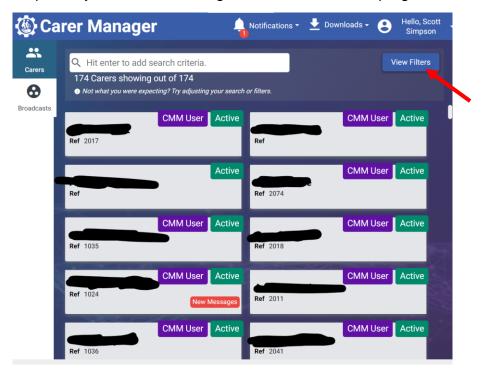

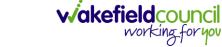

- 3. On the left you can choose from "Carers" or "Broadcasts"
  - a. Carers: Individual personal messages
  - b. Broadcasts: Group broadcast messages

| 🍥 Ca       | rer Manage                                                       | er          | Notifications -      | 🛨 Downloads 🗸 😫 | Hello, Scott<br>Simpson |
|------------|------------------------------------------------------------------|-------------|----------------------|-----------------|-------------------------|
| Carers     | C Hit enter to add<br>174 Carers showin<br>Not what you were exp |             | r search or filters. |                 | View Filters            |
| Broadcasts | Ref 2017                                                         | CMM User A  | Ref                  | CMM User        | Active                  |
|            | Ref                                                              |             | Ref 2074             | CMM User        | Active                  |
|            | <b>Ref</b> 1035                                                  | CMM User A  | <b>Ref</b> 2018      | CMM User        |                         |
|            | <b>Ref</b> 1024                                                  | CMM User Ad | Ref 2011             | CMM User        |                         |
|            | <b>Ref</b> 1036                                                  | CMM User A  | Ref 2041             | CMM User        | Active                  |

4. Whilst on "**Carers**" select someone from the list or search or filter down the options first. Once selected, their profile will open with different tabs above. Messages will allow you to send messages personally to that carer.

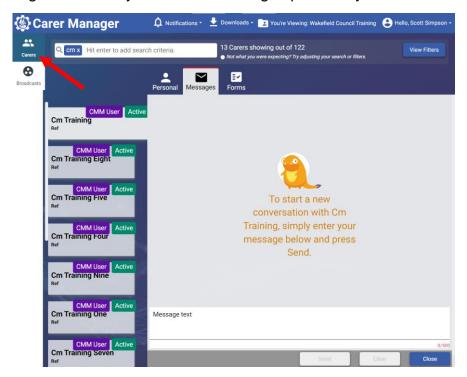

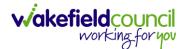

5. Whilst on "**Broadcasts**" select a group chat from the list. The same rule will apply, different tabs will appear both broadcast and settings (this will allow you to change personnel inside of the group.

| 🛞 Carer Manager                                           | 🛕 Notifications * 👱 Downloads * 💽 You're Viewing: Wakefield Council Training  🕃 Hello, Scott Simpson +                                                                                                    |
|-----------------------------------------------------------|----------------------------------------------------------------------------------------------------|
| Carers Q Hit enter to add search criter                   | ia. 1 Broadcast Group found.<br>● Not what you were expecting? Try adjusting your search or filters.                                                                                                    |
| Add New Broadcast Group                                   |                                                                                                    |
|                                                           | Broadcast Settings                                                                                                    |
|                                                           | Q. Hit Enter to add search criteria                                                                                                    |
| CM Training<br>Description Test broadcast to training gro | 1 Message found.<br>● Not what you were expecting? Try adjusting your search or filters.                                                                                                    |
|                                                           | Sent on 18/08/2023, 14:37:58<br>The following Visit requires cover, please contact the office if you are available to do this. Date:<br>18/8/2023 Time: 14:30 - 15:00 Post Code: WF62GG<br>First read on 19/08/2023, 22:26:24<br>Read By 10 Users. Click to view more details |
|                                                           | Message text                                                                                                    |
| THE                                                       | 0.500                                                                                                    |
|                                                           | Request Sand Clear Close Close                                                                                                    |

6. To request availability of staff, select the "**Request Availability**" option on the bottom left of the screen. A new box will appear asking what date, start/ end date including postcode. This is what visit you are asking someone to cover.

| Q Hit enter to add search cr                              | eria. 1 Broadcast Group found.                                                                                                    |                                                                                                    |
|-----------------------------------------------------------|----------------------------------------------------------------------------------------------------|----------------------------------------------------------------------------------------------------|
|                                                           | O Not what you were expecting? Try adjusting your searched and the searched and the sear               | rch or filters.                                                                                                    |
| Add New Broadcast Group                                   |                                                                                                    |                                                                                                    |
|                                                           | Broadcast Settings                                                                                                    |                                                                                                    |
|                                                           | Q Hit Enter to add search criteria                                                                                                    |                                                                                                    |
|                                                           | 1 Message found.                                                                                                    |                                                                                                    |
| CM Training<br>Description Test broadcast to training gro | Not what you were expecting? Try adjusting your search or filters.                                                                                                    |                                                                                                    |
|                                                           |                                                                                                    |                                                                                                    |
|                                                           |                                                                                                    | Sent on 18/08/2023, 14:                                                                                                    |
|                                                           | The following Visit requires cover, please contact the office if                                                                                                    |                                                                                                    |
|                                                           | The following Visit requires cover, please contact the office if<br>18/8/2023 Time: 14:30 - 15:00 Post Code: WF62GG                                                                                                    |                                                                                                    |
|                                                           | 18/8/2023 Time: 14:30 - 15:00 Post Code: WF62GG<br>Fi                                                                                                    | you are available to do this. D<br>irst read on 19/08/2023, 22:26:24                                                                                            |
|                                                           | 18/8/2023 Time: 14:30 - 15:00 Post Code: WF62GG<br>Fi                                                                                                    | you are available to do this. D                                                                                                    |
|                                                           | 18/8/2023 Time: 14:30 - 15:00 Post Code: WF62GG<br>Fi                                                                                                    | you are available to do this. D<br>irst read on 19/08/2023, 22:26:24                                                                                            |
|                                                           | 18/8/2023 Time: 14:30 - 15:00 Post Code: WF62GG<br>Fi                                                                                                    | you are available to do this. D<br>irst read on 19/08/2023, 22:26:24                                                                                            |
|                                                           | 18/8/2023 Time: 14:30 - 15:00 Post Code: WF62GG<br>Fi                                                                                                    | you are available to do this. D<br>irst read on 19/08/2023, 22:26:24                                                                                            |
|                                                           | 18/8/2023 Time: 14:30 - 15:00 Post Code: WF62GG<br>Fi                                                                                                    | you are available to do this. D<br>irst read on 19/08/2023, 22:26:24                                                                                            |
|                                                           | 18/8/2023 Time: 14:30 - 15:00 Post Code: WF62GG<br>Fi                                                                                                    | you are available to do this. D<br>irst read on 19/08/2023, 22:26:24                                                                                            |
|                                                           | 18/8/2023 Time: 14:30 - 15:00 Post Code: WF62GG<br>Fi<br>Read f                                                                                                    | you are available to do this. D<br>irst read on 19/08/2023, 22:26:24                                                                                            |
|                                                           | 18/8/2023 Time: 14:30 - 15:00 Post Code: WF62GG                                                                                                    | you are available to do this. D<br>irst read on 19/08/2023, 22:26:24<br>by 10 Users. Click to view more de<br>O Post Code:                                      |
|                                                           | 18/8/2023 Time: 14:30 - 15:00 Post Code: WF62GG<br>Fi<br>Read 1<br>dd/mm/yyyy<br>This field is required This field is required This field is This field is required This field is required This fi | you are available to do this. D<br>irst read on 19/08/2023, 22:26:24<br>by 10 Users. Click to view more de<br>O Post Code:                                      |
|                                                           | 18/8/2023 Time: 14:30 - 15:00 Post Code: WF62GG                                                                                                    | i you are available to do this. D<br>irst read on 19/08/2023, 22:26:24<br>By 10 Users. Click to view more de<br>y 10 Users. Click to view more de<br>Post Code: |

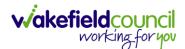

## **Client Manager**

1. When client manager is for forms, client details, allergies, client feedback, contacts, eMar, Journal and Outcomes.

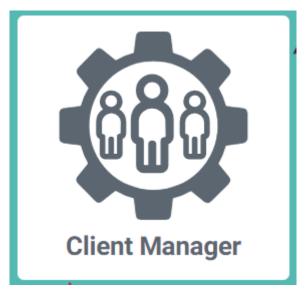

2. When opened, you will first see the "**Dashboard**" screen. This can be tailored to what you need to see. Select "Edit Dashboard" to make those reporting changes.

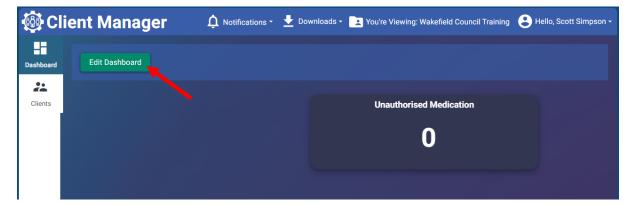

3. When "**Clients**" is selected, a new window will appear with all the clients in the CallConfirmLive database. Feel free to filter or search specifically otherwise select a client and then it will open a screen with a bunch of tabs.

| 🚳 Cli     | ient Manager                                                                                                    | 🋕 Notifications 👻 🛓 Downloads 🕘 You're Viewing: Wakefield Council Training 😫                                                                                                    | Hello, Scott Simpson 🗸 |  |
|-----------|----------------------------------------------------------------------------------------------------|----------------------------------------------------------------------------------------------------|------------------------|--|
| Dashboard | Q. cm                                                                                                    | 11 Clients showing out of 89<br>● Not what you were expecting? Try adjusting your search or filters.                                                                                                    | View Filters           |  |
| Clients   |                                                                                                    | Personal Devices Feedback Contacts Health Forms eMAR                                                                                                    | Journal Outcor         |  |
|           | Cm Client     Active       Address     10 Sycamore TerraDOB (Not set)       Service Start (Not set)       Service End (Not set)       Cm Client 1     Active       Address 6 Sycamore Te DOB (Not t set)       Service       Start (Not set)       Service | Personal Details         Title (Read Only)         Unknown         Forename (Read Only)         Surname (Read Only)         Client         Known As (Read Only)         Gender (Read Only)         Gender (Read Only) |                        |  |
|           | Service End (Not<br>set) Cm Client 2 Active Address Aberford Roa DOB (Not<br>set) Service Start (Not set) Service End (Not<br>set) Cm Client 3 Active Address Wakefield On DOB (Not<br>set)                                                                | Date Of Birth (Read Only)          NHS Number (Read Only)         Contact Details         Personal Email (Read Only)         Primary Telephone (Read Only)         07123 64923                                        |                        |  |
|           | Service<br>Start (Not set)                                                                                                    | Secondary Telephone (Read Only)                                                                                                    | Close                  |  |

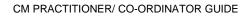

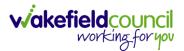

4. These are the differences in the tabs:

|          | <b>Purpose</b><br>Will show all personal information about that client.<br>Not applicable. |
|----------|--------------------------------------------------------------------------------------------|
|          | Shows all client feedback when it comes into CM Mobile.                                    |
|          | Any key contacts that can be used for that person.                                         |
| Health   | Allergies                                                                                  |
| Forms    | Forms will be available here when it is implemented.                                       |
| eMar     | Medication forms will be available here when it is<br>implemented.                         |
| Journal  | Shows all visit logs created by a Support Assistant during the visit.                      |
| Outcomes | Shows progression notes compared to outcomes. This is the place to create them.            |

5. **"Downloads**" is also available for when you need to download a cluster of information about a particular topic.

"Downloads" > "Download Type" > Select.

| 🐼 Client Manager                | 🛕 Notifications - 🛨 Downloads                                  | • 🕒 You're Viewir                        | ng: Wakefield Co | ouncil Training 🙁 | Hello, Scott Si | impson <del>-</del> |
|---------------------------------|----------------------------------------------------------------|------------------------------------------|------------------|-------------------|-----------------|---------------------|
| :                               | Downloads X Clos                                               |                                          |                  |                   |                 |                     |
| Dashboard Q cm                  | Please configure your                                          | owing out of 89<br>were expecting? Try a |                  | ch or filters.    | View Fil        | Iters               |
| Clients                         | download                                                       | Contacts H                               |                  | rms eMAR          | Journal         | Outcor              |
| L                               | Client Feedback<br>All Active MAR Charts<br>To-Do List Details |                                          |                  |                   |                 |                     |
| Address 10 Sycamore TerraDOB (1 | Client Forms                                                   |                                          |                  |                   |                 |                     |
| Service Start (Not              | Title (Read Only) Unknown                                      |                                          |                  |                   |                 |                     |

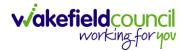

# **CM Mobile**

1. There is no functionality to this option. It is just showing you have access to CM Mobile.

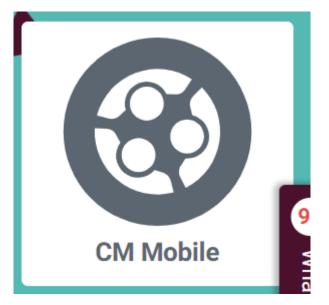

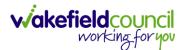

#### **Visit Manager**

1. Visit manager is responsible for showing you information about the visits scheduled for the same day you are looking at it.

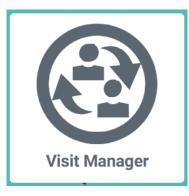

2. When opened, you will see an "Edit Dashboard". Again, select "Edit Dashboard" and change the widgets to your preferences.

| 🔁 Vi         | sit Manager               | 🚽 Downloads - | You're Viewing: Wakefield Council Training | 😫 Hello, Scott Simpson 🗸 |
|--------------|---------------------------|---------------|--------------------------------------------|--------------------------|
| Dashboard    | Edit Dashboard            |               |                                            |                          |
| ()           |                           |               |                                            |                          |
| Visit Screen | Upcoming Uncovered Visits |               | Today's Missed Visits                      |                          |
|              |                           |               |                                            |                          |

3. Under "**Visit Screen**" it will ask you to filter your results first. You do not need to do this so just select off it, however they are there if needed.

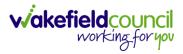

| 🔁 Visit Manager                                                                                                    | 🛨 Downloads - 💽 You're Viev  | ving: Wakefield Council Training | 😫 Hello, Scott Simpson - |
|----------------------------------------------------------------------------------------------------|------------------------------|----------------------------------|--------------------------|
| Dashboard Q. Hit Enter to add search criteria.                                                                                                    | 0 Visits found.              | Filters                          | Hide                     |
| Ownload Current Visits has moved to                                                                                                    | Not what you were expecting? | ©Date                            | Show                     |
| Visit Screen                                                                                                    |                              | <b>O</b> Client Location         | Show                     |
|                                                                                                    |                              | ★ Client                         | Show                     |
|                                                                                                    |                              | Planned Carer                    | Show                     |
|                                                                                                    |                              | Carer Branch                     | Show                     |
|                                                                                                    |                              | <b>∲</b> GPS                     | Show                     |
|                                                                                                    |                              | ▲Exceptions                      | Show                     |
|                                                                                                    |                              | Capture Method                   | Show                     |
|                                                                                                    |                              | Offline                          | Show                     |
|                                                                                                    |                              | Visit Logs                       | Show                     |
|                                                                                                    |                              |                                  |                          |
|                                                                                                    |                              |                                  |                          |
|                                                                                                    |                              |                                  |                          |
|                                                                                                    |                              |                                  |                          |
|                                                                                                    |                              | Ap                               | ply                      |
| Accession of the second second s |                              | Reset                            | Filters                  |

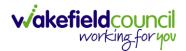

4. The list is a 24-hour clock of visits that have been planned and unplanned visits. The colour on the left shows red, yellow, green, or blue according to if they've been missed, arrived, completed, or not started yet. The client and Support Assistant shows who was seen and who went. The actual time shows when they arrived. "View Logs" show the visit log updates the Support Assistants make during the visit.

| 🔁 Visi    | it Manager                                              | 🛨 Downloads                      | <ul> <li>You're Viewing: Wakefield Council Training</li> </ul>                                   | Hello, Scott Simpson - |
|-----------|---------------------------------------------------------|----------------------------------|--------------------------------------------------------------------------------------------------|------------------------|
| Dashboard | <ul> <li>Q cm</li> <li>i) Download Current V</li> </ul> |                                  | showing out of 78<br>t you were expecting? Try adjusting your search or filters.                 | View Filters<br>Modern |
|           |                                                         |                                  | Actual: wor Staned                                                                               | View Logs              |
|           | Client: Client, Cm                                      | Planned Carer: Training One, Cm  | Planned: 11:30:00 - 12:00:00 (30 mins)<br>Actual: Not Started                                    | No Visit Log           |
|           | Client: Client, Cm                                      | Planned Carer: Training, Cm      | Planned: 11:30:00 - 12:00:00 (30 mins)<br>Actual: 12:53:21 - 12:57:25 (4 mins)<br>O GPS Captured | Recordend By QR        |
|           | Client: Client 1, Cm                                    | Planned Carer: Training One, Cm  | Planned: 13:30:00 - 14:00:00 (30 mins)<br>Actual: Not Started                                    | No Visit Log           |
|           | Client: Client 4, Cm                                    | Planned Carer: Training Four, Cm | Planned: 13:30:00 - 14:00:00 (30 mins)<br>Actual: Not Started                                    | No Visit Log           |
|           | Client: Client 5, Cm                                    | Planned Carer: Training Five, Cm | Planned: 13:30:00 - 14:00:00 (30 mins)<br>Actual: Not Started                                    | No Visit Log           |

5. There is also "**GPS Captured**" – this is going to show an approximate location of where the QR code was scanned. This will support those occasions where there is an event of "the carer never arrived today".

| 53°41'11.4"N 1°18'59.4"W                                   | 53°41'11.3"N 1°18'59.2"W                                   |
|------------------------------------------------------------|------------------------------------------------------------|
| 10 Mill Hill Ln, Pontefract WF8 4JA                        | 10 Mill Hill Ln, Pontefract WF8 4JA                        |
| View larger map                                            | View larger map                                            |
| Lacy Gardens                                               | -acy Gardens                                               |
| Mill Hill Ln                                               | Nill Hill Ln                                               |
| Fbp Construction<br>Temporarily closed                     | Fbp Construction<br>Temporarily closed                     |
| Keyboard shortcuts Map data ©2023 Terms Report a map error | Keyboard shortcuts Map data ©2023 Terms Report a map error |

6. "**View Logs**" will show what has been noted down as a visit log. This can be changed if required.

| Cm (        | Client's Visit on Wednesday 20 Septembe                                            | r 2023 |
|-------------|------------------------------------------------------------------------------------|--------|
| 0           | Visit Logs                                                                         |        |
|             | All tasks completed<br>All tasks completed                                         |        |
| You are una | ble to add Visit Logs due to your current permissions. Please contact your Office. | Close  |

# CallConfirmLive!

## Search

- 1. The search functionality repeats itself throughout searching for clients and carers on the system.
- 2. Select either "client" or "Care Workers" from the left toolbar.

| CallConfi    | rmLive! - wake | efield                      |                 |                    |          |           |
|--------------|----------------|-----------------------------|-----------------|--------------------|----------|-----------|
| System 👻     | 🕤 Go 🝷 🗍 /     | Actions 🝷 🖑 Tools 🝷 🤱 Statu | s: Active 🝷 鏅 I | Navigator 🕜 Help 👻 |          |           |
| CM2000       | Clients        |                             |                 |                    |          |           |
|              | Basic Advar    | nced                        |                 |                    |          |           |
|              | Agency:        | (All) -                     | Location:       | (All) •            | Find Now |           |
| Clients      | Contract:      | (All) 🗸                     | Branch:         | (All) 👻            | Reset    |           |
| 2            | Forename:      |                             | Telephone:      |                    |          |           |
| Care Workers | Surname:       |                             |                 |                    |          |           |
|              | Reference:     |                             |                 |                    |          |           |
|              | Soc. Serv. Re  | f.:                         | PIN:            |                    |          |           |
| Visits       | Agency         |                             | Name            |                    | PIN      | Telephone |
| 2            |                |                             |                 |                    |          |           |
| Events       |                |                             |                 |                    |          |           |
|              |                |                             |                 |                    |          |           |
| Reports      |                |                             |                 |                    |          |           |

- 3. Type and filter your search appropriately. Select "**Find Now**" to search based on your filters.
  - a. Soc. Serv. Ref.: Caredirector ID
  - b. PIN: Assigned ID given by CM

| Clients       |       |             |       |   |          |        |
|---------------|-------|-------------|-------|---|----------|--------|
| Basic Adva    | anced |             |       |   |          | _      |
| Agency:       | (All) | ✓ Location: | (All) | • | Find Now |        |
| Contract:     | (All) | ✓ Branch:   | (All) | - | Reset    |        |
| Forename:     |       | Telephone:  |       |   |          |        |
| Surname:      |       |             |       |   |          |        |
| Reference:    |       |             |       |   |          |        |
| Soc. Serv. Re | ef.:  | PIN:        |       |   |          |        |
| Agency        |       | Name        |       | F | NIN      | Teleph |

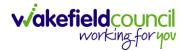

4. Double click the entry from the list below.

| Clients         |                       |                               |       |          |              |         |                     |           |             |                 |              |
|-----------------|-----------------------|-------------------------------|-------|----------|--------------|---------|---------------------|-----------|-------------|-----------------|--------------|
| Basic Advar     | nced                  |                               |       |          |              |         |                     |           |             |                 |              |
| Agency:         | zzzWakefield Training | <ul> <li>Location:</li> </ul> | (AI)  | Find Nov |              |         |                     |           |             |                 |              |
| Contract:       | (AI)                  | Branch:                       | (All) | Reset    |              |         |                     |           |             |                 |              |
| Forename:       |                       | Telephone:                    |       |          |              |         |                     |           |             |                 |              |
| Surname:        |                       |                               |       |          |              |         |                     |           |             |                 |              |
| Reference:      |                       | -                             |       |          |              |         |                     |           |             |                 |              |
| Soc. Serv. Re   | f.:                   | PIN:                          |       |          |              |         |                     |           |             |                 |              |
| Agency          |                       | Name                          |       | A PIN    | Telephone    | RTA     | Location            | Reference | Client Type | Soc. Serv. Ref. | Branch       |
| zzzWakefield Tr | aining                | Archer, Ken                   |       | A 1941   | 01924 375527 | N/A     | Cocarion            | NEIBBILE  | Clent Type  | DAL DEV. NET    | Extra Care   |
| zzzWakefield Tr |                       | Armitage, Ivor                | r     |          | 01924 257631 |         | Extra Care Sherwood |           |             |                 | Extra Care   |
| zzzWakefield Tr | aining                | Atkinson, Milor               | rd    | 7989     | Not on Phone | 15 mins | Reablement East     |           |             |                 | Reablement   |
| zzzWakefield Tr | aining                | Beards, Karen                 |       |          | Not on Phone |         |                     |           |             |                 |              |
| zzzWakefield Tr |                       | Briggs, Trish                 |       |          | Not on Phone |         |                     |           |             |                 | Extra        |
| zzzWakefield Tr |                       | Broadbent, Ma                 |       |          | Not on Phone |         | Extra Care Sherwood |           |             |                 | Extra) 🌔 📋 🕞 |
| zzzWakefield Tr |                       | Bromley, Mich                 | ael   |          | 01924 768464 |         | Extra Care Sherwood |           |             |                 | Extra        |
| zzzWakefield Tr | aining                | Brown, Bob                    |       | 0008     | 12345 678910 |         |                     |           |             |                 | Extra Care   |

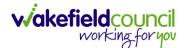

## **Creating Clients (Reablement Only)**

- During the evening and weekend shifts, clients may need creating. This allows the practitioner/ co-ordinator to schedule visits.
   Please note: You are not creating a visit plan; this is so you can create one/ multiple visits. The planner will create the visit plan.
- 2. To create a client, go to the top toolbar and select "**Actions**" or press "**F7**" on your keyboard.

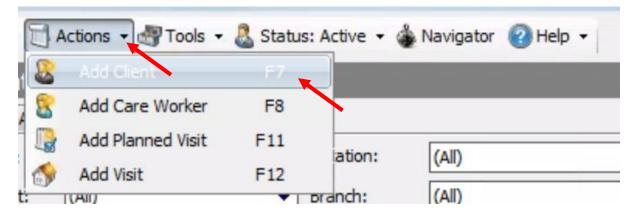

#### **Basic Details**

1. This will open a separate window, only the "**Basic Details**" tab will be visible to input any details. You cannot edit other tabs until the "**basic details**" section is "**saved**."

| & New Client                                                                                                    |                                                                         |                                                                                                    |
|----------------------------------------------------------------------------------------------------|-------------------------------------------------------------------------|----------------------------------------------------------------------------------------------------|
| 😭 Save and Close 🛛 🗧 Save 🗯                                                                                                    | 🗋 Close 🔱 Active 🕤 Go 🗸 🎄 Navigator 🕜 Help                              |                                                                                                    |
| Basic Details<br>Misc. Details<br>Misc. Details<br>Financial<br>Observations /<br>Warnings<br>Alerts<br>Visit Plan<br>Visit Plan<br>Visit Plan (List<br>View) | Title:                                                                  | Agency<br>Agency: zzzWakefield Council<br>Originating Agency:<br>Contract:<br>Branch:<br>Call Type: Aura<br>Telephone<br>Number:<br>2nd Number:<br>Not known Not on phone       |
| Stops / Prefs<br>Private Address Medical / Contacts                                                                                                    | S<br>Line 1:<br>Line 2:<br>Line 3:<br>Town:<br>County:<br>Post Code: $$ | Not known       Not on phone         Personal Details <ul> <li>Gender:</li> <li>Marital Status:</li> <li>Living Category:</li> <li>Religion:</li> <li>Ethnic Origin:</li> </ul> |
| Not yet :<br>Not yet :                                                                                                    |                                                                         |                                                                                                    |

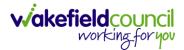

- 2. Name section:
  - a. Type in their basic details where known.
  - b. For the "**Date of Birth**" section, select the checkbox to be able to make changes rather than the dropdown box for the calendar, click on the numbers in each section, Day, Month or Year and manually type in the date.

| 2 | Title:        | Mr 👻             |
|---|---------------|------------------|
| 6 | Forename(s):  | Timmy            |
|   | Surname:      | Guide            |
|   | Known As:     |                  |
|   | 🔲 Name not k  | nown             |
|   | V Date of Bir | th: 03/05/1940 - |
|   | Client ID:    |                  |
|   | Right To Be   | Faranthan        |

- 3. Address section:
  - a. Type in the **postcode** first then select the magnify glass. (Do not include a space, type it as one continuous string).

| Address | ;          |        |
|---------|------------|--------|
|         | Line 1:    |        |
| ~       | Line 2:    |        |
|         | Line 3:    |        |
|         | Town:      |        |
|         | County:    |        |
|         | Post Code: | WF62GG |
|         |            |        |

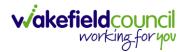

b. After selecting the magnify glass, a new list will appear with street name information. Select one from the list by clicking and going over to "Select Address."

| Address                                                                                                    | Search F | lesults                                                                                                    |         |   |              |
|----------------------------------------------------------------------------------------------------|----------|----------------------------------------------------------------------------------------------------|---------|---|--------------|
| Line 1: Line 2: Line 3: Town: County: Post Code: WF62GG Search M Partial post codes require at least one additional field e.g. Town. |          | Address           9 Sycamore Terrace Normanton, WF6 2GG           10 Sycamore Terrace Normanton, WF6 2GG           11 Sycamore Terrace Normanton, WF6 2GG           12 Sycamore Terrace Normanton, WF6 2GG           14 Sycamore Terrace Normanton, WF6 2GG           15 Sycamore Terrace Normanton, WF6 2GG           16 Sycamore Terrace Normanton, WF6 2GG           17 Sycamore Terrace Normanton, WF6 2GG           18 Sycamore Terrace Normanton, WF6 2GG           20 Sycamore Terrace Normanton, WF6 2GG           22 Sycamore Terrace Normanton, WF6 2GG           24 Sycamore Terrace Normanton, WF6 2GG | Results | E | Select Addre |

- 4. Agency section:
  - a. Agency: This should be set correctly by default.
  - b. **Contract**: Select the three dots and select who is responsible for the client.
  - c. Branch: Select appropriate

| Agency | Agency:     | zzzWakefield Council |
|--------|-------------|----------------------|
|        | Originating | Agency:              |
|        | Contract:   | Reablement           |
|        | Branch:     | Reablement East      |
|        | Call Type:  | Aura 👻               |
|        |             |                      |

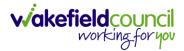

- 5. Telephone section:

  - a. Type in the relevant phone number.b. Add point of contacts later; this is the clients contact information.

| Telepho | one         |              |
|---------|-------------|--------------|
| 9       | Number:     | 01111111     |
|         | 2nd Number: |              |
|         | 🔘 Not known | Not on phone |

6. When completed, select "Save" from the toolbar.

| & New Client                                                                                                    |                                                                                                    |                                                                                                    |
|----------------------------------------------------------------------------------------------------|----------------------------------------------------------------------------------------------------|----------------------------------------------------------------------------------------------------|
| 🕞 Save and Close 🛛 🕞                                                                                                    | Save 🦳 Close 🤱 Active 🕤 Go 🗸 🎄 Navigator 🕜 Help                                                                                      |                                                                                                    |
| Basic Details<br>Misc. Details<br>Misc. Details<br>Financial<br>Observations /<br>Warnings<br>Alerts<br>Visit Plan<br>Visit Plan<br>Visit Plan (List<br>View)<br>Stops / Prefs | Name The: Mr Forename(s): Timmy Surname: Guide Known As: Name not known V Date of Birth: 03/05/1940 Client ID: Right To Be Forgotten | Agency<br>Agency: zzzWakefield Council   Originating Agency:<br>Contract: Reablement Branch: Reablement East V Call Type: Aura  Telephone  Onumber: Olililii Onumber: Not known Not on phone |
| Private<br>Medical /<br>Contacts                                                                                                    | Address Line 1: 20 Sycamore Terrace Line 2: Line 3: Town: Normanton County: West Yorkshire Post Code: WF6 2GG                        | Personal Details<br>Gender:<br>Marital Status:<br>Living Category:<br>Religion:<br>Ethnic Origin:                                                                                            |

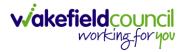

#### Misc. Details

1. After saving, "Misc. Details" on the left will now be editable.

| Basic Details            | Misc. Settings                                           | Notes                                                     |   |
|--------------------------|----------------------------------------------------------|-----------------------------------------------------------|---|
|                          | PIN: 00010 <- Assign                                     | Note Description From To Display                          |   |
| Misc. Details            | Reference:                                               |                                                           |   |
| Financial                | Keysafe Number: 1234                                     |                                                           | × |
| Observations<br>Warnings | Access Notes: Door box.                                  |                                                           |   |
| Alerts                   | Email Address:                                           |                                                           |   |
| Visit Plan               | Care Manager:                                            |                                                           |   |
| Visit Plan (Lis<br>View) | t Property Type:                                         |                                                           |   |
| Stops / Prefs            | Use of Telephone: Yes (Assumed)                          | Continuity of Care Analysis since 10/05/2023 Carer Visits |   |
| Private                  | Start and End Dates                                      |                                                           |   |
| Medical /                | Start and End Dates                                      |                                                           |   |
| Contacts                 | Service ended on: 10/07/2023 History                     |                                                           |   |
|                          | Service End Reason:                                      |                                                           |   |
|                          |                                                          |                                                           |   |
|                          | System Settings                                          | Call Summary since 10/05/2023                             |   |
|                          | These settings should only be modified by CM2000 Support | No calls have been received                               |   |
|                          | Always use Rem. Menu Reason:                             |                                                           |   |
|                          | Break In Programme Client                                |                                                           |   |

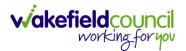

- 2. Misc. Settings section:
  - a. Pin: Select "**Assign**" if you experience any issues later, go back to this and select "**Assign**" again and then save. This is for manual logins.
  - b. Key safe number: If applicable, enter this in so the carer can enter the premises.
  - c. Access notes: Include any notes about the entry of the property.

| Misc. S | ettings           |                 |
|---------|-------------------|-----------------|
| 2       | PIN:              | 00010 <- Assign |
| 0       | Reference:        |                 |
|         | Keysafe Number:   | 1234            |
|         | Access Notes:     | Door box.       |
|         | Email Address:    |                 |
|         | Care Manager:     | v               |
|         | Property Type:    | <b></b>         |
|         | Use of Telephone: | Yes (Assumed) 🔹 |

- 3. Start and End Date section:
  - a. **Service started on**: This does not affect the visit plan. This is only for when the client is under your care. This should be set as today's date by default. Just check the box.
  - b. **Service ended on**: This will require an end reason but once they are no longer in your care enter the end date.

| Service started on: | 10/07/2023 🔻 |         |
|---------------------|--------------|---------|
| Service ended on:   | 10/07/2023 💌 | History |
| Service End Reason: |              |         |

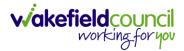

## **Adding Client Notes**

1. Notes could be to inform either the Support Assistant with information or a simple note for other office staff when entering their client record.

| Note Description | From | To | Display | -   |
|------------------|------|----|---------|-----|
|                  |      |    |         |     |
|                  |      |    |         |     |
|                  |      |    |         | ER. |
|                  |      |    |         | X   |
|                  |      |    |         |     |
|                  |      |    |         |     |
|                  |      |    |         |     |
|                  |      |    |         |     |
|                  |      |    |         |     |
|                  |      |    |         |     |
|                  |      |    |         |     |
|                  |      |    |         |     |
|                  |      |    |         |     |
|                  |      |    |         |     |

2. To add a new client, note, select the little paper with the green plus.

| lote Description | From | To | Display | 1   |
|------------------|------|----|---------|-----|
|                  |      |    |         |     |
|                  |      |    |         | 0   |
|                  |      |    |         | X   |
|                  |      |    |         | 100 |
|                  |      |    |         |     |
|                  |      |    |         |     |
|                  |      |    |         |     |
|                  |      |    |         |     |
|                  |      |    |         |     |
|                  |      |    |         |     |
|                  |      |    |         |     |
|                  |      |    |         |     |
|                  |      |    |         |     |

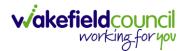

- 3. A new box will appear asking for the description and note type.
  - a. **Description**: Is the title of the note
  - b. Note type: Is what is it about. Please select the appropriate choice.
  - c. From Date: If there is a specific time frame to the note, include it.
  - d. **Display on Rota**: Is available if you want the Support Assistant to be able to see it on the CM Mobile application. Tick for Support Assistants to see, leave unticked if you only want other office staff to see.
  - e. White Box: This is where the information is stored.
  - f. Press **Ok** when done.
  - g. Remember to select "Save" on the client record.

| e:   |            |              |                                       |     |
|------|------------|--------------|---------------------------------------|-----|
| NL   | Notes      |              | ×                                     |     |
| ٦    | Client N   | ote          |                                       |     |
| ot   |            | Description: | OK<br>Cancel                          |     |
| ire  |            | Note Type:   | None                                  |     |
| na   |            | From Date:   | 18/09/2023 - Ito: 18/09/2023 -        |     |
| т    |            | Display Or   | n Rota                                |     |
| ele  |            | Do not enter | any personal identifiable information | 7/2 |
|      |            |              | *                                     | H   |
| s    |            |              |                                       | F   |
| 2    |            |              |                                       |     |
| e (  |            |              |                                       |     |
| nc   |            |              | -                                     |     |
|      |            |              |                                       |     |
|      | Not yet sa |              |                                       |     |
| tin, | Not yet up | dated        | latest call was received on           | 108 |

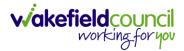

## **Carer continuity**

- 1. Underneath the client notes, you can see how many times certain Support Assistants have been to see that individual.
- 2. This helps with carer continuity.

| 23     |
|--------|
| Visits |
| 22     |
|        |
|        |
|        |
|        |
|        |
|        |

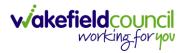

### Financial

- 1. Little information required, on the financial section:
  - a. Soc. Services. Ref.: This is the Caredirector ID of the client.

| & New Client         |                                                                                                    |        |
|----------------------|----------------------------------------------------------------------------------------------------|--------|
| Save and Close 🛛 🕞 S | Gave 🦳 Close 🤱 Active 🕤 Go 🔻 🎄 Navigator 🕜 Help                                                                                                    |        |
| Basic Details        | Financial         Imported Agency SS Ref:         Iype:         Soc. Services Ref.:         Qost Centre:         Qost Centre:         Invoice Rate:         Qharge Assessment:         Qharge Assessment:         InForm Reference:         Referral Source:         Referral Date:         10/07/2023         This Client only has Private Visits         No. Visits per week:         0         This Client Pays For Their Service | Fuller |

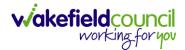

#### **Tag Administrators**

- 1. This only applies to those practitioner/ co-ordinators who complete pre-visits and/ or whom have been allocated to be tag administrators.
- 2. A tag administrator is responsible for allocating a QR code to a client. To allocate a tag go to "**Devices**" on the client record.

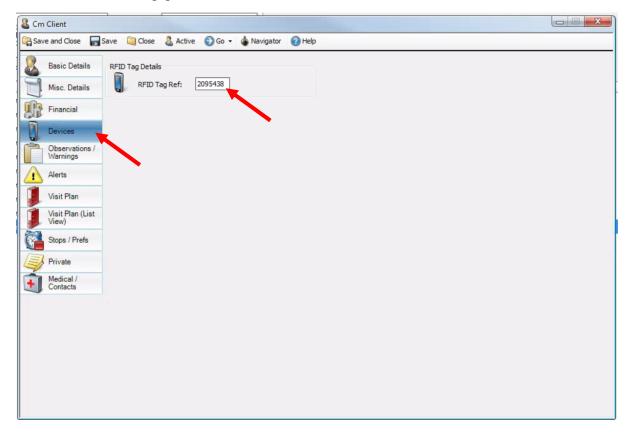

3. On a QR code, underneath the box you will see numbers.

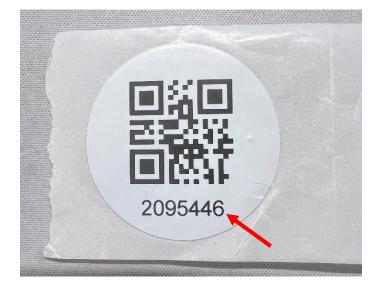

4. Type that numbers into the blank box next to "RFID Tag Ref:"

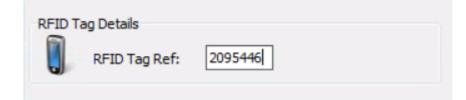

- 5. Then select "**Save**" on the client record.
- 6. Whenever a Support Assistant goes to that visit, that is the QR they will use. Please ensure when that client is no longer requiring service. That we go into their client record and remove this number making the box blank again. That way we allocate it to another client.

#### **Observations/ Warnings**

1. If there are observations or warnings that requires the carers attention, either before, during or after visiting. To add one, select the paper with the green plus on the right-hand side of the box.

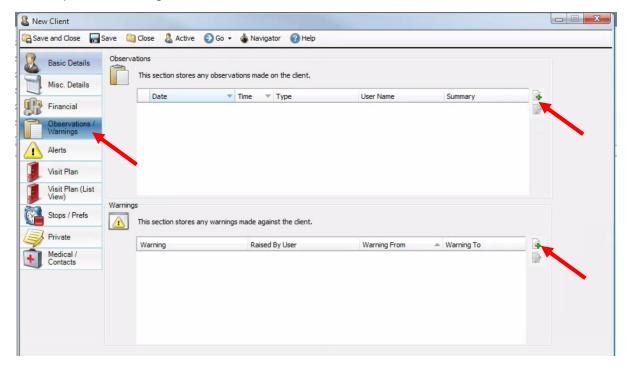

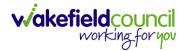

#### Alerts

1. You can view the history of alerts made on a client.

| & New Client               |                                                                              |  |
|----------------------------|------------------------------------------------------------------------------|--|
| 😭 Save and Close 🛛 🕞       | Save 📋 Close 🔱 Active 😥 Go 👻 🎄 Navigator 🕜 Help                              |  |
| Basic Details              | Real-Time Alert Setup                                                        |  |
| Misc. Details              | Raise Alerts for this Client     Always Set Imported Planned Visits with RTA |  |
| Financial                  | 0 minutes (x) mins                                                           |  |
| Observations /<br>Warnings | Alerts Raised                                                                |  |
| Alerts                     | From: 10/05/2023 - to: 10/07/2023 - Find Now                                 |  |
| Visit Plan                 | Date Visit Time Raised Care Worker Tries OK ?                                |  |
| Visit Plan (List<br>View)  |                                                                              |  |
| Stops / Prefs              |                                                                              |  |
| Private                    |                                                                              |  |
| Medical /<br>Contacts      |                                                                              |  |
|                            |                                                                              |  |
|                            | 0 alerts found.                                                              |  |
|                            | Latest Alert Details<br>An Unknown Client Alert has not been needed          |  |
|                            | ni onivini dia cha cita filo dell'iteque                                     |  |
|                            |                                                                              |  |
|                            |                                                                              |  |
|                            |                                                                              |  |

#### **Panic Alerts**

 Support Assistants can raise a panic alarm on their tablet, this will contact the office. It will also show in the alerts section of the Support Assistant's record. A prerecorded message will be played with the phone is answered. This message will confirm that a panic alert has been raised by CM2000 by the PIN number relating to the Support Assistant. If you need to repeat the message, you can do this by pressing "1" on the phone.

| Miss Clare Slate |         |                                               |                     |          |                      |  |
|------------------|---------|-----------------------------------------------|---------------------|----------|----------------------|--|
| Save and Close   | Save 🔍  | Close 🔮 Active 🕥 Go +                         | 🔹 Nevigetor 🛛 Help  |          |                      |  |
| 8 Basic Details  | Latest  | Nert Details<br>An Unknown Worker Alert has r | ot been needed.     |          |                      |  |
| Misc Details     | 4       |                                               |                     |          |                      |  |
| Activities       | Peric A | lerts                                         |                     |          |                      |  |
| Devices          |         | Requested Date/Time                           | → Caling Alerts     | Attempts | Reised Date/Time     |  |
|                  | 4       | 23/02/2021 10:30:01                           | 0701234567          | 1        | 23/02/2021 10:30:01  |  |
| Expenses         |         | 19/01/2021 14:36:54                           | 01332830475         | 1        | 19/01/2021 14:36:54  |  |
|                  |         | 08/03/2021 11:52:01                           | 0701234967          |          | 08/03/2021 11:52:01  |  |
| Voice Mail       |         | 08/02/2021 14:38:18                           | 07947304817         | 1        | 08/02/2021 14:38:18  |  |
| Aleta            |         | 08/02/2021 14:37:10                           | 07947304817         | 1        | 08/02/2021 14:37:10  |  |
|                  |         | 08/02/2021 14:32:28                           | 07947304817         | 1        | 08/02/2021 14:32:28  |  |
| Atlendance       |         | 09/03/3031 14/31-07                           | 070473048+7         |          | 00/00/10/11 14/01/07 |  |
| Visit Plan       | Protect | Ne                                            |                     |          |                      |  |
| Stan Plan        |         | Created Date/Time                             | ProtectHe Date/Time | e        | Status               |  |

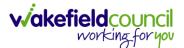

## Stops/ Prefs

#### Service Stops

- Use this location for any longer-term service stops and service stops for individual visits in the "daily planner" section.
   Please note when removing service stops, the carer does not automatically get reassigned. The practitioner/ co-ordinator does this manually.
- 2. To add a service stop, select the paper with the green plus on the right-hand side of the box.

| & New          | Client                     |          |                           |                                      |          |           |             |        |  |
|----------------|----------------------------|----------|---------------------------|--------------------------------------|----------|-----------|-------------|--------|--|
| G Save         | and Close 📊                | Save 🞑   | Close 🚨 Active 🌘          | 🕑 Go 👻 🎄 Navigator 🛛 💡               | Help     |           |             |        |  |
| <b>&amp;</b> E | Basic Details              | Service  | Stops<br>From: 10/04/2023 | ▼ To: 10/07/2024 ▼                   | Find Now |           |             |        |  |
|                | Misc. Details              |          | From                      | ▼ To                                 |          |           | Notes       | B      |  |
|                | Financial                  |          | From                      | • 10                                 | Туре     |           | Notes       |        |  |
|                | Observations /<br>Warnings |          |                           |                                      |          |           |             |        |  |
| 1              | Alerts                     |          |                           |                                      |          |           |             |        |  |
| 1              | /isit Plan                 |          |                           |                                      |          |           |             |        |  |
|                | √isit Plan (List<br>√iew)  | Preferer | nces                      |                                      |          | Languages |             |        |  |
| <b>8</b>       | Stops / Prefs              |          | Exclude these care wo     |                                      |          |           |             |        |  |
| F              | Private                    | ~        | Date Added                | <ul> <li>Care Worker Name</li> </ul> |          | Lang      | uage Compet | ency 🔒 |  |
| 1              | Medical /<br>Contacts      |          | •                         |                                      |          |           |             |        |  |
|                |                            |          |                           |                                      |          |           |             |        |  |
|                |                            |          | Preferred gender:         | No Preference                        | •        |           |             |        |  |
|                |                            |          | Is High Risk              |                                      | w        |           |             |        |  |
|                |                            |          | Has Challenging Be        | haviour                              |          |           |             |        |  |

- 3. This will open another window, when finished select "Ok":
  - a. **Type**: Select the relevant option.
  - b. From: When they want the service stop to begin. (Time is available).
  - c. **To**: If readmission into hospital with no end date, leave unticked as this will stop all services for the near future. Later, you can come back and add a to. If it is a short holiday put in when they will be back.

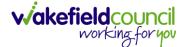

CM PRACTITIONER/ CO-ORDINATOR GUIDE

| 🖥 Servi | ce Stop | ×                                                  |
|---------|---------|----------------------------------------------------|
| 2       | Type:   | Hospital admission                                 |
|         | From:   | 10/07/2023 - 00:00 - Cancel                        |
|         | To:     | 10/07/2023 🚽 23:59 🜩                               |
|         |         | Do not enter any personal identifiable information |
|         | Notes:  | <b>^</b>                                           |
|         |         |                                                    |
|         |         |                                                    |

- 4. This will apply a purple service stop on the "**daily planner**" section and remove all visits during the time selected.
- 5. To delete a service stop, select the one you want to delete from the list and press the paper with a red X next to it. Do not delete anything other than service stops done for that day i.e., the client now requires the service stop at lunch today and wants to reorganise.

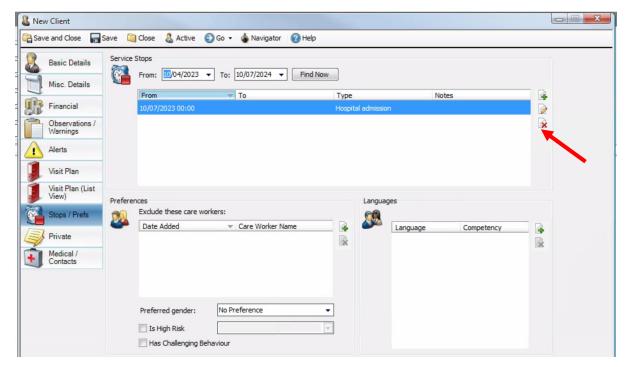

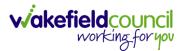

6. To edit a service stop, select the paper with the pencil icon on the right-hand side.

| & New Client             |               |                           |                           |                  |           |                |                    |
|--------------------------|---------------|---------------------------|---------------------------|------------------|-----------|----------------|--------------------|
| Save and Close           | न Save        | Close 🔱 Active            | 🔁 Go 👻 🎍 Navigator 🛛 😨 He | łp               |           |                |                    |
| Basic Details            | - 61          | Stops<br>From: 10/04/2023 | ▼ To: 10/07/2024 ▼ Fin    | d Now            |           |                |                    |
| Financial                |               | From<br>10/07/2023 00:00  | To                        | Type<br>Hospital | admission | Notes          |                    |
| Observations<br>Warnings | s /           |                           |                           |                  |           |                | Updat Service Stop |
| Alerts                   |               |                           |                           |                  |           |                |                    |
| Visit Plan               |               |                           |                           |                  |           |                |                    |
| Visit Plan (Li<br>View)  | st<br>Prefere | nces                      |                           |                  | Languages |                |                    |
| Stops / Prefs            | 2             | Exclude these care w      | orkers:                   |                  | <b>M</b>  |                |                    |
| Private                  | ~             | Date Added                | ▼ Care Worker Name        |                  | Langu     | age Competency |                    |
| Medical /<br>Contacts    |               |                           |                           |                  |           |                |                    |
|                          |               |                           |                           |                  |           |                |                    |
|                          |               | Preferred gender:         | No Preference             | •                |           |                |                    |
|                          |               | Is High Risk              |                           | *                |           |                |                    |
|                          |               | Has Challenging Be        | ehaviour                  |                  |           |                |                    |

## Support Assistant Exclusion

- 1. Occasionally we need to ensure Support Assistants are not assigned to a client.
- 2. This could be for a variety of reasons however to ensure they are not assigned and to remove any future planned visits they have recorded we need to add a client exclusion.

Please note: They still may have a rota scheduled for that client with that Support Assistant in question. Please raise this to the planners/ schedulers to ensure this is changed. 3. A wide range of ways to find a client record however, if it is from the daily planner screen. Right-click on the visit and open client record. Or find the client in the client section.

| CallConfi     | rmLive! - wa                                      | akefield                                                                                                    |            |          |             |               |       |       |                                           |                 |
|---------------|---------------------------------------------------|----------------------------------------------------------------------------------------------------|------------|----------|-------------|---------------|-------|-------|-------------------------------------------|-----------------|
| System 👻      | 🕤 Go 🔹 🗍                                          | Actions 🝷 😽 Tools                                                                                            | 🔹 🚨 Status | Active - | 🚯 Navigator | 🕜 Help 🗸      | · [   |       |                                           |                 |
| CM2000        | Daily P                                           | lanner                                                                                                    |            |          |             |               |       |       |                                           |                 |
| Clients       | Agency:<br>Branch:<br>Location:<br>Team:<br>Date: | zzzWakefield Trainin           (AII)           (AII)           (AII)           (AII)           (20/09/2023 * | -<br>      |          |             | Visits due to |       | -     | Find Now<br>Reset<br>Hide Filters         |                 |
|               | Client Pla                                        | nner                                                                                                    |            |          |             |               |       |       |                                           |                 |
| Visits        | ⊖ ∉<br>Client                                     | )<br>1, Cm                                                                                                   |            | 06:00    | 07:00       | 08:00         |       | 10:00 | 0 11:00 12:00 13:00 14:00<br>Open Visit   | <b>6 1 B</b>    |
| Events        | Client<br>Client                                  |                                                                                                    |            |          |             |               |       | 1 2   | Open Carer<br>Open Client                 | Čm Tr           |
|               | Client                                            |                                                                                                    |            | •        |             |               |       |       | Nudge Visits<br>Unassign Carer            | Em Tr<br>Em Tr  |
| Reports       | 🔱 Car                                             | re Worker                                                                                                    |            |          |             |               |       |       | Delete Visit                              |                 |
|               | ₽œ                                                | )                                                                                                    |            | 06:00    | 07:00       | 08:00         | 09:00 | 1     | Open Visit Plan 0                         | 15:00 16:00 17: |
| Daily Planner | Karen                                             | Kay                                                                                                    | 2510       |          |             |               |       | 2     | Show Client Locations                     | <b>^</b>        |
| 2             | Andy T                                            | Fraining                                                                                                    | 2500       |          |             |               |       | ~     | Show Route<br>Add Service Stop For Client |                 |
| Weekly        | Emma                                              | Test A Test                                                                                                  | 2500       |          |             |               |       |       |                                           |                 |
| Planner       | Joe Br                                            | own                                                                                                    | 2500       |          |             |               |       |       |                                           |                 |
|               | Peter H                                           | King                                                                                                    | 2500       |          |             |               |       |       |                                           | · · · ·         |

4. When the client record is open, go to "**Stops/ Prefs**" and select the green plus with the paper next to the Preferences section.

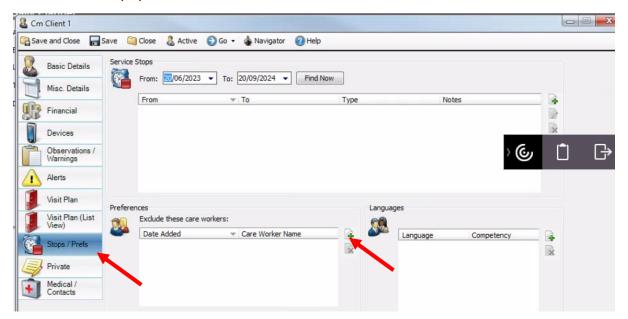

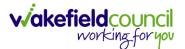

5. A new window will open, asking which carer needs to be excluded. When found press "**Ok**".

| Details | s<br>Select the care worker you wish to exclude | ОК     |
|---------|-------------------------------------------------|--------|
| X       |                                                 | Cancel |
|         |                                                 |        |

6. When "Ok" has been selected, a new window will appear. Select "Yes".

|   |                                                                                                    | CallConfirmL |    |        |  |  |  |
|---|----------------------------------------------------------------------------------------------------|--------------|----|--------|--|--|--|
| 4 | Do you wish to remove the excluded Care Worker from any planned visits that they are currently assigned to for this client? |              |    |        |  |  |  |
|   |                                                                                                    | Yes          | No | Cancel |  |  |  |
|   |                                                                                                    | Yes          | No | Cance  |  |  |  |

7. This carer will now no longer be an option to attach to any future visits required for that client. They will also be removed from any existing visits they have been allocated to. Select "**Save**" when finished.

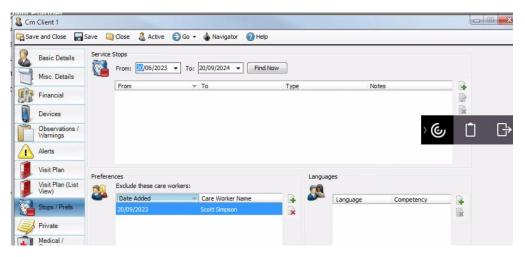

#### **Medical/ Contacts**

- This is the section to include any point of contacts, any medical requirements from carers and any medication required.
   Please note: Medication, please use the existing form to complete this.
   Medication implementation will be at a future date.
- 2. Remember to use the paper with the green plus or the person icon to add new.

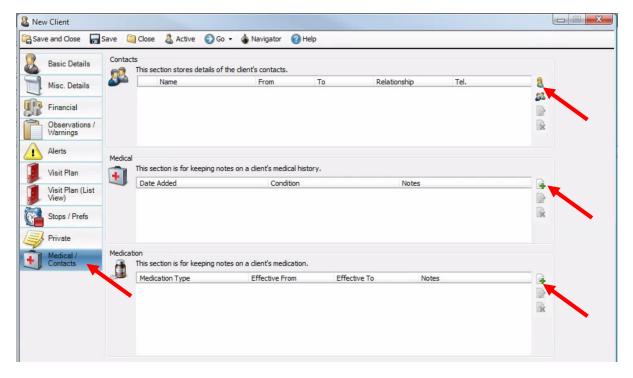

#### Saving

1. Please remember to save throughout via the "**Save**" button on the toolbar. When happy please select "**Save and Close**."

| Save and Close             | Save 🧎   | Close 🚨 Active 🕥 🤇                 | Go 🔻 🎄 Navigator 🌘         | Help     |              |      |            |
|----------------------------|----------|------------------------------------|----------------------------|----------|--------------|------|------------|
| Basic Details              | Contacts | s<br>This section stores details o | of the client's contacts.  |          |              |      |            |
| Misc. Details              |          | Name                               | From                       | То       | Relationship | Tel. | 8          |
| Financial                  |          |                                    |                            |          |              |      | <u>8</u> 2 |
| Observations /<br>Warnings |          |                                    |                            |          |              |      | *          |
| Alerts                     | Medical  |                                    |                            |          |              |      |            |
| Visit Plan                 |          | This section is for keeping r      | notes on a client's medica | history. |              |      |            |

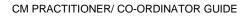

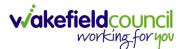

## Setting up a one-off visit

- 1. There are two ways to organise a visit:
  - a. **Visit plan**: this is located on the client person under "Visit Plan" and is set up by the schedulers. A visit plan attached to a rota, is what automatically assigns carers to the runs.
  - b. Add visit: this is in the action sub menu, and this is the way you will be organising those one-off visits before the scheduler can organise their visit plan (care plan). This is useful for setting up a pre-visit or a one-off visit that day.

Please note: This is known as an unplanned visit. Sometimes Support Assistants run into complications where their unplanned visit matches to an existing visit with tasks. We need to remove that and set up an unplanned visit to the correct time they arrived. Please follow the following steps if this occurs so you can apply the correct time in and out and include a small description in the planned visit note section of why and assign it to them. The Support Assistant can go in and add a visit log to provide further details.

2. The way to add a one-off visit is to select "actions" and then go to "add visit" or press F12.

| CallConfi    | rmLive! - wakef | field              |             |                 |                      |              |
|--------------|-----------------|--------------------|-------------|-----------------|----------------------|--------------|
| System 👻     | 🕤 Go 👻 🗍 A      | ctions 🚽 🖑 Tools 🗸 | 🚨 Status: A | ctive 👻 🎄 Navig | jator 🕜 Help 👻       |              |
| CM2000       | Visits 🚨        | Add Client         | F7          |                 |                      |              |
|              | Basic / 😵       | Add Care Worker    | F8          |                 |                      |              |
| X            | Agency:         | Add Planned Visit  | F11         | r 💿 In the      | last 👻 2 🚍 Hour(s) 🗸 | Find Now     |
| Clients      | Contract        | Add Visit          | F12         | © From:         |                      | Reset        |
| 1            | Location:       | (All)              |             | O Period:       | (All)                | Hide Filters |
| 4            | Client:         | (All)              |             | Team:           | (All)                | •            |
| Care Werkers |                 | -                  |             | _               |                      | Chow care    |

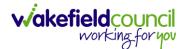

3. When selected, it will open a new window – select the "Client", who the Support Assistant will be (if you are doubling up please do two separate ones for the same time, or adding a double up to an existing planned visit just add a new visit with the other carer at the same time), what the reason is for the visit, date, and the time from and to. When completed, select "Ok"?

| New \   | Visit        |                         | ×      |
|---------|--------------|-------------------------|--------|
| Details |              |                         | ОК     |
|         | Agency:      | Wakefield Council (new) | Cancel |
|         | Client:      | <b>└</b>                | Cancel |
|         | Recorded by: | The Office              |        |
|         | Care Worker: | <b></b>                 |        |
|         | Reason:      | <b></b>                 |        |
|         | Date:        | 03/10/2023 🔻            |        |
|         | Type:        | Start Event only        |        |
|         |              | C End Event only        |        |
|         |              | Start and End Event     |        |
|         | From:        | 10:00 🗘                 |        |
|         | To:          | 10:30 🗘                 |        |
|         |              |                         |        |
|         |              |                         |        |
|         |              |                         |        |
|         |              |                         |        |

4. This is also used for when a carer has scanned incorrectly and requires a visit entered in for a buzz call type situation.

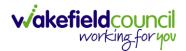

# **Daily Planner – Offloading and Shuffling**

1. "**Daily planner**" is a great tool to check for capacity, assign carers to runs, log absences, service stops, training days for carers and to easily check to see who has and has not got a scheduled visit planned.

#### Zooming in and out

1. Select "**Daily Planner**" from the left-hand side. This can be tricky to see on a laptop as the information is within two boxes. If you have any difficulty with the view, please use the zoom in and zoom out functionality. Select Microsoft Edge's three dots and select zoom in or out.

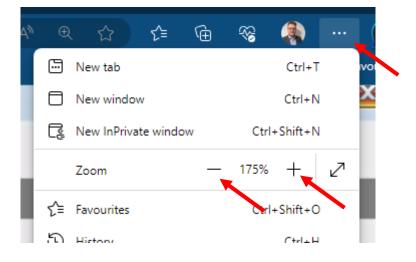

#### **Daily planner - Filters**

1. After you have selected the "daily planner" this screen will appear.

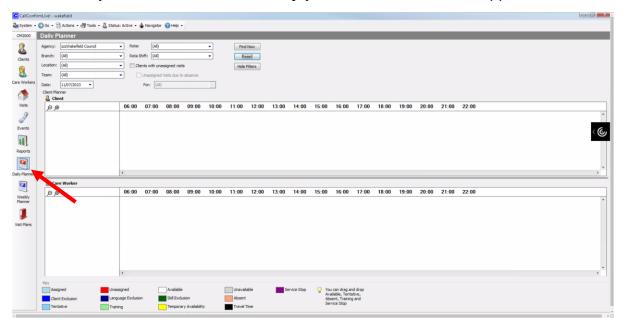

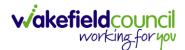

2. The screen will be blank due to the parameters not being set. Use the filters at the top left, to break down the results to branch, location and team as all individual clients are under a sector. This part is situational, so please set this up according to your visit needs and select "**Find Now**." Once you have, you will see a screen filled with blue and red boxes.

|                                                                                                    | Rota: | (AI)          |                 |         |            | d Now     |          |       |       |       |       |       |       |       |       |       |  |
|----------------------------------------------------------------------------------------------------|-------|---------------|-----------------|---------|------------|-----------|----------|-------|-------|-------|-------|-------|-------|-------|-------|-------|--|
| Agency: zzzWakefield Training<br>Branch: (All)                                                                  |       | hift: (All)   |                 |         |            | leset     | <b>K</b> |       |       |       |       |       |       |       |       |       |  |
| Location: (All)                                                                                                 |       | nts with unas | signed visits   |         | _          | e Filters |          |       |       |       |       |       |       |       |       |       |  |
| Team: (All)                                                                                                    | -     |               | isits due to ab | sence   |            |           |          |       |       |       |       |       |       |       |       |       |  |
| Date: 11/07/2023 -                                                                                              |       | For: (AI)     |                 |         | -          |           |          |       |       |       |       |       |       |       |       |       |  |
| Client Planner                                                                                                  |       |               |                 |         | _          |           |          |       |       |       |       |       |       |       |       |       |  |
| Lient                                                                                                    | 06:00 | 07:00         | 08:00           | 09:00 1 | 0:00 11:00 | 12:00     | 13:00    | 14:00 | 15:00 | 16:00 | 17:00 | 18:00 | 19:00 | 20:00 | 21:00 | 22:00 |  |
| (A)                                                                                                    | 00.00 | 07.00         | 00.00           |         | ny         | 12.00     | Am       | 14.00 | 15.00 | 10.00 | (Un   | 10.00 | 19.00 | 20.00 | 21.00 |       |  |
| The second second second second second second second second second second second second second second second se |       | (             |                 | _       |            |           |          |       |       |       |       |       |       |       |       |       |  |
| Test, Sarah                                                                                                    |       |               | (Una            |         |            |           |          |       |       |       |       |       |       |       |       |       |  |
| Test, Tom                                                                                                    |       |               | (Un             |         |            |           |          | (Un   |       |       |       |       |       |       |       |       |  |
| Test1, Sarah                                                                                                    |       |               |                 | Jan     |            |           |          |       |       |       |       |       |       |       |       |       |  |
| Training, Jon                                                                                                   |       |               |                 | (U      | n          |           |          |       |       |       |       |       |       |       |       |       |  |
| Training, Lily                                                                                                  |       |               |                 | Carol   |            |           |          |       |       |       |       |       |       |       |       |       |  |
| Training, Tom                                                                                                   |       |               |                 |         |            |           |          |       |       |       |       |       |       |       |       |       |  |
| 8 Care Worker                                                                                                   |       |               |                 |         |            |           |          |       |       |       |       |       |       |       |       |       |  |
| ,⊖ ,⊕                                                                                                    | 06:00 | 07:00         | 08:00           | 09:00 1 | 0:00 11:00 | 12:00     | 13:00    | 14:00 | 15:00 | 16:00 | 17:00 | 18:00 | 19:00 | 20:00 | 21:00 | 22:00 |  |
| Alison (ginny) White                                                                                            |       |               |                 |         |            | Do        |          |       |       |       |       |       |       |       |       |       |  |
| Alison Bradley                                                                                                  |       |               |                 |         |            |           |          |       |       |       |       |       |       |       |       |       |  |
|                                                                                                    |       |               |                 |         |            |           |          |       |       |       |       |       |       |       |       |       |  |
| Alison Skidmore                                                                                                 |       |               |                 |         |            |           |          |       |       |       |       |       |       |       |       |       |  |
| Alison Skidmore<br>Ally Test A Test                                                                             |       | Jone          | Ford,           | Ta      | nd         | Jon       | Tan      |       |       |       |       |       |       |       |       |       |  |
|                                                                                                    |       | 30110         |                 |         |            |           |          |       |       |       |       |       |       |       |       |       |  |
| Ally Test A Test                                                                                                | _     | 30110         |                 |         |            |           |          |       |       |       |       |       |       |       |       |       |  |
| Ally Test A Test<br>Amy Coates                                                                                  |       | 30110         |                 |         |            |           |          |       |       |       |       |       |       |       |       |       |  |
| Ally Test A Test<br>Amy Coates<br>Andrea Hargreaves                                                             |       | Jone          |                 |         |            |           |          |       |       |       |       |       |       |       |       |       |  |
| Ally Test A Test<br>Amy Coates<br>Andrea Hargreaves<br>Andy Training                                            |       | Jone          |                 |         |            |           |          |       |       |       |       |       |       |       |       |       |  |
| Ally Test A Test<br>Amy Coates<br>Andrea Hargreaves<br>Andy Training<br>Angela Matthews                         |       | June          |                 |         |            |           |          |       |       |       |       |       |       |       |       |       |  |

#### Assigning a carer to a run

1. Personal information redacted. The top box is the client box to show all visits for the day selected and the bottom box is showing all carers under the filters selected. Anything with a blue box means that visit has a carer assigned, this is either done manually or automatically by the system. Anything in red, requires a Support Assistant. To do this, the process you must follow on every red box is to select the red in question. This will change the bottom Support Assistant box to show the best suitability for the visit from best (top) to worst (low). In this cause Patricia is the best carer suited for Tom Test. The score next to the Support Assistant name means, the higher the better.

| lient Planner                      |              |       |       |       |       |       |       |       |       |       |       |       |       |       |       |       |       |       |   |
|------------------------------------|--------------|-------|-------|-------|-------|-------|-------|-------|-------|-------|-------|-------|-------|-------|-------|-------|-------|-------|---|
| 🚨 Client                           |              |       |       |       |       | 10.00 |       |       |       |       | 15.00 |       |       |       | 10.00 |       |       |       |   |
| ₽ @                                |              | 06:00 | 07:00 | 08:00 | 09:00 | 10:00 | 11:00 | 12:00 | 13:00 | 14:00 | 15:00 | 16:00 | 17:00 | 18:00 | 19:00 | 20:00 | 21:00 | 22:00 |   |
| Test, Sarah                        |              |       | -     | (Un   | 0     |       |       |       |       |       |       |       |       |       |       |       |       |       | < |
| Test, Tom                          |              |       |       | (Un   |       |       |       |       |       | (Un   |       |       |       |       |       |       |       |       |   |
| Test1, Sarah                       |              |       |       |       | lan   |       |       |       |       |       |       |       |       |       |       |       |       |       |   |
| Training, Jon                      |              |       |       |       |       | (Un   |       |       |       |       |       |       |       |       |       |       |       |       |   |
| Training, Lily                     |              | ٠     |       |       |       |       |       |       |       |       |       |       |       |       |       |       |       |       | > |
| 8 Care Worker                      |              |       |       |       |       |       |       |       |       |       |       |       |       |       |       |       |       |       |   |
| ⊕ ⊕                                |              | 06:00 | 07:00 | 08:00 | 09:00 | 10:00 | 11:00 | 12:00 | 13:00 | 14:00 | 15:00 | 16:00 | 17:00 | 18:00 | 19:00 | 20:00 | 21:00 | 22:00 |   |
| Patricia Frackleton                | 2603         |       |       |       |       |       |       |       |       |       |       |       |       |       |       |       |       |       |   |
| Karen Kay                          | 2510         |       |       |       |       |       |       |       |       |       |       |       |       |       |       |       |       |       |   |
|                                    | 2500         |       |       |       |       |       |       |       |       |       |       |       |       |       |       |       |       |       |   |
| Ally Test A Test                   |              |       |       |       |       |       |       |       |       |       |       |       |       |       |       |       |       |       |   |
| Ally Test A Test<br>Clare Training | 2500         |       |       |       |       |       |       |       |       |       |       |       |       |       |       |       |       |       |   |
|                                    | 2500<br>2500 |       |       |       |       |       |       |       |       |       |       |       |       |       |       |       |       |       |   |

2. When selected, the red box, you must choose from the list below to assign a carer to that visit. To do this, simply click and hold over the name of the Support Assistant on the list on the left-hand side of the bottom box. Once you have clicked and held, drag the name over to the red box in question. You want the transparent box to "**snap**" onto the red box.

| ÐÐ                  |      | 06:00 | 07:00 | 09:00 | 10:00                | 11:00 |       |
|---------------------|------|-------|-------|-------|----------------------|-------|-------|
| Test, Sarah         |      |       |       | (Una  | 3                    |       |       |
| Test, Tom           |      |       |       | (Un   | Faulcia<br>Frackleto | 1     |       |
| Test1, Sarah        |      |       |       |       | lan                  |       |       |
| Training, Jon       |      |       |       |       |                      | (Un   |       |
| Training, Lily      |      | •     | 1     | 1     |                      |       |       |
| 8 Care Worker       |      |       |       |       |                      |       |       |
| ØØ                  |      | 06:00 | 07:00 | 08:00 | 09:00                | 10:00 | 11:00 |
| Patricia Frackleton | 2603 |       |       |       |                      |       |       |
| Karen Kay           | 2510 |       |       |       |                      |       |       |

a. Unsnapped: meaning there will be an issue with time.

b. Snapped: meaning there will be no issues with the times.

| ÐÐ            | 06:00 | 07:00 | 08:00      | 09:00 | 10:00 |
|---------------|-------|-------|------------|-------|-------|
| Test, Sarah   |       |       | (Una       | a     |       |
| Test, Tom     |       |       | rau<br>cia | 1     |       |
| Test1, Sarah  |       |       |            | lan   |       |
| Training, Jon |       |       |            |       | (Un   |

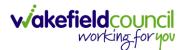

3. When snapped, the timing will be directly over the visit, let go of your left click and the box will turn blue, and the Support Assistant box underneath will now have the visit scheduled into the carer's day. The black box behind the blue box is showing the travel time between the two locations, either from the Support Assistants base to the client or the client-to-client locations.

| ÐÐ                  |      | 06:00 | 07:00 | 08:00 | 09:00 | 10:00 |
|---------------------|------|-------|-------|-------|-------|-------|
| Test, Sarah         |      |       |       | (Una  | 3     |       |
| Test, Tom           |      |       |       | Pat   | 1     |       |
| Test1, Sarah        |      |       |       |       | Jan   |       |
| Training, Jon       |      |       |       |       |       | (Un   |
| Training, Lily      |      | •     |       |       |       |       |
| 🔱 Care Worker       |      |       |       |       |       |       |
| ÐÐ                  |      | 06:00 | 07:00 | 08:00 | 09:00 | 10:00 |
| Patricia Frackleton | 2603 |       |       | Tes   |       |       |
| Karen Kay           | 2510 |       |       |       |       |       |

#### Unassigning a carer from a run

1. If you placed a carer to a run by accident, you can unassign it. Simply, right click the blue box on the client top box and go to "**unassign carer**".

| ÐÐ                  |                | 06:00 | 07:00 | 08:00    | 09:00  | 10:00         | 11:00    | 12:00 |  |
|---------------------|----------------|-------|-------|----------|--------|---------------|----------|-------|--|
| Test, Sarah         |                |       |       | (Una     |        |               |          |       |  |
| Test, Tom           |                |       |       | Pat      |        |               |          |       |  |
| Test1, Sarah        |                |       |       |          | Open V |               |          |       |  |
| Training, Jon       |                |       |       | 8        | Open C |               |          | -     |  |
| Training, Lily      | Training, Lily |       |       |          |        |               |          |       |  |
| 🔱 Care Worker       |                |       |       |          | -      | in Carer      |          |       |  |
| ÐÐ                  |                | 06:00 | 07:00 | 08:0 🚳   | Delete | Visit         |          |       |  |
| Patricia Frackleton | 2603           |       |       | ٦ 🕽      | Open V | isit Plan     |          | -     |  |
| Karen Kay           | 2510           |       |       |          |        | lient Locatio | ns       |       |  |
| Ally Test A Test    | 2500           |       |       | ~        | Show R |               | Client   |       |  |
| Clare Training      | 2500           |       |       | <b>X</b> | Add Se | rvice Stop Fo | r Client |       |  |

## **Nudging visits**

1. There may be situations that require a time "**nudge**" to a visit either later or earlier. Simply, right click the blue box on the client top box and go to "**nudge** visits."

| ₽₽                  |      | 06:00 | 07:00 | 08:00               | 09:00     | 10:00        | 11:00   | 12:00 |
|---------------------|------|-------|-------|---------------------|-----------|--------------|---------|-------|
| Test, Sarah         |      |       |       | (Una                |           |              |         |       |
| Test, Tom           |      |       |       | Pat                 |           |              |         |       |
| Test1, Sarah        |      |       |       |                     | Open Vis  |              |         |       |
| Training, Jon       |      |       |       | 8                   | Open Ca   |              |         |       |
| Training, Lily      | •    |       |       | Open Cli<br>Nudge V |           |              |         |       |
| Care Worker         |      |       |       |                     | Unassign  |              |         |       |
|                     |      | 06:00 | 07:00 | 08:0 🚳              | Delete Vi | isit         |         |       |
| Patricia Frackleton | 2603 |       |       | ۵                   | Open Vis  | sit Plan     |         |       |
| Karen Kay           | 2510 |       |       | <u>~</u>            |           | ient Locatio | ns      |       |
| Ally Test A Test    | 2500 |       |       | ~                   | Show Ro   |              | Client  |       |
| lare Training 2500  |      |       |       | <b>X</b>            | Add Serv  | vice Stop Fo | rClient |       |

2. A new window will appear asking you about the visit nudge, select your timings, and select "**ok**."

| Nudge Visit Times                                                                          |        |
|--------------------------------------------------------------------------------------------|--------|
| Nudge Visit Times                                                                          | ОК     |
| Select (or enter) the number of minutes you<br>would like to nudge the selected visits by. |        |
| would like to hudge the selected visits by.                                                | Cancel |
| Nudge  Forwards  Backwards by:                                                             |        |
| In 5 minutes                                                                               |        |
| 10 minutes                                                                                 |        |
| 15 minutes                                                                                 |        |
| Other: 1 🚔 minutes                                                                         |        |
|                                                                                            |        |

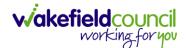

## Daily planner – service stops

1. Situations may occur where the client requires a service stop on their visits. This is down to assorted reasons, however, let us say in this example, the person is wanting their morning and lunch visit stopped for the day as they are seeing family. Rather than adding a service stop for the entire day, we will want to add two separate service stops one for each time. This will mean if they decide to reorganise their lunch visit later, we will not have to cancel the entire service stop and reinput the lunch cancellation. To do this, simply right click on the blue box on the client top box and go down to "add service stop for client." Make note of the time before you press this as it will not automatically enter these details in. To do this, hover over the blue box for a second to show the times before right clicking.

| ÐÐ                  |      | 06:00 | 07:00 | 08:00  | 09:00    | 10:00              | 11:00     | 12:00 | 13 |
|---------------------|------|-------|-------|--------|----------|--------------------|-----------|-------|----|
| Taylor-elsby, John  |      |       |       | (U     |          |                    |           |       |    |
| Test, Sarah         |      |       |       | (Una   |          |                    |           |       |    |
| Test, Tom           | _    |       |       | Pat    |          |                    |           |       | _  |
| Test1, Sarah        |      |       |       |        | Open V   |                    |           |       |    |
| Training, Jon       |      |       |       | 8      | Open C   |                    |           |       |    |
|                     |      | •     |       | &      | Open C   |                    |           |       |    |
| 🔱 Care Worker       |      |       |       | 0      | Nudge    |                    |           |       |    |
| ₽₽                  |      | 06:00 | 07:00 | 08:0   | Unassig  |                    |           |       | 13 |
| Patricia Frackleton | 2603 |       |       | Т 🔒    | Delete \ | /isit<br>isit Plan |           |       |    |
| Karen Kay           | 2510 |       |       |        | -        | lient Locatio      | ons       |       |    |
| Ally Test A Test    | 2500 |       |       | $\sim$ | Show R   |                    |           |       |    |
| Clare Training      | 2500 |       |       | ×      | Add Ser  | vice Stop Fo       | or Client |       |    |
|                     |      |       |       |        |          |                    |           |       |    |

2. A new window will appear asking you for the date, time, and reason for the stop. Enter appropriately, remembering to add the time exactly to the visit. Then press "ok."

| Servi Servi | ce Stop              |                                                    | ×      |
|-------------|----------------------|----------------------------------------------------|--------|
| <b>1</b>    | Type:                | Other 🗸                                            | ОК     |
| -           | From:                | 11/07/2023 🔻 08:00 🗘                               | Cancel |
|             | 🔽 To:                | 11/07/2023 👻 08:30 🗘                               |        |
|             |                      | Do not enter any personal identifiable information |        |
|             | Notes:               | Going to see family                                |        |
|             |                      |                                                    |        |
|             |                      |                                                    |        |
| _           |                      |                                                    |        |
| Not yet u   | date unkn<br>updated | own                                                |        |

3. Once you have added in the appropriate service stops, you will see purple boxes over the services before and any carer that was assigned to visit them has now been automatically unassigned and available for new calls. Please note when ending a service stop, the original carer will not automatically be reassigned, this will need to be done manually or a new carer will be required.

| ( |      |     |     |         |         |         |  |
|---|------|-----|-----|---------|---------|---------|--|
|   | U    |     |     |         |         |         |  |
|   | (Una | a   |     |         |         |         |  |
|   | Pat  |     |     |         |         |         |  |
|   |      | Jan |     |         |         |         |  |
|   |      |     | Pat | Pat Jah | Pat Jan | Pat Jan |  |

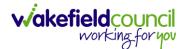

4. I have added this in for training purposes if you ever get this issue, where the service stops or absence or anything has not covered the visit and it is still showing the assigned carer or red box. It is because that time has passed. It is currently 10:16am and the call today was at 08:00 so the service stop has not cancelled out the morning. However, when you do this, you will more than likely not run into this issue.

| ÐÐ                 | 06:00 | 07:00 | 08:00 | 09:00 | 10:00 | 11:00 | <b>12:00</b> | 13:00 | 14:00 | 15:00 |
|--------------------|-------|-------|-------|-------|-------|-------|--------------|-------|-------|-------|
| Taylor-elsby, John |       |       | (U    |       |       |       |              |       |       |       |
| Test, Sarah        |       |       | (Una  | 3     |       |       |              |       |       |       |
| Test, Tom          |       |       | Pat   |       |       |       |              |       |       |       |
| Test1, Sarah       |       |       |       | Jan   |       |       |              |       |       |       |
| Training, Jon      |       |       |       | U     | /11   |       |              |       |       |       |

#### **Cancelling service stops**

- 1. Following the previous example, when assigning service stops for individual visits rather than holiday or hospital visits, we add them to our daily planner separately for each visit. That way if the visit needs to be reorganised, it is a straightforward process of deleting the service stop for that event rather than the entire day and reassigning all service stops to prior ones.
- 2. With our example, we stopped the morning and lunch visit. However, Tom Test now wants their lunch visit again. To delete this service stop, right click the purple box and select "open client."

| ÐÐ                 | 06:00 | 07:00 | 08:00 | 09:00 | 10:00 | 11:00 | 12:00 | 13:00 | 14:00 | 15:00 | 16:00  | 17:00 | 1 |
|--------------------|-------|-------|-------|-------|-------|-------|-------|-------|-------|-------|--------|-------|---|
| Taylor-elsby, John |       |       | (U    |       |       |       |       |       |       |       |        |       |   |
| Test, Sarah        |       |       | (Una  | a     |       |       |       |       |       | _     |        |       |   |
| Test, Tom          |       |       | Pat   |       |       |       |       |       |       |       |        | _     |   |
| Test1, Sarah       |       |       |       | Jan   |       |       |       |       |       | Open  | Client |       |   |
| Training, Jon      | 4     |       |       |       | 71.1  |       |       | 4     |       |       |        |       |   |

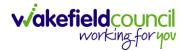

3. This will open their client record, go to the "stops/ prefs" on the left-hand side. Select the time and date you want to delete, it will highlight blue, and then go to the right-hand side of the service stops box and press the paper with the red x to delete it.

| E Ton | n Test                     |           |                                      |                                      |                  |                     |     |
|-------|----------------------------|-----------|--------------------------------------|--------------------------------------|------------------|---------------------|-----|
| Sav   | e and Close 📊              | Save 📋    | Close 🔱 Active 📀                     | Go 🝷 췕 Navigator 🛛 🔞 Hel;            | 0                |                     |     |
| 8     | Basic Details              | Service S | Stops<br>From: 11/04/2023 -          | To: 11/07/2024 - Find                | Now              |                     |     |
| U     | Misc. Details              |           | From                                 | Το                                   | Туре             | Notes               | - B |
| B     | Financial                  |           | 11/07/2023 14:00                     | 11/07/2023 14:30                     | Other            | Off to see family   |     |
| Î     | Observations /<br>Warnings |           | 11/07/2023 08:00<br>22/05/2023 00:00 | 11/07/2023 08:30<br>24/05/2023 23:59 | Other<br>Holiday | Going to see family |     |
|       | Alerts                     |           |                                      |                                      |                  | •                   |     |
| -     | Visit Plan                 |           |                                      |                                      |                  |                     |     |
|       | Visit Plan (List<br>View)  | Preferen  | ices                                 |                                      | Langua           | ages                |     |
| 6     | Stops / Prefs              | 20        | Exclude these care worke             |                                      | 60               |                     |     |
|       | Private                    | ~         | Date Added                           | <ul> <li>Care Worker Name</li> </ul> | & 🍑              | Language Competency |     |
| Í     | Medical /<br>Contacts      |           |                                      |                                      |                  |                     | 120 |

4. This will remove it from the list, now select "Save and Close."

| 🔏 Ton | e and Close 📊 9            | Save 📋   | Close 🤱 Active 🕤 Go         | <ul> <li>Avigator Part Help</li> </ul> |           |                     |     |
|-------|----------------------------|----------|-----------------------------|----------------------------------------|-----------|---------------------|-----|
| 8     | Basic Details              | Service  | Stops                       |                                        |           |                     |     |
|       | Misc. Details              |          | From: 11/04/2023 To         | : 11/07/2024 ▼ Find Now                | Туре      | Notes               | -   |
| B     | Financial                  |          | 11/07/2023 08:00            | 11/07/2023 08:30                       | Other     | Going to see family | - j |
|       | Observations /<br>Warnings |          | 22/05/2023 00:00            | 24/05/2023 23:59                       | Holiday   |                     | ×   |
|       | Alerts                     |          |                             |                                        |           |                     |     |
|       | Visit Plan                 |          |                             |                                        |           |                     |     |
|       | Visit Plan (List<br>View)  | Preferer | nces                        |                                        | Languages |                     |     |
| 6     | Stops / Prefs              | 20       | Exclude these care workers: | Care Worker Name                       |           | compatency          |     |

5. We may need to refresh the "daily planner" screen. If that is the case, do not change any filters or settings and select "find now" this will keep everything and will not "jump" your screen, so you do not have to find your client again.

| System -  | 0.00       |                                            |          |               |                |                    |            |        |         |       |              |       |       |       |      |
|-----------|------------|--------------------------------------------|----------|---------------|----------------|--------------------|------------|--------|---------|-------|--------------|-------|-------|-------|------|
| M2000     | Daily P    | Planner                                    |          |               |                |                    |            |        |         |       |              |       |       |       |      |
| 2         | Agency:    | zzzWakefield Training                      | ▼ Rota:  | (All)         |                |                    |            | Find   | Now     |       |              |       |       |       |      |
| ents      | Branch:    | (All)                                      | ▼ Rota S | hift: (All)   |                |                    | -          | Re     | set     |       |              |       |       |       |      |
|           | Location:  | (All)                                      | - Clie   | ents with una | assigned visit | s                  |            | Hide i | Filters |       |              |       |       |       |      |
| 5         | Team:      | (All)                                      |          |               |                |                    |            |        |         |       |              |       |       |       |      |
|           |            | (~")                                       | •        | Unassigned    | Visits due to  | absence            |            |        |         |       |              |       |       |       |      |
| Workers   | Date:      | 11/07/2023                                 | • L      | For: (All)    |                | absence            | Ŧ          |        |         |       |              |       |       |       |      |
|           | Client Pla | 11/07/2023 <b>•</b>                        | •        |               |                | absence            | Y          |        |         |       |              |       |       |       |      |
| •         |            | 11/07/2023                                 | • 06:00  |               |                | 0 absence<br>09:00 | v<br>10:00 | 11:00  | 12:00   | 13:00 | 14:00        | 15:00 | 16:00 | 17:00 | 18:0 |
| Visits    | Client Pla | 11/07/2023                                 |          | For: (All)    |                |                    |            | 11:00  | 12:00   | 13:00 | 14:00        | 15:00 | 16:00 | 17:00 | 18:0 |
| e Workers | Client Pla | 11/07/2023   Inner ent -elsby, John        |          | For: (All)    | 08:00          | 09:00              |            | 11:00  | 12:00   | 13:00 | 14:00        | 15:00 | 16:00 | 17:00 | 18:0 |
| Visits    | Client Pla | i11/07/2023   inner ent -elsby, John Sarah |          | For: (All)    | 08:00          | 09:00              |            | 11:00  | 12:00   | 13:00 | 14:00<br>(Un | 15:00 | 16:00 | 17:00 | 18:0 |
| Visits    | Client Pla | i11/07/2023   inner ent -elsby, John Sarah |          | For: (All)    | 08:00<br>(U    | 09:00              |            | 11:00  | 12:00   | 13:00 |              | 15:00 | 16:00 | 17:00 | 18:0 |

6. From here, just reassign a carer by selecting the red box, find the most suitable, click and hold their name and drag over to the red box.

| ₽₽                 |      | 06:0 | 0 | 07:00 | 08:00 | 09:00 | 10:00 | 11:00 | 12:00 | 13:00 | 14:00 | 15:00 |
|--------------------|------|------|---|-------|-------|-------|-------|-------|-------|-------|-------|-------|
| Taylor-elsby, John |      |      |   |       | (U    |       |       |       |       |       |       |       |
| Test, Sarah        |      |      |   |       | (Uni  | 3     |       |       |       |       |       |       |
| Test, Tom          |      |      |   |       | Pat   |       |       |       |       |       | Ally  |       |
| Test1, Sarah       |      |      |   |       |       | Jan   |       |       |       |       |       |       |
| Training, Jon      |      | 4    |   |       |       |       | 41    |       |       |       |       |       |
| Care Worker        |      |      | _ |       |       |       |       |       |       |       |       |       |
| ₽ @                |      | 06:0 | 0 | 07:00 | 08:00 | 09:00 | 10:00 | 11:00 | 12:00 | 13:00 | 14:00 | 15:00 |
| Karen Kay          | 2510 |      |   |       |       |       |       |       |       |       |       |       |
| Ally Test A Test   | 2500 |      |   |       |       |       |       |       |       |       | Tes   |       |
| Clare Training     | 2500 |      |   |       |       |       |       |       |       |       |       |       |
|                    |      | 1    |   |       |       |       |       |       |       |       |       |       |

# Extra Care – Travel Time

- 1. Travel time for extra care is turned off.
- 2. If carers from community/ reablement are assigned to extra care visits on occasions, travel time will not be applicable.

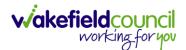

CM PRACTITIONER/ CO-ORDINATOR GUIDE

## **Daily Planner - Carer mismatch issues**

- Complications can occur for the Support Assistant where QR codes can match to the incorrect time and visit.
   Please note: This can occur when the Support Assistant is trying to input an unplanned visit like a dignity call or a buzz call, but it has matched it to a preexisting visit with tasks. They cannot do anything on the tablet that is why it is important we unallocated this visit, so it is not affected, and we issue a new unplanned visit.
- 2. When a visit has been mis matched to show they have arrived hours before they should have done. Please go to "Daily Planner" find the visit in question under clients. It should be grey.

| CM2000      | Daily P    | lanner                |    |             |              |              |            |                |             |                |
|-------------|------------|-----------------------|----|-------------|--------------|--------------|------------|----------------|-------------|----------------|
| 2           | Agency:    | zzzWakefield Training | -  | Rota:       | (All)        |              | •          | Find Now       |             |                |
| Clients     | Branch:    | (All)                 | •  | Rota Shift: | (All)        |              |            | Reset          |             |                |
|             | Location:  | (All)                 | •  | Clients w   | ith unassig  | ned visits   |            | Hide Filters   |             |                |
| 8           | Team:      | (All)                 | -  | Una:        | signed Visit | s due to abs | ence       |                |             |                |
| re Workers  | Date:      | 18/09/2023 💌          |    | For:        | (All)        |              | -          |                |             |                |
|             | Client Pla |                       |    |             | L            |              |            |                |             |                |
| Visits      | ₽€         | )                     | 06 | :00 07      | :00 0        | 8:00 0       | 9:00 10:00 | 11:00 12:00    | 13:00 14:00 | 15:00 16       |
| 2           | Client     | 4, Cm                 |    |             |              |              | Cm         | Cm Tr<br>Cm Tr | Cm          | Cm Ir          |
| Events      | Client     | 5, Cm                 |    |             |              |              | Cm         |                | Cm          |                |
|             | Client     | 6, Cm                 |    |             |              |              | Cm         | Cm Ir<br>Cm Ir | Cm          | Cm Tr<br>Cm Tr |
|             | Client     | 7, Cm                 |    |             |              |              | Cm         |                | Cm          |                |
| Reports     | Client     | 8, Cm                 |    |             |              |              | Cm         | Cm Ir          | Cm          | Cm Ir          |
|             | Client     | 9, Cm                 |    |             |              |              | Cm         |                | Cm          |                |
|             | Client,    | Cm                    |    |             |              |              | Cm         | Emir           | Cm          | Cmir           |
| ily Planner | Conno      | or, Susan             |    |             |              |              |            |                |             |                |
|             |            | Brian                 |    |             |              | (Lina        |            |                |             |                |

3. Right click the grey mismatched visit and select "Open Visit".

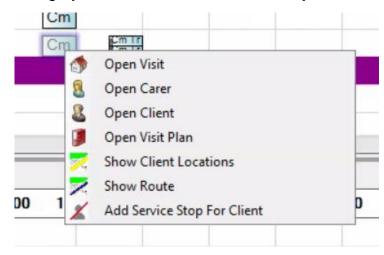

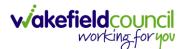

4. This will open the "Add planned visit" screen. Up at the top toolbar, select "Cancel Actual Visit".

| Visit for Cm Client                                    |                                                            |
|--------------------------------------------------------|------------------------------------------------------------|
| Save and Close 🛛 Save 📋 Close 💥 Delete 🌒 Create Planne | d Visit 🍈 Create Actual Visit 🍖 Cancel Actual Visit 💡 Help |
| anned Visit Actual Visit Tasks Skills Required         |                                                            |
| Date and time                                          | Other Details                                              |
| Tate: 18/09/2023 🚽 🧊 (From Visit Plan)                 | RealTime alert category:                                   |
| @ At: 13:30 ↔                                          | Staffsafe' alarm category:                                 |
| To: 14:00 0 Hours 30 Minutes                           | Contact Type:                                              |
| O Any time                                             | Reference:                                                 |

5. A new confirmation box will appear and just accept it. "Yes".

| Planned Visit Actual Visit Tasks Skills Required                                                 |                                                                                                    |
|--------------------------------------------------------------------------------------------------|----------------------------------------------------------------------------------------------------|
|                                                                                                  |                                                                                                    |
| To: 14:00  O Hours 30 Minutes O Any time O Changing the time here can update the Visit Plan too. | etails  RealTime alert category:  Staffsafe' alarm category:  Contact Type:  Reference:  Contract Reference:  Funder: |
| Agency: ZZZWakefield Training CallConfirmLive!                                                   | Is Recorded                                                                                                    |
| Rota:<br>Rota Shift:<br>Assign Care                                                              | d make the events inactive?                                                                                           |
|                                                                                                  | Yes No                                                                                                    |
| Planned Visit Notes                                                                              | *                                                                                                    |
| Created on 22/08/2023 at 06:55 by Planned Visits Agent Not yet updated                           | -                                                                                                    |

- 6. Then select "**Save**".
- 7. Then if they need the actual unplanned visit recording, please refer to the "Setting up an unplanned visit" to enter in their actual time.

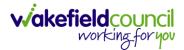

# Daily Planner – Key

1. There is an interactable key at the bottom of daily planner, here it will allow you to click and hold and drag coloured boxes onto the carer or client box. Not every key will have a drag function but things like absences and training you can.

|                  |                    |                 |             |              | Service Stop                                   |
|------------------|--------------------|-----------------|-------------|--------------|------------------------------------------------|
| Client Exclusion | Language Exclusion | Skill Exclusion | Absent      |              | Absent, Training and                           |
| Assigned         | Unassigned         | Available       | Unavailable | Service Stop | You can drag and drop<br>Available, Tentative, |
| ey.              |                    |                 |             |              |                                                |
| ,,               | •                  |                 |             |              |                                                |
| Shelley Thornton | 2500               |                 |             |              |                                                |
| John Doe         | 2500               |                 |             |              |                                                |
| Joe Brown        | 2500               |                 |             |              |                                                |
| Clare Training   | 2500               |                 |             |              |                                                |
| Ally Test A Test | 2500               |                 |             | Tes          |                                                |

## Absent

1. If a carer is absent, a quick way of unassigning all visits for the day including adding an absence note is by left clicking and holding the key colour "absent" and dragging that onto the open white space in the bottom Support Assistant box next to the carers name. When dropped it will open a new window that will ask you the absence reason and time. Leave "payable" blank, add the "to" and add notes when required. Then select "ok."

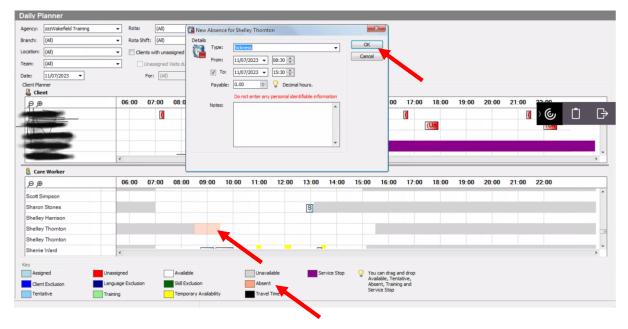

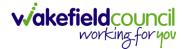

## **Checking capacity**

- 1. A visual way of checking for capacity falls underneath "daily planner" and "weekly planner." Select the filters and sector as required and that will show how visits and the number of carers available.
- 2. With "**weekly planner**" you can see general capacity via rotas and individual Support Assistants. Filter your search and Support Assistant, then on the bottom box it will show on the right any ticks or blanks to highlight scheduled or not scheduled. Right click on the top box to assign the visit to the selected carer.

| Weekly Plann           | ner            |                |         |          |                 |            |                |         |             |           |          |               |               |       |            |         |          |     |       |    |    |    |    |    |
|------------------------|----------------|----------------|---------|----------|-----------------|------------|----------------|---------|-------------|-----------|----------|---------------|---------------|-------|------------|---------|----------|-----|-------|----|----|----|----|----|
| Agency:                | zzzWake        | field Training | •       | Week     | Starting Date   | : 10/07/20 | 23 -           |         | Find        | Now       |          |               |               |       |            |         |          |     |       |    |    |    |    |    |
| Oarer Branch:          | (All)          |                |         | ] Team   | :               | (All)      |                |         | Res         | set       |          |               |               |       |            |         |          |     |       |    |    |    |    |    |
| Carer:                 | Scott Sin      | npson          | •       | ]        |                 |            |                |         | Hide F      | ilters    |          |               |               |       |            |         |          |     |       |    |    |    |    |    |
| 🔘 Rota:                | Please si      | elect a rota   |         | Rota     | Shift:          | Please s   | elect a rota : | shift – | Visit I     | Plan only |          |               |               |       |            |         |          |     |       |    | C. | Ľ  | 1  | B  |
| Filter Unallocated Vis | isits list by: |                |         |          |                 |            |                |         |             |           |          |               |               |       |            |         |          |     |       |    | ୍ତ | L  | _  | 5  |
| Client Location:       | Reablem        | ent East       |         | Client   | Branch:         | Reablem    | ent            |         |             |           |          |               |               |       |            |         |          |     |       |    |    |    |    |    |
| Summary Week View      | w for Care     | Worker Scott   | Simpson |          |                 |            |                |         |             |           |          |               |               |       |            |         |          |     |       |    |    |    |    |    |
| ÐÐ                     |                | 06:00          | 07:00   | 08:00    | 09:00           | 10:00      | 11:00          | 12:00   | 13:00       | 14:00     | 15:00    | 16:00         | 17:00         | 18:00 | 19:00      | 20:0    | 0 21:    | 00  | 22:00 | 16 |    |    |    |    |
| Monday 10              |                |                |         | Tes      |                 |            | _              |         |             |           |          |               |               |       |            |         |          |     |       |    |    |    |    | *  |
| Tuesday 11             |                |                |         |          |                 | n Visits   |                |         |             |           |          |               |               |       |            |         |          |     |       |    |    |    |    |    |
| Wednesday 12           |                |                |         | Tes      |                 | Route      |                |         |             |           |          |               |               |       |            |         |          |     |       |    |    |    |    | ~  |
| Thursday 13            |                | 4              |         |          |                 |            |                |         |             |           |          |               |               |       |            |         |          |     |       |    |    |    |    |    |
| Кеу                    | _              |                |         |          |                 |            |                |         |             |           |          |               |               |       |            |         |          |     |       |    |    |    |    |    |
| Assigned               |                | Unassign       | ed      | Av       | ailable         |            | Tentative      |         | Unavailable | e         | O You ca | n drag and d  | rop Available |       |            |         |          |     |       |    |    |    |    |    |
| Absent                 |                | Training       |         | Ter      | mp Availability |            | Travel Time    |         |             |           | Tenta    | ive, Absent a | nd Training   |       |            |         |          |     |       |    |    |    |    |    |
| Unallocated Visits fo  | for the Week   | ¢              |         |          |                 |            |                |         |             |           |          |               |               |       |            |         |          |     |       |    |    |    |    |    |
| Client                 |                |                |         | Warnings |                 | E          | Exclusion      |         | ,           | Rota      |          | Ro            | ta Shift      |       | Sta<br>Tim | rt<br>e | Duration | Мо  | Tu    | We | Th | Fr | Sa | Su |
| Test, Tom              |                | 80 /           | 1234    |          |                 |            |                |         | 1           | East 14   |          | 07            | 00 - 15.00    |       |            | 08:00   | 00:30    | • ¥ |       | ×  | *  | ¥  | *  | ×  |
| Test, Tom              |                | 89 1           | 1234    |          |                 |            |                |         |             |           |          |               |               |       |            | 14:00   | 00:30    | )   |       | ~  | ~  | ~  | ~  | ~  |

## Visits

1. Visit screen is a great and easy way to track what is occurring during a specific time frame.

| M2000        | Visits       |                   |          |             |              |          |          |                     |        |
|--------------|--------------|-------------------|----------|-------------|--------------|----------|----------|---------------------|--------|
| 0            | Basic Advan  | iced Advanced 2   |          |             |              |          |          |                     |        |
| 2            | Agency:      | Wakefield Council | (new) 👻  | In the      | last 🔻 2     | Hou      | ur(s) 🔻  | Find Now            |        |
| lients       | Contract:    | (All)             | •        | O From:     | 03/10/2023 - | to: 03/1 | 0/2023 - | Reset               | ]      |
| Care Workers | Location:    | (All)             | -        | O Period:   | (All)        | All)     |          | Hide Filters        | 1      |
|              | Client:      | (All)             | -        | Team:       | (All)        |          |          |                     | 1      |
|              | Care Worker: | (All)             | -        | Reference:  |              |          |          | Show care<br>worker |        |
|              | Rota:        | (All)             | •        | Rota Shift: | (All)        |          |          | assignment          |        |
|              | Agency       |                   | Contract |             | D            | ay       | Date     | Planned Time        | Client |

## Visits – Completed Visits

1. Situations occur when a carer has not fully log in or log out correctly, so an actual time is missing. If this occurs, right click the visit, and go to "Complete Visit".

| Actual Time           | PL |
|-----------------------|----|
| 10:36:18              | #  |
| 10:25:00* - 10:30:00* | +5 |
| 10:20:00* - 10:25:00* | Or |
| 10:15:25 - 10:36:14   | -1 |
| 10:10:00* - 10:20:00* | Or |
| 09:51:56 - 10:15:15   | +4 |
| 09:51:56 - 10:06:42   | +6 |
| 09:47:08 - 10:09:03   | +2 |

CM PRACTITIONER/ CO-ORDINATOR GUIDE

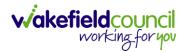

| ctual Time 🧑       | Open Visit               |          |
|--------------------|--------------------------|----------|
| ):36:18            | Complete Visit           |          |
| 0:25:00* - 10:3    | Open Client              |          |
| 0:20:00* - 10:2 👧  | Open Care Worker         |          |
| 0:15:25 - 10:36    | Add Service Stop For     |          |
| 0:10:00* - 10:2    | Open Visit Plan          |          |
| 9:51:56 - 10:06    | Show Client Locations    |          |
| 9:47:08 - 10:09 🔀  | Show nearby care workers |          |
| 9:36:17 - 09:50:37 | -4 mins                  | 00:14:20 |

2. After selecting "**Complete Visit**" a new window will appear. This will allow you to select a reason for the entry including a "**To**" time to mark off when a visit was completed.

|     | Agency:      | Wakefield Council (new)                                                                   | ОК     |
|-----|--------------|-------------------------------------------------------------------------------------------|--------|
| JI. | Client:      |                                                                                           | Cancel |
|     | Recorded by: | The Office                                                                                | ]      |
|     | Care Worker: | Carol Gascoigne                                                                           |        |
|     | Reason:      |                                                                                           |        |
|     | Date:        | 03/10/2023 👻                                                                              |        |
|     | Type:        | <ul> <li>Start Event only</li> <li>End Event only</li> <li>Start and End Event</li> </ul> |        |
|     | From:        | 10:36 🗘                                                                                   |        |
|     | To:          | 11:06 🗘                                                                                   |        |

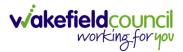

#### Visits – Icons

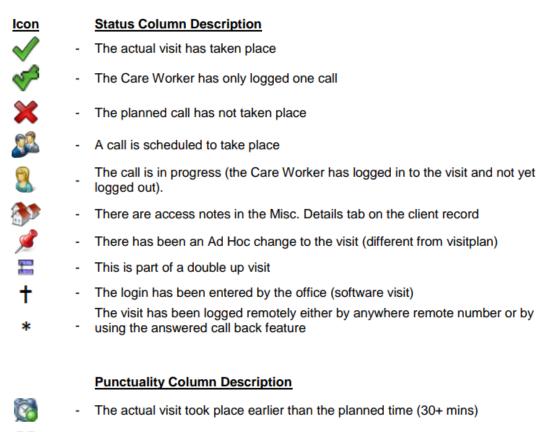

- The actual visit was late but has been completed or is in progress (30+ mins)
- The actual visit is running late i.e. the Care Worker has not yet arrived
- The visit has been marked as checked i.e. the Client cancelled the visit

#### Real Time Alert Column Description

- A Real Time Alert has been set for this visit
- A Real Time Alert has been activated for this visit
- A Real Time Alert has been set up against the visit but not against the client therefore the alert will not be raised

#### Duration Column Description

- Roughly a quarter of the planned time was delivered
- Roughly half of the planned time was delivered
- Roughly three-quarters of the planned time was delivered
- Roughly all the planned time was delivered
- More than planned time has been delivered

A

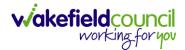

## **Events**

1. Events are a great way of checking how a visit was logged.

|   | Care Worker       |          |
|---|-------------------|----------|
| Ũ | Carol Gascoigne   | 4        |
|   | Katherine Burton  |          |
| 2 | Sherrie Ward      |          |
| 2 | Sherrie Ward      |          |
| 2 | Andrea Hargreaves | <u> </u> |
| 2 | Sherrie Ward      |          |
| 2 | Andrea Hargreaves | 1        |
|   | Katherine Burton  | 2        |
|   | Carol Gascoigne   | <u> </u> |
| 2 | Sherrie Ward      | 2        |
|   | Brodie Beever     |          |
|   | Mark Millard      | <u> </u> |
|   | Donna Hanks       |          |
|   | Melanie Smith     |          |
|   | Sherrie Ward      | <u> </u> |
|   | Donna Hanks       | 42       |

2. Double click on one and it will show you the "Event Type".

|     | CL1.              | 01220 /23000        |
|-----|-------------------|---------------------|
| Ph  | Date / Time:      | 03/10/2023 at 10:36 |
| 798 | Call-in Number:   | <none></none>       |
| 700 | Event Type:       | Arrival             |
| 70  | Duration:         | 0 seconds           |
| 709 | CLI Calling From: | <unknown></unknown> |
| 768 |                   |                     |

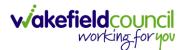

3. The icons available show what type of call was created and if they arrived or left.

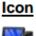

#### Call Type Column Description

- The Event was created through the CallConfirmLive! software by an administrator
- The event was recorded using an MWS phone

## Log In/ Log Out Column Description

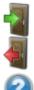

- A Care Worker has arrived at a visit
- A Care Worker has departed from a visit
- The event type i.e. arrival or departure is unknown

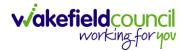

# **Printing Case Worker Schedules**

1. To print off case worker schedules, you will need to go to "**reports**" on the lefthand side.

| CallConfirm   | nLive! - wakefiel | d                                 |                      |                               |          |      |      |
|---------------|-------------------|-----------------------------------|----------------------|-------------------------------|----------|------|------|
| 🍓 System 🔹 🌘  | 🕑 Go 🔹 📆 Actio    | ns 🔹 🎒 Tools 🔹 🔱 Status: Active 🔹 | 👍 Navigator 🕜 Help 🔹 |                               |          |      |      |
| CM2000        | Reports           |                                   |                      |                               |          |      |      |
| 0             | Þ- 🤤 Alerts       |                                   |                      |                               |          |      |      |
| <b>6</b>      | D Sespoke         |                                   |                      |                               |          |      |      |
| Clients       | D-G Client        |                                   |                      |                               |          |      |      |
|               | schedul           | ing                               |                      |                               |          |      |      |
| Care Workers  |                   |                                   |                      |                               |          | ) (J | Ô G⇒ |
|               |                   |                                   |                      |                               |          |      |      |
|               |                   |                                   |                      |                               |          |      |      |
| Visits        |                   |                                   |                      |                               |          |      |      |
| 2             |                   |                                   |                      |                               |          |      |      |
| Events        |                   |                                   |                      |                               |          |      |      |
|               |                   |                                   |                      |                               |          |      |      |
| Reports       | Criteria          |                                   |                      |                               |          |      |      |
|               | gency:            | zzzWakefield Counci               | From:                | 11/07/2023 - to: 11/07/2023 - | Preview  |      |      |
| <u> </u>      | Cont. 11          | (Al)                              | Period:              | (Al) -                        | Email me |      |      |
| Daily Planner | Client:           | (AI)                              | User:                | (Al) -                        | Schedule |      |      |
| 2             | Care Worker:      | (Al) -                            | Invoice Rate:        | (A3) -                        |          |      |      |
| Weekly        | Location:         | (Aš) 🔄                            | Client Branch:       | (Al)                          |          |      |      |
| Dianner       | Team              | (AB                               | Cart hun             | 121                           |          |      |      |

2. Selecting the arrow next to the "scheduling" folder, will expand the list.

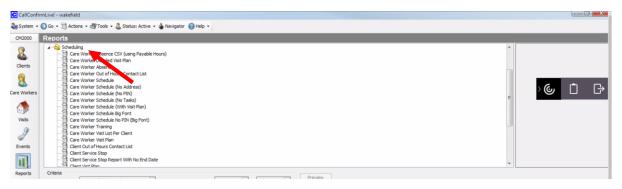

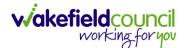

3. Then select the "Care Worker Schedule" report from the dropdown list. Once selected, the filter parameters at the bottom will change title to show "Criteria for Care Worker Schedule." Here you can select the team, carer, location. If you select the relevant team, when printed, will show all the visits scheduled for everyone under that specific team. When completed, select "Preview."

| M2000                                                                 | Reports                                                                                                    |                                                                                                    |                                                                                                    |                                                                                                    |                                |                                                                                                    |
|-----------------------------------------------------------------------|----------------------------------------------------------------------------------------------------|----------------------------------------------------------------------------------------------------|----------------------------------------------------------------------------------------------------|----------------------------------------------------------------------------------------------------|--------------------------------|----------------------------------------------------------------------------------------------------|
| Clients<br>Clients<br>S<br>Workers<br>Wisits<br>Visits<br>Z<br>Events | Scheduli     Gran     Gran     Gra | ng Worker Absence CSV (using Payable<br>Worker Detailed Vist Plan<br>Worker Detailed Vist Plan<br>Worker Absence<br>Worker Schedule (No Address)<br>Worker Schedule (No Address)<br>Worker Schedule (No Takis)<br>Worker Schedule (No Takis)<br>Worker Schedule (No Takis)<br>Worker Schedule (No Takis)<br>Worker Schedule Big Font<br>Worker Schedule No PRI (Big Font)<br>Worker Schedule No PRI (Big Font)<br>Worker Torten)<br>Worker Valt List Fer Clent<br>Worker Valt List Fer Clent<br>Worker Valt List Fer Clent<br>Worker Valt List Step Report With No End Du<br>t Service Step Report With No End Du |                                                                                                    |                                                                                                    |                                | Carer Schedule<br>Lists all the Tarmed visits that are allocal<br>a Carer for a valected data range |
| Reports                                                               | Criteria for Care<br>Agency:<br>Contract:<br>Client:<br>Care Worker:<br>Location:<br>Team:<br>Pay Category:<br>Funder:<br>Rota:<br>Minimum Durat                                                                                                    | Violar Schedule           [220:03:40:51 ] 7:04:00]           [AN]           (AN)           (AN)           (AN)           (AN)           (AN)           (AN)           (AN)           (AN)           (AN)           (AN)           (AN)           (AN)           (AN)           (AN)           (AN)                                                                                                    | Period:     User:     User:     Invoice Rate:     Clent Branch:     Sort by:     Rota Shift:     Observation Category:     Observation Type:     Activity Category: | 11/07/2023         •)         bit:         11/07/2023         •           (A0)         •         •         •         •           (A0)         •         •         •         •           (A0)         •         •         •         •           (A0)         •         •         •         •         •           (A0)         •         •         •         •         •         •         •         •         •         •         •         •         •         •         •         •         •         •         •         •         •         •         •         •         •         •         •         •         •         •         •         •         •         •         •         •         •         •         •         •         •         •         •         •         •         •         •         •         •         •         •         •         •         •         •         •         •         •         •         •         •         •         •         •         •         •         •         •         •         •         •         •         • | Preview<br>Emailme<br>Schedule | 1                                                                                                   |

4. When opened, check to see if this information is correct. Then, select the email button in the top right. A box will appear asking what format you would like this as. If it is going around your team and not to a client, print in Microsoft Word. Then select "**ok**." This will email you this preview as a word document.

| H 4 M 1 Dakin, Lynn Gascoine, Carol Milnes, Pauline     | ]/7 ∰<br>port                                  |                                                                        | _                         |                                                       | SAP CRYSTAL REPORTS* |
|---------------------------------------------------------|------------------------------------------------|------------------------------------------------------------------------|---------------------------|-------------------------------------------------------|----------------------|
| Norton, Janice<br>Taylor, Tina<br>White, Alison (ginny) | Care Worker Sc                                 | edule                                                                  |                           | Page 1 of                                             | 7                    |
| vinite, Alson (griny)                                   | Agency:<br>Client:<br>Care Worker<br>Contract: | zzzWakefield Training<br>(All)<br>(All)<br>(All)                       | Date:<br>Team:<br>Status: | 11/07/2023 to 11/07/2023<br>Reablement East<br>Active | ש 1                  |
|                                                         | Details<br>Form                                |                                                                        | -                         | Carcel                                                | -                    |
|                                                         |                                                | Personal Care<br>19:00 0:40 Training, Tor<br>Meal Pap<br>Personal Care | n 61                      | Waterton Road, Wakefield, West Yorkphre, WF2 BHT      | -                    |
|                                                         | Total Time:                                    | 20:00 0:30 Doe, John<br>Medization<br>Personal Care<br>1:40            |                           |                                                       | -                    |
|                                                         | Total Visits:                                  | 1:40<br>3                                                              |                           |                                                       |                      |
| t Page No.: 1                                           | Total                                          | Page No.: 7                                                            |                           | Zoom Factor: 100%                                     |                      |

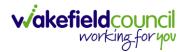

## **Disappearing windows**

1. The possibility of windows disappearing will result in the inability to add anything to a record. This is an example of the error you may see.

| Visit Plan       Clent ID:       0226F6F0-7028-4298-A328-46787C4A0A20         Visit Plan (List View)       Right To Be Forgotten       CallConfirmLive!         Stops / Prefs       Address         Medical / Contacts       Line 1:       20 Sycamore Terrace         Line 2:       Line 2:         Line 3:       Line 3:         Town:       Normanton         County:       West Yorkshire | Close Active (<br>Basic Details<br>Misc. Details<br>Financial<br>Observations /<br>Warnings<br>Alerts | Oo • <ul> <li>Name</li> <li>Title:</li> <li>Forename(s):</li> <li>Tom</li> <li>Surname:</li> <li>Test</li> <li>Known As:</li> <li>Name not known</li> <li>✓ Date of Birth:</li> <li>17/05/1990 •</li> </ul> | Agency: zzzWakefield Training   Agency: zzzWakefield Training   Originating Agency:  Contract: Reablement Training Contract   Branch: Reablement   Call Type: Aura | Refere         |
|----------------------------------------------------------------------------------------------------|----------------------------------------------------------------------------------------------------|----------------------------------------------------------------------------------------------------|----------------------------------------------------------------------------------------------------|----------------|
| Line 2: Livin Livin Livin County: West Yorkshire Ethnic Origin:                                                                                                    | Visit Plan (List<br>View)<br>Stops / Prefs<br>Private<br>Medical /                                    | Right To Be Forgotten                                                                                                    | CallConfirmLive!                                                                                                    | nges cannot be |
| Post Code: WF6 2GG                                                                                                    | Condus                                                                                                | Line 3: Town: Normanton                                                                                                    | Livin<br>Religion:                                                                                                    |                |

2. To rectify the situation. Select "**Ok**" on the error and press the "**X**" on the top right of the greyed-out window.

| E Ton | m Test - (In Use I<br>se 🛛 🚨 Active                                                                                            |        | impson)<br>🍈 Navigator                                                                                | Help                                                                       |        |                                                                                                    |        |
|-------|----------------------------------------------------------------------------------------------------|--------|----------------------------------------------------------------------------------------------------|----------------------------------------------------------------------------|--------|----------------------------------------------------------------------------------------------------|--------|
|       | Basic Details<br>Misc. Details<br>Financial<br>Observations /<br>Warnings<br>Alerts<br>Visit Plan<br>Visit Plan (List<br>View) | Name   | Title:<br>Forename(s)<br>Surname:<br>Known As:<br>Name not<br>Ø Date of B<br>Client ID:<br>Right To I | Test<br>known<br>irth: 17/05/1990 v<br>0226F6F0-7028-4298-A328-46787C4A0A2 | Agenc  | Agency: zzzWakefield Training   Originating Agency: Contract: Reablement Training Contract  Branch: Reablement  Call Type: Aura           | erence |
|       | Stops / Prefs<br>Private<br>Medical /<br>Contacts                                                                              | Addres | Line 1:<br>Line 2:<br>Line 3:<br>Town:                                                                | 20 Sycamore Terrace                                                        | Person | The record is already in use by Scott Simpson. Any changes cannot be<br>sonal Det<br>Gene<br>Mari<br>Livin<br>Religion:<br>Ethnic Origin: | •      |
|       |                                                                                                    |        |                                                                                                    | 3 at 13:44 by Scott Simpson<br>/2023 at 10:37 by Scott Simpson             |        |                                                                                                    |        |

3. After closing the window, go to the top right, and select the box button.

| Clients      | 5                     |            |      |   |          |  |  |  |  |
|--------------|-----------------------|------------|------|---|----------|--|--|--|--|
| Basic Ad     | anced                 |            |      |   |          |  |  |  |  |
| Agency:      | zzzWakefield Training | Location:  | (AI) | • | Find Now |  |  |  |  |
| Contract:    | (AI)                  | · Branch:  | (AJ) | • | Reset    |  |  |  |  |
| Forename:    |                       | Telephone: |      |   |          |  |  |  |  |
| ers Sumane:  | Test                  |            |      |   |          |  |  |  |  |
| Reference:   |                       |            |      |   |          |  |  |  |  |
| Soc. Serv. I | Ref.:                 | PIN:       |      |   |          |  |  |  |  |

4. The window that has disappeared will either be behind the window you made smaller, or it will be in the bottom left. If it is behind that simply select the window to bring it forward. If it is in the bottom left, select the top bar, and select **Restore**.

| ø | Restore  |        |  | S Clients found. Row 4 |  |  |
|---|----------|--------|--|------------------------|--|--|
|   | Move     |        |  |                        |  |  |
|   | Size     |        |  |                        |  |  |
|   | Minimise |        |  |                        |  |  |
|   | Magimise |        |  |                        |  |  |
| x | Close    | Alt+F4 |  |                        |  |  |
| 5 |          | - 77 I |  |                        |  |  |

5. The window, which disappeared, will now be bigger. Complete what you need to and when you **Save and Close** to the original window you made smaller and select the box icon again to make larger.

| CallConfir        | rmLive! - wakefield  | 1                    |                      |                  |          |           |             |                    |            |
|-------------------|----------------------|----------------------|----------------------|------------------|----------|-----------|-------------|--------------------|------------|
| System -          | 🕤 Go 🔹 🗍 Actio       | ons 🔹 🎒 Tools 🔹 🤱 St | atus: Active 🝷 🌢 Nav | vigator 🕜 Help 👻 |          |           |             |                    | T          |
| CM2000            | Clients              |                      |                      |                  |          |           |             |                    |            |
|                   | Basic Advanced       | i .                  |                      |                  |          |           |             |                    |            |
| <b>a</b>          | Agency: zzz          | Wakefield Training   | Location: (A         | JI) -            | Find Now |           |             |                    |            |
| Clients           | Contract: (Al        | 0                    | ▼ Branch: (A         | ul) 🖛            | Reset    |           |             |                    |            |
| CM2000<br>Clients | Forename:            |                      | Telephone:           |                  | j        |           |             |                    |            |
| Care Workers      | Surname: Tes         | st                   |                      |                  |          |           |             |                    |            |
|                   | Reference:           |                      |                      |                  |          |           |             |                    |            |
|                   | Soc. Serv. Ref.:     |                      | PIN:                 |                  |          |           |             |                    |            |
| Visits            | Agency               | Name                 | PII Telephone        | RTA              | Location | Reference | Client Type | Soc. Serv.<br>Ref. | Branch     |
|                   | zzzWakefield Trainir | ng Test, Joanne      | Not on Phone         |                  |          |           |             |                    | Reablement |
| Events            | zzzWakefield Trainin | ng Test, Michelle    | 01226 77777          | 7                |          |           |             |                    | Extra Care |

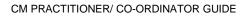

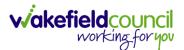

## Copy and paste functionality

- 1. Please note there are a few steps to make this work however, with a little practice with keyboard shortcuts and where to click. It will 100% be quicker than retyping large word documents.
- 2. This is the step-by-step process of copying from anything to CM. Anything meaning:
  - a. Microsoft Word
  - b. Outlook
- 3. Open your document or email or source of text that you would like to copy the work from. This can be anywhere. Highlight the text in question and press together "Ctrl" and "C" on your keyboard. This will copy your text.

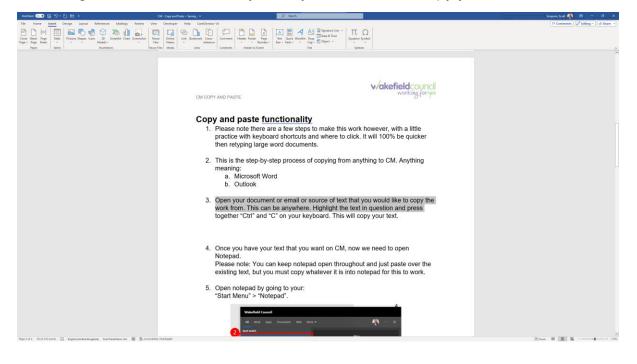

4. Once you have your text that you want on CM, now we need to open Notepad.

Please note: You can keep notepad open throughout and just paste over the existing text, but you must copy whatever it is into notepad for this to work.

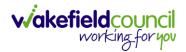

5. Open notepad by going to your: **Start Menu > Notepad**.

| All Work Apps Documents \            | Web Mo     | re 🕶 🦣 …                                                                          |
|--------------------------------------|------------|-----------------------------------------------------------------------------------|
| Best match                           |            |                                                                                   |
| App                                  |            |                                                                                   |
| Search work and web                  |            | Notepad                                                                           |
| P notepad - See work and web results | >          | Арр                                                                               |
| ∽ notepad++                          | >          |                                                                                   |
| 𝒫 notepad++ download                 | >          | 다 Open                                                                            |
| 𝒫 notepad online                     | >          | <u> </u>                                                                          |
| 𝒫 notepad app                        | >          | Recent                                                                            |
| 𝒫 notepad free                       | >          | a desktop                                                                         |
| ,∽ notepad2                          | >          |                                                                                   |
|                                      | >          | <ul> <li>log strings</li> <li>error log system chart migration 14-6-22</li> </ul> |
|                                      |            |                                                                                   |
| 𝒫 notepad                            | <u>⊒</u> i | 📀 🚍 💁 🎼 🗷 🥥 🐖                                                                     |

6. Once you have opened **Notepad** please paste by pressing "Ctrl" and "V" on your keyboard.

| *Untitled - Notepad                                                     |                   |        |                | - 🗆      | ×    | <      |
|-------------------------------------------------------------------------|-------------------|--------|----------------|----------|------|--------|
| <u>File Edit Format View H</u> elp                                      |                   |        |                |          |      |        |
| r source of text that you would like to copy the work from. This can be | anywhere. Highlig | ht the | text in questi | on and p | ress | $\sim$ |
|                                                                         |                   |        |                |          |      |        |
|                                                                         |                   |        |                |          |      |        |
|                                                                         |                   |        |                |          |      |        |
|                                                                         |                   |        |                |          |      |        |
|                                                                         |                   |        |                |          |      |        |
|                                                                         |                   |        |                |          |      |        |
|                                                                         |                   |        |                |          |      |        |
|                                                                         |                   |        |                |          |      |        |
|                                                                         |                   |        |                |          |      |        |
|                                                                         |                   |        |                |          |      |        |
|                                                                         |                   |        |                |          |      |        |
|                                                                         |                   |        |                |          |      |        |
|                                                                         |                   |        |                |          |      |        |
|                                                                         |                   |        |                |          |      |        |
|                                                                         |                   |        |                |          |      |        |
|                                                                         |                   |        |                |          |      |        |
|                                                                         |                   |        |                |          |      |        |
|                                                                         |                   |        |                |          |      |        |
|                                                                         |                   |        |                |          |      |        |
|                                                                         |                   |        |                |          |      |        |
| <                                                                       |                   |        |                |          | >    |        |
| •                                                                       | Ln 1, Col 156     | 100%   | Windows (CRLF) | UTF-8    |      |        |
|                                                                         | ch 1, cor 150     | .0070  | (CILE)         | 00       |      |        |

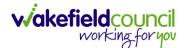

7. It does not matter if it is in one long sentence, this is ok. Now that we have pasted it inside of "**Notepad**" we now need to reselect all of it. You can do that by pressing "Ctrl" and "a" on your keyboard. This will select everything inside of the notepad document, so please ensure if this is the next time using it you are not copying anything else. This will highlight everything and then copy it "Ctrl" and "c".

Please note you do not have to save the notepad document.

| I *Untitled - Notepad                                                                                        | -      |         | ×     | ] |
|----------------------------------------------------------------------------------------------------|--------|---------|-------|---|
| Eile Edit Format View Help                                                                                   |        |         |       |   |
| r source of text that you would like to copy the work from. This can be anywhere. Highlight the text in ques | tion a | and pro | ess 🗠 | 1 |
|                                                                                                    |        |         |       | 1 |
|                                                                                                    |        |         |       | 1 |
|                                                                                                    |        |         |       | 1 |
|                                                                                                    |        |         |       | ł |
|                                                                                                    |        |         |       | l |
|                                                                                                    |        |         |       | İ |
|                                                                                                    |        |         |       | l |
|                                                                                                    |        |         |       | 1 |
|                                                                                                    |        |         |       | 1 |
|                                                                                                    |        |         |       | 1 |
|                                                                                                    |        |         |       | 1 |
|                                                                                                    |        |         |       | 1 |
|                                                                                                    |        |         |       | 1 |
|                                                                                                    |        |         |       | 1 |
|                                                                                                    |        |         |       | 1 |
|                                                                                                    |        |         |       | 1 |
|                                                                                                    |        |         |       | l |
|                                                                                                    |        |         | ~     |   |
| ¢                                                                                                    |        |         | >     | l |
| Ln 1, Col 156 100% Windows (CRLF)                                                                            | UTF    | F-8     |       | ł |

8. Go over to CCL and on the right-hand side you will see a little black box. Press that to open it and the middle one should say "Open Clipboard". Select that and "Ctrl" and "v" to paste what we had in our notepad. Please note: the right click method of pasting does not work you need to press "Ctrl" and "v" for it to be pasted in there. Press "Open clipboard" and then "Ctrl" and "v".

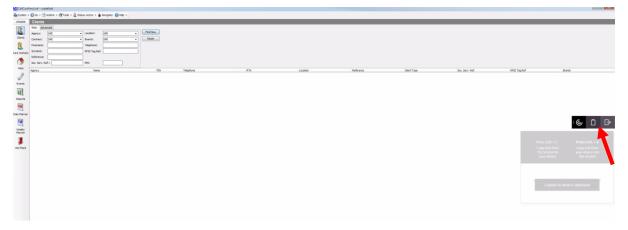

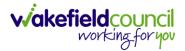

9. Now that has been pasted into the "Open clipboard" option, we can now copy it again using "Ctrl" and "c". When you see "Copied to device clipboard" it means you have copied it and can use it. Please ensure you then open or select the box you wish to place this text into before pasting otherwise you will have to repeat the copy and paste step.

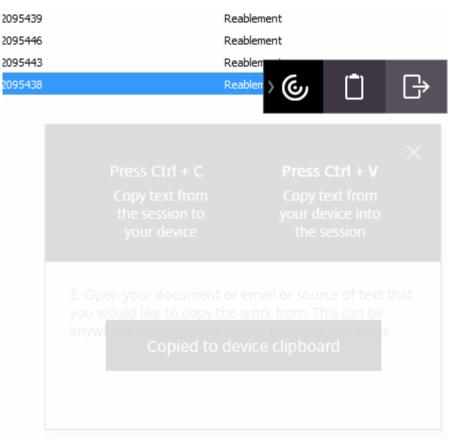

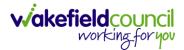

10. Now that we have copied to device clipboard, open or select the box we want this information to go and then right click and paste. (This is to ensure we do not paste back into the little black box as we will then need to re copy and paste).

| Cm Client                                                                                                    | Save 🗎 Close 🚨 🏾                       | New observatio                                                                 | for Cm Client                                                                             |      |
|----------------------------------------------------------------------------------------------------|----------------------------------------|--------------------------------------------------------------------------------|-------------------------------------------------------------------------------------------|------|
| Basic Details<br>Misc. Details<br>Misc. Details<br>Financial<br>Devices<br>Deservations /<br>Warnings<br>Alerts<br>Wisit Plan | Observations<br>This section :<br>Date | Details<br>Date:<br>User:<br>Categor<br>Type:<br>Priority:<br>Summary<br>Notes | D6/09/2023  at: 14:15  Cancel mmary Cancel mmary ar any personal identifiable information |      |
| air<br>Visit Plan (List<br>View)<br>Stops / Prefs<br>Stops / Prefs<br>Private<br>Medical /<br>Contacts                        | Warnings<br>This section s<br>Warning  | Further Actions Assigned Do not e Close                                        | Undo<br>Cut<br>Copy<br>Paste                                                              | To 🕞 |

11. We have now pasted into CCL from a Microsoft Word document.

| & Cm Client              |                  | <u>_</u>              |                                                                                                    |           |    |
|--------------------------|------------------|-----------------------|----------------------------------------------------------------------------------------------------|-----------|----|
| Save and Close           | न Save 🗎 Close 🤱 | New observation for ( | 2m Client                                                                                                   | ×         |    |
| Basic Details            |                  | Details<br>Date:      | D6/09/2023 ▼ at: 14:15 →                                                                                    | ОК        |    |
| Misc. Details            |                  | User:                 | Scott Simpson 1                                                                                             | Cancel    |    |
| Financial                | Date             | Category:             |                                                                                                    | mmary     | •• |
| Devices                  |                  | Type:                 | <b></b>                                                                                                    |           |    |
| Observations<br>Warnings | <u>/</u>         | Priority:             | ■                                                                                                    |           |    |
| Alerts                   |                  | Summary:              |                                                                                                    | _         |    |
| Visit Plan               |                  |                       | y personal identifiable information                                                                         |           |    |
| Visit Plan (Lis<br>View) | t Warnings       | of text that you      | n your document or email or source<br>u would like to copy the work from.<br>//where. Highlight the text in |           |    |
| Stops / Prefs            | Warning          | question and p        |                                                                                                    | Irning To |    |

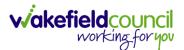

## **CM Mobile**

- You will primarily be using CM Mobile for pre-visits. This will have forms within them to complete during your visit. This can be done on your tablet or laptop. However, a lot of this information is to show you how to use CM Mobile as well as talking through your key principles.
- 2. Aspects of this section will not be 100% relevant, however it is good to know how it works to help Support Assistants in the future and understand if there are questions and problems around it.

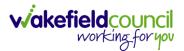

### **Tablet Login**

- To gain access to the CM Mobile app, please ensure you have updated your tablet, download Microsoft Authenticator, and have downloaded CM Mobile. All guidance is linked here: <u>CM – Tablet Setup guide</u>.
- 2. To receive your CM Mobile login, first you require training. Please talk to your manager, who will book you into new starter training for CM Mobile as it is important, we go through the basics and fundamentals of the system before giving full live access.

| 3. | After you have received you will be sent via an email from <b>Mobile</b> " and select " <b>Log Me</b>                                                        | m Hastl, open " <b>CM</b>                                                                                                    | <sup>10:59</sup> <del>∕</del><br>Welco<br>CM M |       |
|----|----------------------------------------------------------------------------------------------------|----------------------------------------------------------------------------------------------------|------------------------------------------------|-------|
| 4. | It will then direct you to a<br>log in page, if before this<br>you encounter a warning<br>message about google<br>chrome please select<br>"Continue anyway". | 10:59 <b>୶</b><br>Welcome to<br>CM Mobile                                                                                                    |                                                |       |
|    | 10:59 ACCESS                                                                                                    | "CM Mobile" Wants to Use<br>"hastl.com" to Sign In         This allows the app and website to<br>share Information about you.         Cancel       Continue | Log M                                          | le In |
|    | Please enter your password  Please enter your password  Back Log in                                                                                          |                                                                                                    |                                                |       |

I'm having trouble logging in

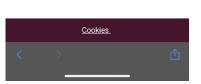

5. To set up your password, you will have received an email asking you to confirm and set up a password for your account. Type that emails and password into the next two screens and select "**Log in**".

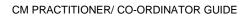

- It will then send you a text message to your mobile phone associated with your account for 2FA (this will be your work phone).
- When you have entered in the two-factor code that has been sent via text message select "Confirm".
- 8. This will then log you into CM Mobile so you can view and log your visits.

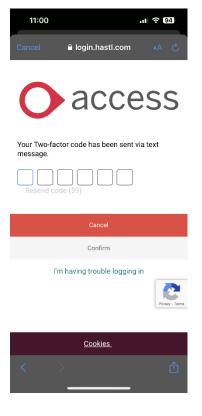

#### **Offline Functionality**

- 1. CM Mobile does work whilst signal or internet connection is poor. However, this is only when you have already logged into CM Mobile.
- 2. When opening CM Mobile for the first time in the day, you need to have internet or 3G/4G to sign in as it will not allow you to see your visit schedule or log into visits.
- 3. Find a location where signal is ok, sign into CM Mobile. Now you can move away and complete your visits in a poor connectivity area.
- 4. Whilst being offline during your visits, your tablet will "**Scan QR**" just fine but it will not change anything on screen. It will not go yellow or green. This is the same as visit logs (journal entries) you can type out your visit log and save it, but it will not appear. You cannot complete your tasks whilst connectivity is poor.
- 5. After you've re-entered an area with stable connectivity, the system will automatically update and upload the QR codes you've scanned, changing the status of your visits to green. In case this process does not occur automatically, please contact the office. Additionally, your notes will be uploaded. It's important to wait for this update to happen before entering a completed visit to mark your tasks as completed.

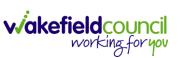

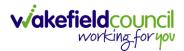

## **Key Principles**

- The discussion in your training session will have directed you to acknowledge that the system will be rolled out in sections. This is a working document therefore, as a new section is incorporated amendments will appear here. Please use key principles for a quick step by step process map for when using the tablet for a visit.
- Use CM Mobile to log in. No need to log out each time; simply lock your screen. After a short period, you'll be automatically logged out, but you can log back in quickly. If you are entering your email and password by typing rather than it is appearing for you to press "Next" then "Login", please refer to the FAQ section of this booklet.
- 3. Visit programme: The first screen you will see will be your planned visits for the day. Information such as how many tasks, name, address, duration, planned time (actual time will appear after you scan QR) and if it is a double up. You can select anyone of those at any time to open the second screen.
- 4. When going to your (first) next visit it is important to check for any existing notes and key safe number. Please be aware the person still has their client record booklet, the notes found under "Client Notes" and "Planned Visit Notes" on the second screen is information the practitioner/ co-ordinator/ scheduler feels is important for you to know prior the visit (this might be in the form of an alert/ hazard or if they have gone back into hospital recently). Key safe number is in the second screen.
- 5. After all information has been read and you've entered the property, you will now need to "Log In" via scanning the QR code. On the first screen, press "Scan QR" and point it towards the QR code inside their property. If there is no QR code, please use manual logins or phone using their landline or codes.
- 6. When scanned, you will see a tick and a "**matching visit**" message at the bottom. You do not need to wait for confirmation just go on through and start the visit by looking at the tasks inside of the second screen. However, to just double check; on the first screen swipe down to refresh and you will see your visit turn "**yellow**", and the actual time will appear.
- 7. During your visit you will set up the client record booklet and fill out any previsit forms you have. This can be done on the tablet or the laptop.
- 8. When the visit has been completed, go back to the first screen and "Scan QR" again. This time wait until "Completed" green has appeared. Once it has by scrolling down to refresh the screen, go back into the second screen of the completed visit and open tasks. Now you will be able to mark off the ones that

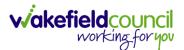

have been completed (regardless of whom did it, just ensure you are making a journal entry into who did it), do not mark the ones that have been refused or has not been done (just ensure you are making a journey entry on why they have not).

- 9. Then check for your next visit and repeat from step 4.
- 10. (Unplanned visits) As these are all planned visits, any buzz calls, dignity calls or emergency entries need to be logged. To do this, simply "**Scan QR**" as usual and if it matches to an existing planned visit, please let office staff know so they can remove it.
- 11. (Extra Care) You are to use the "**Scan QR**" functionality on visits that are conducted within their own flat. When it comes to coffee breaks, walking to dinner hall, etc., please use manual logins with their pins.

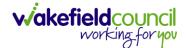

# **First screen**

### **Planned Visit Screen**

 The first screen is what you see when you first log in. This is your planned visit programme screen. It contains information such as how many tasks, name, address, duration, planned time (actual time will appear after you scan QR), if it is a double up, scan QR and calendar to check tomorrows planned visits.

| 11              | :02                                                                                                    |                      |                              |                   | <b>''II                                  </b> | 94)                  |  |
|-----------------|----------------------------------------------------------------------------------------------------|----------------------|------------------------------|-------------------|-----------------------------------------------|----------------------|--|
| Menu            |                                                                                                    | 11 A                 | )23                          |                   | 11<br>Today                                   |                      |  |
| Q Se            | arch my                                                                                                    | / sched              | lule                         |                   |                                               |                      |  |
| Mon<br>7<br>Aug | Tue<br>8<br>Aug                                                                                                    | Wed<br>9<br>Aug      | Thu<br>10<br>Aug             | Fri<br>11<br>Aug  | Sat<br>12<br>Aug                              | Sorry,               |  |
| Cm Cli<br>4 Tas | ks                                                                                                    |                      |                              |                   |                                               | - 10:00<br>nin visit |  |
|                 | more Ter<br>ton, WF6                                                                                                    |                      |                              |                   | Over                                          | due                  |  |
| Double 10 Sycal | Cm Client       11:30 - 12:00            P Double up         D 2 Tasks         30min visit         10 Sycamore Terrace         Normanton, WF6 2GG |                      |                              |                   |                                               |                      |  |
|                 |                                                                                                    |                      |                              |                   |                                               | - 14:00<br>nin visit |  |
| 10 Syca         | ent<br>le up 🔲 (<br>I <b>more Te</b> r<br>Iton, WF6                                                                                               | race                 |                              |                   |                                               | - 15:00<br>nin visit |  |
| Try             |                                                                                                    |                      | e what yo<br><b>View Opt</b> |                   | ?<br>1 the men                                | u.                   |  |
|                 |                                                                                                    |                      |                              |                   |                                               | Hide<br>History      |  |
| Т               | ag histor                                                                                                    | This is<br>y is only | s your tag his<br>maintaine  | story<br>d whilst | logged in                                     |                      |  |
| <b>(</b> ) S    | can QR                                                                                                    |                      | Press h                      | nere to           | record                                        | Visit                |  |
|                 |                                                                                                    | _                    |                              |                   |                                               |                      |  |

2. This is a touchscreen; you can use your finger to select which visit you want to open into the second screen.

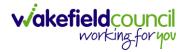

## **Coloured Boxes**

- 1. The coloured boxes state whether you are late, arrived or completed the visit.
  - a. The red "**Overdue**" box will indicate you are late, if this visit requires nudging back or you cannot make it, please ring the office to give a reason and ask for this to happen.

| Cm Client                                 | 09:30 - 10:00<br>30min visit |
|-------------------------------------------|------------------------------|
| 10 Sycamore Terrace<br>Normanton, WF6 2GG | Overdue                      |

b. The yellow "**Incomplete**" box means you have arrived and there should also be an "actual" time indicating when you arrived.

| Cm Client           | Planned 09:30 - 10:00 |
|---------------------|-----------------------|
| 🖽 4 Tasks           | Actual 11:05:         |
| 10 Sycamore Terrace | Incomplete            |
| Normanton, WF6 2GG  | incomplete            |

c. The green "**Completed**" box means you have completed your visit. This is when you can go back into the second screen and tick off any completed tasks.

| Actual 11:05 - 11:10 |
|----------------------|
| Completed            |
|                      |

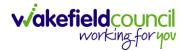

## Scan QR

1. The "**Scan QR**" button will allow you to log in to visits. When scanned, the app will automatically match the assigned tag to the appropriate visit. Upon arrival at the visit, find the QR, press "**Scan QR**" and point the camera (which is located at the back right of the tablet) at the QR code and it will scan for you.

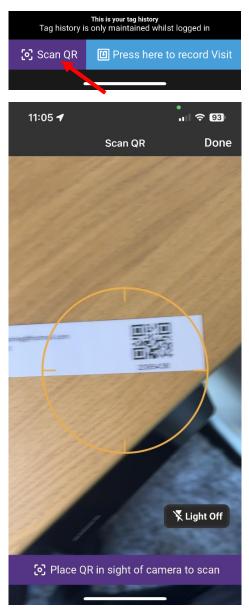

2. Please scan it only once, you will know it has worked when you get a big tick on your screen, including a green matching visit where the "**Scan QR**" button is located. You will also see a CC with a timestamp.

| 11              | :05 🕇                          |                 |                     |                  |                         | 3,                      |
|-----------------|--------------------------------|-----------------|---------------------|------------------|-------------------------|-------------------------|
| Menu            |                                | 11 A            | ugust 20            | )23              | 1                       | 11<br><sup>T</sup> oday |
| Qs              | earch m                        | ıy sched        | ule                 |                  |                         |                         |
| Mon<br>7<br>Aug | Tue<br>8<br>Aug                | Wed<br>9<br>Aug | Thu<br>10<br>Aug    | Fri<br>11<br>Aug | Sat<br>12<br>Aug        | Sorry,                  |
| -               |                                |                 |                     |                  | 09:30 -<br>30m<br>Overc | in visit                |
| 10 Syc          | lient<br>ble up 🔢<br>amore Te  | errace          |                     |                  | 11:30 -<br>30mi         | 12:00<br>in visit       |
|                 |                                |                 |                     |                  | 13:30 -<br>30m          | 14:00<br>in visit       |
| 10 Syc          | lient<br>ble up 🔢<br>camore Te | errace          |                     |                  | 14:30 -<br>30m          | 15:00<br>in visit       |
| Tr              |                                |                 | what yo<br>View Opt |                  | ?<br>I the menu         | Ι.                      |
|                 |                                |                 |                     |                  |                         | ►<br>Hide<br>History    |
| Tag<br>History  | CC<br>11:05                    |                 |                     |                  |                         |                         |
|                 | ⊙ №                            | Aatching        | g visit, p          | lease            | wait                    |                         |
|                 |                                | _               |                     |                  |                         |                         |

3. Once scanned, the matched visit will turn yellow, and an actual time will appear.

Please note: if there is an issue if the scan or it has matched to the wrong time, please ring the office. This is not how you do an unplanned visit such as buzz call or dignity calls.

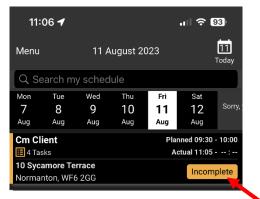

#### Menu

1. The "**Menu**" option is available from the first screen. Use this for Personal and My Broadcasts messages as well as creating unplanned visits.

#### Start/ Pause/ End Shift

1. This does nothing, please do not use these.

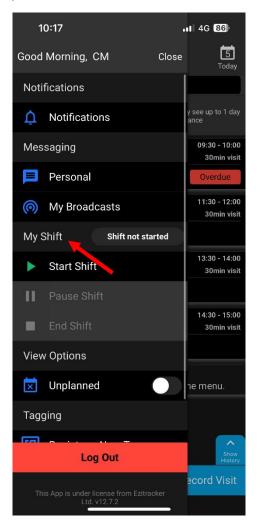

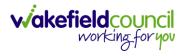

#### Messaging

- 1. Personal and my broadcasts are great way to communicate with people from the office and other carers. You will see when you have a new unread message via a little red circle next to "**Menu**".
- Personal is a direct messaging channel to someone in the office.
   Please note: Office workers must create that link first. If there is an issue and you cannot find the message, please just ring the office.
- 3. My Broadcasts are group chats with yourself and a few selected others, this could be as small as three people or as big as your entire branch.

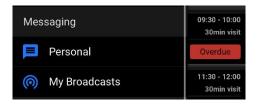

#### **Unplanned Visits**

1. This is how you filter planned and unplanned visits you have done. This is not how to scan into an unplanned visit.

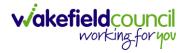

#### **Panic Button**

1. This for when emergencies happen. When you raise an alert in the app, an automated call will be initiated to the office.

"Menu" > "How for 3 seconds to raise alert" > Hold for three seconds.

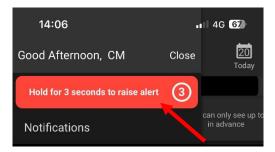

- 2. After holding for three seconds this will initiate a call to the office. The caller will hear an automated message that reads a Panic Alert has been raised and they will be able to identify you by your PIN number associated to your carer worker record in CallConfirmLive!
- 3. When completed, the following notifications will show within the app.

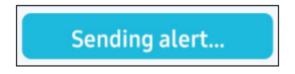

4. You can resend the alert by holding on the green banner.

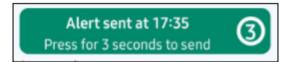

5. Please note: To use Panic Alerts to send a message to your office the app will need to be online (with a data connection). If this is not in a place with the following, a banner will appear at the top of the menu. Please call 999 on your work mobile instead.

You are offline. Click here to call 999 if in an Emergency.

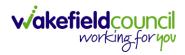

## **Second Screen**

 The second screen holds all the information, it is built upon boxes with a title, whenever something new is incorporated it will be placed within here. Each box holds information that can be read without pressing into them, however information such as key safe number and double up contact information requires the box to be pressed.

| 11:04 🕇                                                                              | .11 🗢 93                              |
|--------------------------------------------------------------------------------------|---------------------------------------|
| Cm (                                                                                 | Client <b>Done</b>                    |
| Fri 11 August 11:3                                                                   | 0 - 12:00 (Planned)                   |
| Journal<br>There are no new journal ent<br>This client has no Outcomes<br>Click to v |                                       |
| Client Details                                                                       | Access Notes                          |
| 10 Sycamore Terrace                                                                  | Click to view access details          |
| Normanton, WF6 2GG                                                                   |                                       |
| Click tile to view all details                                                       | Click tile to view all access details |
| 🗉 2 Tasks                                                                            | 🔁 Double up                           |
| Laundry                                                                              |                                       |
| Serve lunch                                                                          | Cm Training One                       |
| Click tile to view all tasks and details                                             | Click tile to view all details        |
| em AR                                                                                | 🕼 Forms                               |
|                                                                                      |                                       |
| Ef Medical                                                                           | 🛱 A Client Notes                      |

## **Client Details**

1. This contains the clients phone number once selected.

#### Key Safe Number

1. The key safe number is located inside of "Access Notes". Open this box and select "Key Safe Number".

CM PRACTITIONER/ CO-ORDINATOR GUIDE

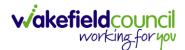

## **Complete Tasks**

- 1. During your visit, you will have tasks to complete. To run through the process:
  - a. Enter the property.
  - b. Scan QR to say you have "arrived".
  - c. Check tasks and conduct them.
  - d. Update your journal entry, completed your client record booklet.
  - e. Scan QR to say you have "completed" your visit.
  - f. Once green, you now need to "Complete" your tasks.
- 2. How to complete your tasks:
  - a. After step e. you now go back into your visit you have just completed.
  - b. Select Tasks.
  - c. You will now see checkboxes next to your tasks.
  - d. Tick any you have completed or any that has been completed by someone else (just ensure you are stating who did them in your journal entry).
  - e. Do not tick any that did not happen.
  - f. Once ticked, select "Complete Selected Tasks".
  - g. When the first screen is selected, it will remove all tasks notifications. This shows you that you have marked off the tasks appropriately Please note: If your mis tick, once you complete selected tasks you cannot change it from here. Please put a journal entry.

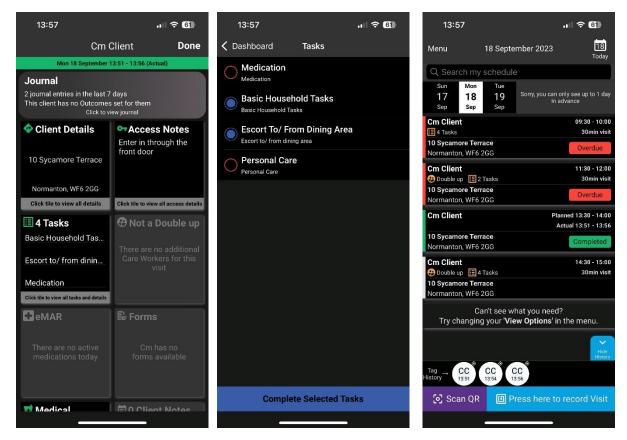

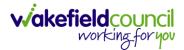

### **Client Contacts**

1. This is for additional contact information for any other parties involved with the client.

## **Client Notes/ Planned Visit Note**

1. This is used by the office staff for information that is important for you to know before your visit.

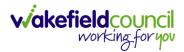

## **Journal Section**

### Purpose of this section

- 1. The journal (found in CM Mobile) is the only location where information can be written and updated. This will be the visit log/ client feedback/ outcome progression notes.
- 2. This section corresponds to both practitioner/ co-ordinators and Support Assistants. It is good as a practitioner/ co-ordinator to understand how it works on the Mobile version as you will be able to assist and have the knowledge of what they are required to do.
- 3. This section focuses how to enter the information on both the Mobile version as well as the portal version of CM.

## How to find and use the Journal Entry (CM Mobile)

1. Select "Journal".

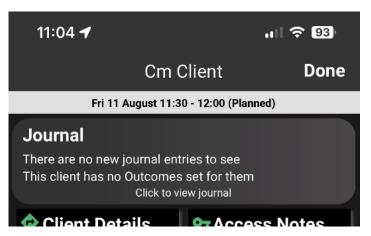

2. When selected, you will see previous entries by other carers. Feel free to read through those.

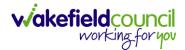

CM PRACTITIONER/ CO-ORDINATOR GUIDE

| 09:01                |            | ·II 令 99 |
|----------------------|------------|----------|
| <b>〈</b> Dashboard   | Journal    |          |
| Q Search Journal     |            |          |
| 17/10/2023 at 12:28  |            |          |
| 📄 Visit Log          |            |          |
| 1) Daily Records     |            |          |
| All tasks completed  |            |          |
| 17/10/2023 at 10:41  |            |          |
| O Feedback           |            |          |
| Medication Concern   | ns         |          |
| 2 stock              |            |          |
| 17/10/2023 at 10:28  |            |          |
| Feedback             |            |          |
| O Behavioural Concer | 'n         |          |
| Practice one         |            |          |
| 20/09/2023 at 12:53  |            |          |
| 📄 Visit Log          |            |          |
| O Unknown Type       |            |          |
| All tasks completed  |            |          |
|                      |            |          |
|                      |            |          |
|                      |            |          |
|                      |            |          |
|                      |            |          |
|                      |            |          |
|                      |            |          |
|                      |            |          |
| + Ad                 | ld a New I | Entry    |
|                      |            |          |

3. To add a new entry, select "Add a New Entry" at the bottom of the screen.

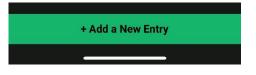

4. When selected it will open another screen asking what it is you want to enter. The top being the type of entry (Visit Log/ Client Feedback/ Outcome Progression Notes) you wish to enter via "**Journal Type**". The "**Entry Type**" are the pre-designated choices that can be selected depending on which Journal Type has been entered.

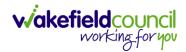

#### CM PRACTITIONER/ CO-ORDINATOR GUIDE

| <b>09:53</b><br>◀ Search |               | ul 🗢 89         |  |  |  |  |  |  |  |  |  |
|--------------------------|---------------|-----------------|--|--|--|--|--|--|--|--|--|
| 🗸 Journal                | New Entry     |                 |  |  |  |  |  |  |  |  |  |
| No journal type selected |               |                 |  |  |  |  |  |  |  |  |  |
| Journal Type             | Please pick a | journal type >  |  |  |  |  |  |  |  |  |  |
| Entry Type               | Please pick a | an entry type > |  |  |  |  |  |  |  |  |  |
| Add note                 |               |                 |  |  |  |  |  |  |  |  |  |
|                          |               | 0/1000          |  |  |  |  |  |  |  |  |  |
|                          | Save          |                 |  |  |  |  |  |  |  |  |  |
|                          | Discard       |                 |  |  |  |  |  |  |  |  |  |
|                          |               |                 |  |  |  |  |  |  |  |  |  |

5. Once the journal type and entry type have been chosen, continue to record the information in the box marked "**Add Note**" and then select "**Save**".

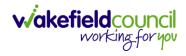

#### Visit Log

1. When you have chosen the **Visit Log** journal type, the "**Entry Type**" will give you two options:

|           | Reason<br>Please select if someone has declined visit or cancelled at<br>the point of entry. Do not worry about scanning QR code. |
|-----------|----------------------------------------------------------------------------------------------------|
| Buzz Call | If someone has a fall, or an emergency of any regard you can record what happened and why you were there.                         |

- can record what happened and why you were there. (Login and out via QR Code. Then select buzz call dropdown in the visit log. Record the details of the reason for the buzz call and action taken).
- 2. Updates to the visit log section can be viewed by practitioner/ co-ordinators and co-ordinators via the visit manger/ client manager section of the portal.

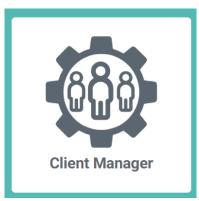

| 1 New Alert Out                           | tonding          |                 |         |                |                 | ſ                                 | Hide Banner                     | for E Mir |
|-------------------------------------------|------------------|-----------------|---------|----------------|-----------------|-----------------------------------|---------------------------------|-----------|
| T New Alert Out                           | stanung          |                 |         |                |                 |                                   | Hide bariner                    |           |
| Q cm                                      |                  | Clients showing |         | sting your sea | rch or filters. |                                   |                                 | View      |
|                                           | <u>ت</u> ها ک    | 0               | **      | Ŕ              | E~              | Ð                                 | ۳                               | 6         |
|                                           | Personal Devices | Feedback C      | ontacts | Health         | Forms           | eMAR                              | Journal                         | Outco     |
| Cm Client Act                             |                  | earch criteria  |         |                |                 | ries showing<br>are expecting? Tr | ) out of 10<br>y adjusting your | search or |
| Address 10 Sycamore Terrac DOB (Not se    |                  |                 |         | СТ             |                 |                                   |                                 |           |
| Start 14/11/2023<br>Service End (Not set) | Daily I          | -og             |         | Creato         | 5               |                                   |                                 |           |
| Cm Client 1 Active                        | 1) Daily Rec     |                 |         |                | -               |                                   |                                 |           |
| Address 6 Sycamore Terra DOB (Not set)    | all tasks co     | npieted         |         |                | _               |                                   |                                 |           |

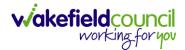

CM PRACTITIONER/ CO-ORDINATOR GUIDE

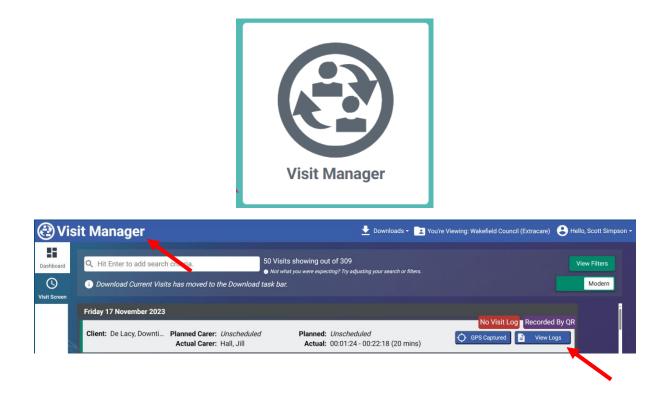

3. You will not be automatically notified of any new entries.

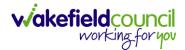

#### **Client Feedback**

1. When you have chosen the "**Client Feedback**" journal entry, the "**Entry Type**" will give you 10 different options:

|                               | <u>Reason</u><br>If an accident occurs, then you can log it<br>here.                                            |
|-------------------------------|----------------------------------------------------------------------------------------------------|
| Behavioural Concern           | If there is a behavioural concern either with the client or in the vicinity of the client.                      |
| Complaints and Compliments    | If the client has any.                                                                                          |
| Dietary Concern               | If there are issues with foods or diet.                                                                         |
| Environmental Concern         | If the surrounding area or internal environment is a concern.                                                   |
| Medication Concerns           | If there are medication concerns                                                                                |
| Mobility Concerns             | If there are signs of mobility issues                                                                           |
| Safeguarding Concern          | If there are signs of safeguarding issues.                                                                      |
| Unable to Gain Entry          | If you are unable to enter a property for whatever reason.                                                      |
| Request change to visit times | A request to change visit times. Not always can we accommodate however it is an opportunity to request changes. |

- 2. Support assistants will use the client feedback section to record and raise concerns about individuals.
- 3. Concerns are categorised into themes.
- Information added in this section via CM Mobile will be sent to a group dashboard on Client Manager under "Client Manager". Therefore, you will be notified when client feedback is recorded.
- 5. It is everyone's responsibility to check the dashboard and monitor what is happening (to check who is being assigned to what, just in case that person is off work).

CM PRACTITIONER/ CO-ORDINATOR GUIDE

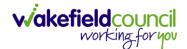

- 6. Members of the group will:
  - a. Check new notifications via the dashboard.
  - b. Review concerns/ feedback and act.
  - c. Record action taken/ assign to other people.
  - d. 'Resolve' the concern in the system when actions are completed.
  - e. View concerns being actioned by others.
  - f. Monitor to ensure actions are completed in a timely manner.
- 7. When a client feedback entry is created by the support assistants, the client manager section notifies you. When Client Manager is opened, you will be met with a dashboard. One of the two places it notifies you is "New Clients Feedback" and "In Progress Client Feedback".
  - a. New Client feedback will show unassigned client feedback entries.
  - b. In progress will show any client feedback entries that have been assigned to you.

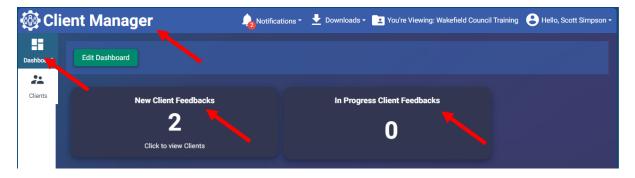

8. Another place, it will notify will be on the **Notifications** tab.

| 🚳 Cli     | ent Manager    |                                        | 🛨 Downloads - 💽 Y |
|-----------|----------------|----------------------------------------|-------------------|
| Dashboard | Edit Dashboard | Client Feedback (2)<br>Open To-Do List |                   |

9. The final place it will notify you will be as an orange banner on the **Client Manager** page.

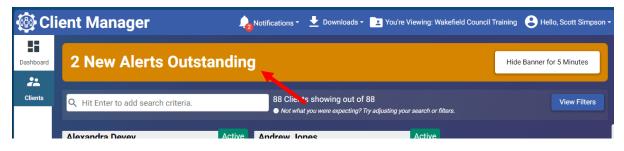

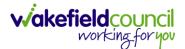

- 10. It is hard to miss when a client feedback entry is made towards a particular client. Client feedback is to notify you that you may need to do something to assist or for your awareness.
- 11. When you receive an alert, select it from **Notifications** or **Clients** they both will look the same.

| To-Do List for All                                                       |                                                                                           |             |
|--------------------------------------------------------------------------|-------------------------------------------------------------------------------------------|-------------|
| Client Feedback x Hit Enter to add Search c                              | 5 Work Items showing out of 5<br>● Not what you were expecting? Try adjusting your search | or filters. |
| Cm Client 4<br>Client Feedback 3824160<br>Created on 09/11/2023 at 09:34 | Cm Client 5<br>Client Feedback 3824157<br>Created on 09/11/2023 at 09:33                  |             |
| Cm Client<br>Client Feedback 3699234<br>Created on 17/10/2023 at 10:41   | Cm Client 2<br>Client Feedback 3699184<br>Created on 17/10/2023 at 10:29                  |             |
| Cm Client<br>Client Feedback 3699179<br>Created on 17/10/2023 at 10:28   |                                                                                           |             |
|                                                                          |                                                                                           |             |

12. However, the **Dashboard** will look different. As when selected, it will filter it down to that client and not show anyone else like the other two options do.

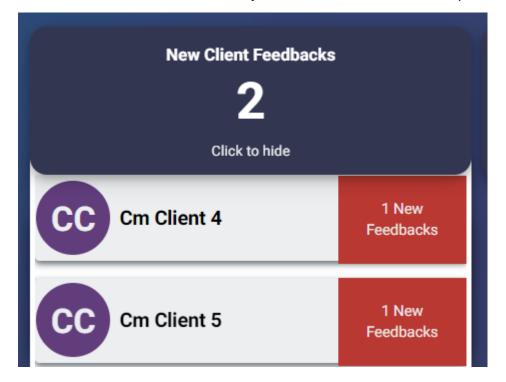

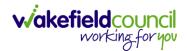

- 13. On the To-Do List for All screen it showcasing how many new and in progress client feedback, what is the concern that has been raised by the support assistant, who is going to be or who is assigned, the status of the raised concern including any comments.
  - a. **In progress** will show that the action has been assigned and is currently being worked upon.
  - b. Resolved will show the concern/ feedback has been completed.
  - c. Rejected is not used.

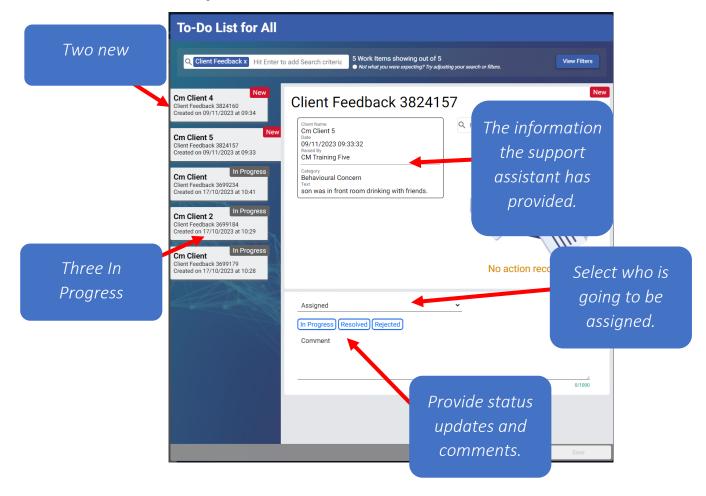

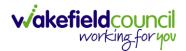

14. If left as "In Progress" this will now appear on your **dashboard** (if you have included the boxes on the **edit dashboard** screen). If **resolved** it will disappear.

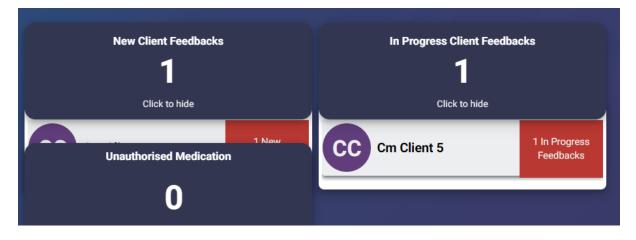

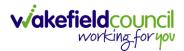

CM PRACTITIONER/ CO-ORDINATOR GUIDE

#### Current workloads of assigned client feedback

- 1. Checking people's workload is important. However, when client feedback grows to numbers of 30+ it gets difficult to see who is assigned what as you must individually click on each one to find out who it is assigned too.
- 2. Select **Downloads** and choose **To-Do List Details** and the time frame you want to look at. You can also include individual clients or locations. Then **Download.**

| Notifications - 🛨                   | Downloads 🕶 |
|-------------------------------------|-------------|
| Downloads                           | X Close     |
| Please configure<br>download        | your        |
| Download Type<br>To-Do List Details | ~           |
| From Date<br>01/08/2023             | æ           |
| To Date<br>09/11/2023               | Ħ           |
| Clients                             | ~           |
| Locations                           | ~           |
|                                     |             |
|                                     | Download    |

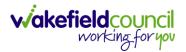

3. This will then download the list of practitioner/ co-ordinators/ co-ordinators assigned client feedback and what they have been assigned. Select **Open**.

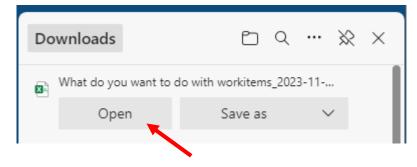

4. This will provide you with an excel spreadsheet with all current assigned client feedback. Increase the size of I and J column.

|    | Α         | В         | С         | D         | E         | F      | G          | н           | 1              | L                       | к                | L       | м          | N           | 0     | Р |
|----|-----------|-----------|-----------|-----------|-----------|--------|------------|-------------|----------------|-------------------------|------------------|---------|------------|-------------|-------|---|
| 1  | Workitem  | Client Na | Raised By | Raised On | Туре      | Header | Category   | Details     | Current Status | Currently Assigned User | Comment Created  | Comment | Comment    |             |       |   |
| 2  | d5497cf3- | Cm Client | CM Traini | ******    | ClientFee | edback | Behaviou   | son was ir  | InProgress     | Scott Simpson           | Scott Simpson    | *****   | I have ask | ed if we co | ould  |   |
| 3  | d6fd3ea0- | Andrew J  | Pete King | *****     | ClientFee | edback | Accident,  | test        | Resolved       | Rac of Scargill         | Scott Simpson    | *****   | D          |             |       |   |
| 4  | 28531e8c- | Cm Client | CM Traini | ******    | ClientFee | edback | Dietary Co | client is n | New            |                         |                  |         |            |             |       |   |
| 5  | 947bbe82  | Cm Client | CM Traini | *****     | ClientFee | edback | Medicatio  | 2 stock     | InProgress     | Rebecca Humphries       | Scott Simpson    | ****    | Rallocated | 1           |       |   |
| 5  | 947bbe82  | Cm Client | CM Traini | *****     | ClientFee | edback | Medicatio  | 2 stock     | InProgress     | Rebecca Humphries       | Scott Simpson    | ****    | Need to p  | ick up mor  | e     |   |
| 7  | d4ec94a1- | Cm Client | CM Traini | *****     | ClientFee | edback | Behaviou   | practice o  | InProgress     | Rebecca Humphries       | Scott Simpson    | *****   | Trail      |             |       |   |
| 8  | d4ec94a1- | Cm Client | CM Traini | ******    | ClientFee | edback | Behaviou   | practice o  | InProgress     | Rebecca Humphries       | Scott Simpson    | *****   | Accident f | orm         |       |   |
| 9  | 19a83999- | Cm Client | CM Traini | ******    | ClientFee | edback | Accident,  | fallen ove  | InProgress     | Rebecca Humphries       | Rebecca Humphrie | *****   | accident f | orm compl   | leted |   |
| 10 | d4ec94a1- | Cm Client | CM Traini | *****     | ClientFee | edback | Behaviou   | practice o  | InProgress     | Rebecca Humphries       | Scott Simpson    | *****   | Accident f | orm         |       |   |

5. Highlight the 1<sup>st</sup> row. By selecting number 1 on the left-hand side.

| 1 | А         | В            | С         | D           | E         | F      | G        | Н          |                | J                       | К               | L       | М          | N           | 0   |
|---|-----------|--------------|-----------|-------------|-----------|--------|----------|------------|----------------|-------------------------|-----------------|---------|------------|-------------|-----|
| 1 | Workiten  | n Client Nar | Raised By | Raised On   | Туре      | Header | Category | Details    | Current Status | Currently Assigned User | Comment Created | Comment | Comment    |             |     |
| 2 | d5497cf3- | Cm Client    | CM Traini | : ######### | ClientFee | dback  | Behaviou | son was ir | InProgress     | Scott Simpson           | Scott Simpson   | *****   | I have ask | ed if we co | uld |
| 2 | defdagoo  | Androw I     | Data Vina |             | ClientFor | dhadr  | Assidant | ++         | Decolued       | Bachal Conraill         | Contt Cimpson   |         | n          |             |     |

6. Then go to "Filter". Under "home", "editing", "sort & filter", "filter". This will ensure the headers are now filterable to find all under a certain Support Assistant.

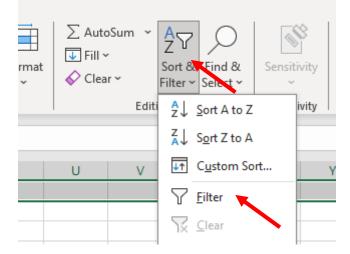

7. Press on the arrow now shown on column J and you can untick or tick the right people's workload.

|        | J                                                                                                    |   |          |
|--------|----------------------------------------------------------------------------------------------------|---|----------|
| - Curr | ently Assigned User                                                                                                    | • | C        |
| Ź↓     | Sort A to Z                                                                                                    |   | So       |
| Z↓     | S <u>o</u> rt Z to A                                                                                                    |   | So       |
| 1      | Sor <u>t</u> by Color                                                                                                    | ۲ | So       |
|        | Sheet <u>V</u> iew                                                                                                    | ŀ | So<br>So |
|        | <u>C</u> lear Filter From "Currently Assigne"                                                                                                |   | So<br>Re |
|        | Filter by Color                                                                                                    | ŀ | So       |
| -      | Text <u>F</u> ilters                                                                                                    | ۲ | P        |
|        | Search                                                                                                    |   |          |
|        | <ul> <li> ♥ (Select All)</li> <li> ♥ Rachel Scargill</li> <li> ♥ Rebecca Humphries</li> <li> ♥ Scott Simpson</li> <li> ♥ (Blacks)</li> </ul> |   |          |

8. This is useful for when you need to see what someone's workload in case they are on annual leave or are off work. That way you can go back into **Client Manager** and reassign this workload on to other practitioner/ co-ordinators/ co-ordinators.

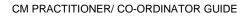

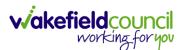

#### **Outcome Progression Note**

- When you have chosen the Outcome Progression Note journal entry, the Entry Type the support assistant will be see all available goals/ outcomes that the practitioner/ co-ordinator has added to the client. This is how we add updates to that outcome/ goal to show progression at regular intervals including any additional notes that occur during the visit. Highlighting, when independent milestones and positive progression have been achieved. Please ensure this section is completed after every visit.
- 2. The goals/ outcomes will be based around the PSP of the client. What are they trying to achieve? What are they trying to maintain? This PSP section should be replicated into the **outcome progression notes** area. That way, the support assistants can add notes towards the goals/ outcomes the client wants to achieve.
- 3. This will replace the paper goal sheets and daily record sheets.
- 4. The practitioner/ co-ordinator will set the goals for individuals for each relevant area of care & support to achieve desired outcomes.
- 5. Practitioners/ co-ordinators will select the relevant description in the system.
- 6. Support assistant will record updates against each goal at each visit.
- 7. Within extra care, the goal may not always be to regain ability to optimise etc, instead it might be to maintain current ability and avoid client regressing. Be aware that outcomes are placed to showcase what their current level is, and that we want to maintain that level of ability. As well as there could also be goals that are further set such as regain ability or optimise.
- 8. Support Assistants can view previous notes made by colleagues on CM Mobile.
- 9. Practitioners/ Co-ordinators can see the progression notes via the **Client Manager.**

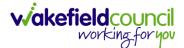

## **Adding Client Outcomes**

1. To add a **Client Outcome**, Practitioners/ Co-ordinators go onto the **Client Manager** and select your client. Then select **Outcomes** and **Add Outcome**.

| lient Manager                                                                              |              |                                                                                             |               |          |                    |                     |                          |                     |                       |              |
|--------------------------------------------------------------------------------------------|--------------|---------------------------------------------------------------------------------------------|---------------|----------|--------------------|---------------------|--------------------------|---------------------|-----------------------|--------------|
| 9 Q. cm                                                                                    |              | 11 Clients showing out of 89<br>• Not what you were expecting? Try adjusting your search or |               |          |                    |                     |                          |                     |                       | View Filters |
|                                                                                            | Personal     | LoD<br>Devices                                                                              | O<br>Feedback | Contacts | <b>於</b><br>Health | <b>≣</b> ∽<br>Forms | eMAR                     | Journal Outcome     | 3                     |              |
| Cm Client Address 10 Sycamore Terrace WF6 2 DOB (Not set)                                  | tive 올 Statu | IS                                                                                          |               |          | _                  |                     |                          |                     | $\mathbf{\mathbf{h}}$ | Show         |
| Service Start (Not set)<br>Service End (Not set)<br>Cm Client 1 Active                     |              |                                                                                             |               |          |                    |                     |                          | •                   |                       |              |
| Address 6 Sycamore Terrace WF6 DOB (Not set) Service Start (Not set) Service End (Not set) |              |                                                                                             |               |          |                    |                     | can't find<br>les for th | d any<br>his client |                       |              |
| Cm Client 2 Active Address Aberford Road WF1 4DG DOB (Not set) Service Start (Not set)     |              |                                                                                             |               |          |                    |                     |                          |                     |                       |              |
| Service End (Not set) Cm Client 3 Active                                                   | k.           |                                                                                             |               |          |                    |                     |                          |                     |                       |              |
| Address Wakefield One WF1 2EB DOB (Not set) Service Start (Not set) Service End (Not set)  | 2            |                                                                                             |               |          |                    |                     |                          |                     |                       |              |
| Cm Client 4 Active Address 10 Sycamore Terrace WF6 DOB (Not set) Service Start (Not set)   |              |                                                                                             |               |          |                    |                     |                          |                     |                       |              |
| Service Start (Not set)<br>Service End (Not set)                                           |              | _                                                                                           | _             |          | _                  | _                   | _                        |                     |                       |              |

2. Below is a screenshot of how the section looks. Your title will be one of the choices found below. Your description will match what it says in the PSP of the in the goals and outcomes section Always also include an 'Additional Comments' outcome with every client.

| 2 | ≗ Status |                                                                          | Show   |
|---|----------|--------------------------------------------------------------------------|--------|
|   | Active   | Title Description                                                        |        |
|   |          | Start Date: _dd/mm/yyyy 🖻 End Date: _dd/mm/yyyy 🗟 Discard Outcome Save O | utcome |

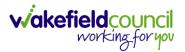

3. Please pick include as many outcomes as required according to their PSP. An example of the PSP is below. Please refer to this section of the PSP and beyond when inputting outcomes.

|                                                  | My Care N                                | eeds and Goals                   |   |
|--------------------------------------------------|------------------------------------------|----------------------------------|---|
| General Information<br>about me                  |                                          |                                  |   |
| Spiritual and Cultural<br>Needs                  |                                          |                                  |   |
| Support Networks                                 | an an an an an an an an an an an an an a |                                  |   |
| Areas of care and<br>support - Personal<br>Cares | Washing/Bathing/Showering/F              | Personal Grooming/Dental Hygiene |   |
|                                                  | Current Ability                          | Goals/Comments                   |   |
|                                                  |                                          |                                  | 5 |
|                                                  | Continence Care                          |                                  |   |
|                                                  | Current Ability                          | Goals/Comments                   |   |
|                                                  | p                                        |                                  |   |
|                                                  | Dressing and Undressing                  | 57<br>57                         |   |

٨

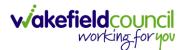

- 4. There are **areas of care and support** listed inside of the PSP. These are outcomes that require inputting onto CM. However, the titles can be confusing. Please pick from the agreed area of care and support as the title of your outcome:
  - a. Medication.
  - b. Personal Care
  - c. Mobility / Transfers / Escorts
  - d. Fluid and Nutrition
  - e. OT Visit Notes
  - f. Downtime Therapy
  - g. Household Tasks and Laundry (\*EXTRA CARE ONLY\*)
  - h. Additional Comments (always include this one)
- 5. For the description of each (apart from additional comments), it should be a condensed or a copy and paste of what is said inside of the PSP. Both "Current Ability" and "Goals/ Comments" including the additional goal specific risks/ actions needed.

| support - Personal<br>Cares | Current Ability                                                                                                    | Goals                                                                                                    |
|-----------------------------|----------------------------------------------------------------------------------------------------|----------------------------------------------------------------------------------------------------|
|                             | I will require full assistance with my personal care needs.                                                                                                    | To hopefully get my independence<br>back once the pain to my knee<br>subsides                                                                         |
|                             | 10/01/2024<br>I am independent with washing my top<br>half and <u>below</u><br>Assistants have been supporting with<br>washing my back, bottom and lower <u>legs</u> | 10/01/2023<br>I want to regain full ability to be able to<br>wash my own body, assistants to<br>encourage and allow me time to wash<br>independently. |
|                             |                                                                                                    | 12.1.24<br>Shower board been provided to<br>support lan to shower, only sat no<br>standing                                                            |
|                             |                                                                                                    |                                                                                                    |

a. As an example. Here we have an PSP.

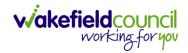

| Current Ability                                                                                                    | Goals                                                                                                |
|----------------------------------------------------------------------------------------------------|----------------------------------------------------------------------------------------------------|
| I am aware when I require the toilet to<br>will require support to transfer on to<br>commode with rota stand.                                                                                                    |                                                                                                    |
| 10/01/2024<br>I have progressed from requiring<br>assistance of 2 with the rota stand to<br>been able to stand and transfer using                                                                                                    |                                                                                                    |
| Zimmer frame. Although it takes me                                                                                                    | ime 12.1.24<br>Issued with a glide about commode that<br>can be used over the <u>toilet</u>          |
| 17/01/2024<br>I am using a urinal to pass <u>urine</u> ,<br>assistants have been emptying this f<br>me. I have a glide commode which h<br>been issued I am using this as I am<br>unable to go into the toilet safely usin<br>my <u>frame</u> | use the toilet by placing me and the commode over the toilet, this allows me                         |
| Dressing and Undressing                                                                                                    |                                                                                                    |
| Current Ability<br>I will require full assistance at presen<br>dress/undress.                                                                                                    | Goals           t to         To hopefully get my independence back once the pain to my knee subsides |
| 10/01/2024<br>I am independent with dressing my to<br>half, I require support with putting my<br>trousers/pants over my feet, I am<br>independent with pulling my trousers<br>once over my feet.                                             | care and in time want to regain the abilit to dress independently, to do this I                      |

b. This is how it looks on "Client Manager".

|   | rsonal  | LoD<br>Devices | O<br>Feedback | Contacts | <b>於</b><br>Health | <b>⊑</b> ✓<br>Forms | <b>e</b> MAR | <b>川</b><br>Journal | Outcomes |            |  |
|---|---------|----------------|---------------|----------|--------------------|---------------------|--------------|---------------------|----------|------------|--|
| [ | ≗Statu  |                |               |          |                    |                     |              |                     |          |            |  |
|   | Additio | nal Comme      | ents:         |          |                    | Active              | Perso        | nal Care            |          | <br>Active |  |

c. The practitioner/ care coordinator/ case manager has taken what was stated in the PSP under Personal Care Washing/ Bathing/ Showering/ Personal Grooming/ Hygiene.

| ares | Current Ability                                                                                                    | Goals                                                                                                    |
|------|----------------------------------------------------------------------------------------------------|----------------------------------------------------------------------------------------------------|
|      | I will require full assistance with my personal care needs.                                                                                                    | To hopefully get my independence<br>back once the pain to my knee<br>subsides                                                                         |
|      | 10/01/2024<br>I am independent with washing my top<br>half and <u>below</u><br>Assistants have been supporting with<br>washing my back, bottom and lower <u>legs</u> | 10/01/2023<br>I want to regain full ability to be able to<br>wash my own body, assistants to<br>encourage and allow me time to wash<br>independently. |
|      |                                                                                                    | 12.1.24<br>Shower board been provided to<br>support lan to shower, only sat no<br>standing                                                            |

d. Changed it into Personal Care as stated with the choices of titles and condensed the information down so the support assistant is aware of the main key points and knows that they need to be aware of this during their visits.

|                                               | ll assistance with my | personal care n | eeds.         |                 |              |
|-----------------------------------------------|-----------------------|-----------------|---------------|-----------------|--------------|
| Personal Care Active Start Date: Add Progress | 15/03/2024 🖃          | _ End Date:     | _dd/mm/yyyy @ | Discard Outcome | Save Outcome |

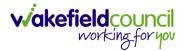

6. For **Additional Comments** please have the following: *"Please input any comments or observation relating to today's visit, which are not covered in the outcomes".* 

| ≗ Status             | Show                                                                                                    |
|----------------------|----------------------------------------------------------------------------------------------------|
| Additional Comments: | Additional Comments:       Edit Outcome       Close Outcome         Please input any comments or observation relating to today's visit, which are not covered in the outcomes.       Start Date: 17/01/2024 End Date: (Not set) |
| Personal Care        | Add Progression Note                                                                                                    |
| Active               | <b>1</b>                                                                                                    |

7. Select a Start Date and select Save Outcome.

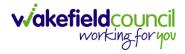

#### Adding Client Outcome (Example)

1. I will now create one or two examples to help. If in the PSP it showed this.

|          | Areas of care and           | Washing/Bathing/Showering/Personal Groo                                                                                                    | oming/Dental Hygiene                     |                                                           |
|----------|-----------------------------|----------------------------------------------------------------------------------------------------|------------------------------------------|-----------------------------------------------------------|
|          | support - Personal<br>Cares | Current Ability                                                                                                    | Goals/Comments                           | You can see that<br>the PSP area is<br>Personal Care,     |
|          |                             | Continence Care                                                                                                    |                                          | Continence Care.                                          |
|          |                             | Current Ability                                                                                                    | Goals/Comments                           |                                                           |
|          |                             | I need full assistance with continence<br>needs as I wear pads and require care<br>staff to check and change this on all<br>toilet visits. | At this time, I need all out on the bed. | cares to carried                                          |
|          |                             | Dressing and Undressing                                                                                                    |                                          |                                                           |
|          | This is how it :            | Current Ability                                                                                                    | Goals                                    | You can see the<br>current ability and<br>goals/ comments |
| 2.       | I his is now it v           | will look inside of CM.                                                                                                    |                                          | have been copied                                          |
| ≗ Stati  | us                          |                                                                                                    |                                          | into the<br>description.                                  |
| Addition | nal Comments:               | Personal Care<br>I will require full assistance with continence needs-a<br>on all toilet visits. At this time, I need all care to carri    |                                          |                                                           |
| Persona  | al Care                     | Start Date: 15/03/2024 End Date: (Not set) Add Progression Note                                                                            |                                          |                                                           |

- 3. Out of the list of options for titles, the **Person Care** was chosen due to the name of the PSP section.
  - a. Medication.
  - b. Personal Care
  - c. Mobility / Transfers / Escorts
  - d. Fluid and Nutrition
  - e. OT Visit Notes
  - f. Downtime Therapy
  - g. Household Tasks and Laundry (\*EXTRA CARE ONLY\*)
  - h. Additional Comments (always include this one)

## Forms

Forms have been recreated within CM Portal. Moving forward, we will use these forms and start to input information within CM Portal. This can be either done through the laptop on a visit, or through the **Chrome** app on your device. This is not a step by step on how to input the forms, but how to go through and attach forms to clients, how to print out the forms etc.

Typically, you want to tether your phone to your laptop data when complete visits. If you do not get 4G where you are, please follow the <u>Import Form (Offline Mode)</u> section.

### Attaching a form to a client

To access a form, you must attach it to a client first. This can be done within the CM Portal application. Go to **client manager** on the portal and select on the desired client. Once you've opened the desired client, go over to the **forms** tab and select **Add new form**.

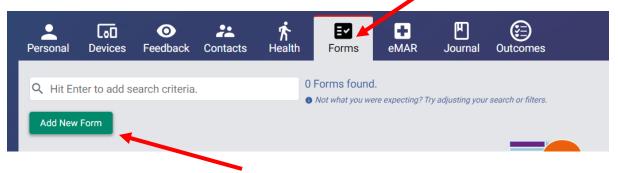

On the left you will see a list of available forms to be attached. In this example, it is just the reablement PSP, for you please select whichever is relevant. When selected, it will move it to the right as **Assigned** and then you select **Next**.

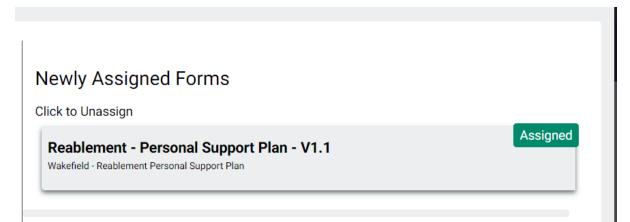

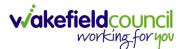

You can add multiple forms at the same time. This screen will provide you with an overview of which forms you are adding. If you are happy with your choice, select **Complete**. If not, please select **Previous** and choose another form. Once **Completed**, you will now see the forms that have been attached to the client.

| Personal | <b>Lo</b><br>Devices | O<br>Feedback                   | Contacts            | <b>於</b><br>Health | E <b>r</b><br>Forms            | +<br>eMAR | <b>الل</b><br>Journal | Outcomes           | : |  |  |                    |        |              |        |
|----------|----------------------|---------------------------------|---------------------|--------------------|--------------------------------|-----------|-----------------------|--------------------|---|--|--|--------------------|--------|--------------|--------|
| Q Hit E  | _                    | earch criteria                  |                     |                    | Form found.<br>Not what you we |           | ry adjusting your     | search or filters. | L |  |  |                    |        |              |        |
|          |                      | ersonal Sup<br>Personal Support | port Plan -<br>Plan | V1.1               |                                |           |                       |                    |   |  |  | Hidden in CM Mobil | e Hidd | en in Client | Portal |
|          | in the<br>prm        |                                 |                     |                    |                                |           |                       |                    |   |  |  |                    |        |              |        |
|          |                      |                                 |                     |                    |                                |           |                       |                    |   |  |  |                    |        | 💠 Optio      | ns +   |

### **Forms Screen**

Before we will fill out the form, let me explain what you are seeing. Please be aware, if you have selected a different form than me then the only difference will be the title. On the left, you have **fill in the form**, you select this when you want to fill out the form. On the right you have, in red, **Hidden in CM Mobile, Hidden in Client Portal**. Hidden in CM Mobile means you have not shared it on the CM Mobile application for support assistants to see. Hidden in client portal, is for when we adopt the client portal into our system. Then in the bottom right you have **Options**.

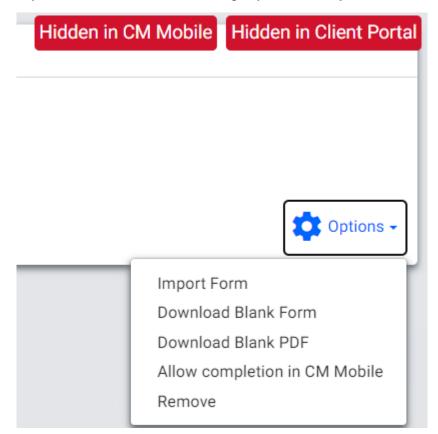

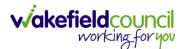

### Filling out a form

Now that we have attached the form to a client, we can now go ahead and fill it out on the portal. On the same screen as before, there will be a big **Fill in the form** option. Please select that, and it will pen the form inside of the forms section.

| Q. Hit Enter to add search critteria.       1 Form found.         Add New Form       Not whild you were expecting? Try adjusting your search or filters.         Reablement - Personal Support Plan - V1.1       Hidden in CM Mobile         Watefield - Reablement Phrismal Support Plan -       Hidden in CM Mobile         Fill in the form       Fill in the form                                                                                                    | Client Portal |
|----------------------------------------------------------------------------------------------------|---------------|
| Reablement - Personal Support Plan - V1.1     Hidden in CM Mobile     Hidden in       Wakefiel - Reablement Personal Support Plan     Fill in the form     Fill in the form                                                                                                    |               |
| Fill in the<br>form                                                                                                    | Coptions -    |
|                                                                                                    | Options -     |
|                                                                                                    |               |
| Personal Devices Feedback Contacts Health Forms eMAR Journal Outcomes                                                                                                    |               |
| Reablement - Personal Support Plan - V1.1                                                                                                    |               |
| Wakefield council<br>Working for you                                                                                                    |               |
| working for you                                                                                                    |               |
| Clients Details - Page 1                                                                                                    |               |
| Please fill out all mandatory questions marked with an * and answer any without to best of your knowledge.                                                                                                    |               |
| Aims of the Services – Reablement / Hospital to Home, Emergency Visits The service we provide is a reablement service which aims to work with you to encourage and motivate you to rebuild confidence, support the development of daily living skills and promote and retain as much independence as possible. The initial charge for this service but once you have reached your optimum level, a review will be held to discuss your long term needs. If long term support is discussed and agreed the reablement service will continue to provide support until an provider is identified but you will be charged for the reablement service from the date of the review. |               |
| Alms of the Services - Reablement/ Frickley Mews                                                                                                    |               |
| The service we provide is a reablement service which aims to work with you to encourage and motivate you to rebuild confidence, support the development of daily living skills and promote and retain as much independence as possible. The initial charge for this service but once you have reached your optimum level, a review will be held to discuss your long-term needs. If long term support is discussed and agreed the reablement service will continue to provide support until an                                                                                                    |               |
| must charge for this service dut once you have reached your optimum rever, a review will be held to ducus your long-term needs. In long term support is discussed and agreed the readiement service will complete to provide support units an provider is identified but you will be charged for the readiement service from the date of the review.                                                                                                    | alternative   |
| Aims of Service for Bridging                                                                                                    | Æ             |
| The bridging service will provide care and support to maintain your current daily living skills and Care needs until an alternative care provider commences. There will be a charge for the bridging service from the date service started in line with                                                                                                    |               |

You will now need to go through the form you have selected, making sure to fill in all the mandatory fields in and reading each section as you go along. Once you have finished with a page it will allow you to move onto the next one so long as you have filled out of the sections. If you have not quite finished the form, please selected **Save As Draft** this will hold onto your progress so you can continue where you left off – it will show as a draft on the screen. Once you have completed it, press **Save.** If you need to cancel everything you have done and NOT save, please pick **Return to Forms**.

Please note: You cannot come off that forms section onto another tab like Personal, it will make you lose your progress. Nor can you duplicate tab to have another client manager running.

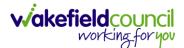

If you have **save as draft** when you get to the point when you need to save it, it may ask you if you are sure you want to overwrite options, and you want to select **Save and Replace.** 

| ersonal | Lo <b>D</b><br>Devices | <b>O</b><br>Feedback | Contacts                 | <b>济</b><br>Health | E <b>r</b><br>Forms | eMAR       | <b>لا</b><br>Journal     | Outcomes                                |   |
|---------|------------------------|----------------------|--------------------------|--------------------|---------------------|------------|--------------------------|-----------------------------------------|---|
| Complet | ted By - Print         | Name: *              |                          |                    |                     |            |                          |                                         |   |
| Scott S | Simpson                |                      |                          |                    |                     |            |                          |                                         |   |
| Complet | Are                    | datin                | g Cliei<br>u want to ove |                    |                     | Reablement | t - Personal S<br>Cancel | Support Plan - V1.1<br>Save and Replace | ] |
| Date of | Signature *            |                      |                          |                    |                     |            |                          |                                         |   |
| 26/01,  | /2024                  |                      |                          |                    |                     |            |                          |                                         |   |
| Feedbac | k                      |                      |                          |                    |                     |            |                          |                                         |   |

### **Saved Forms**

When you have saved a form, it will show the time and date you saved that form.

| Personal       | LoD<br>Devices                                                                                                    | O<br>Feedback              | Contacts | <b>於</b><br>Health | E <b>r</b><br>Forms | eMAR | <b>F</b><br>Journal | 0utcomes |             |  |  |
|----------------|----------------------------------------------------------------------------------------------------|----------------------------|----------|--------------------|---------------------|------|---------------------|----------|-------------|--|--|
|                | Reablement - Personal Support Plan - V1.1 Hidden in Client Portal Hidden in Client Portal Wakefiel - Reablement Personal Support Plan |                            |          |                    |                     |      |                     |          |             |  |  |
| Fill ir<br>for | 26th                                                                                                    | ord for<br>January<br>0:24 |          |                    |                     |      |                     |          |             |  |  |
|                |                                                                                                    |                            |          |                    |                     |      |                     |          | 💸 Options - |  |  |

If we focus on that, if changes happen to that form, you can do one of two things if you need to change or create a new one. The first being you can select **Fill in the form** and create a brand-new version of the form from the beginning with none of the information saved in the previous one. When that is saved, then the most recent version you have saved will be the one people use and can see. If you want to "clone" the form so you are taking the same information as before but adapting and change onto the old version, please select the one that you last saved starting with **Record for**. This will open the old version of the form so you can go in, adapt, and change what it is you need and then select **Save as New** this will then become the new version that people will see and use.

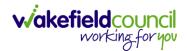

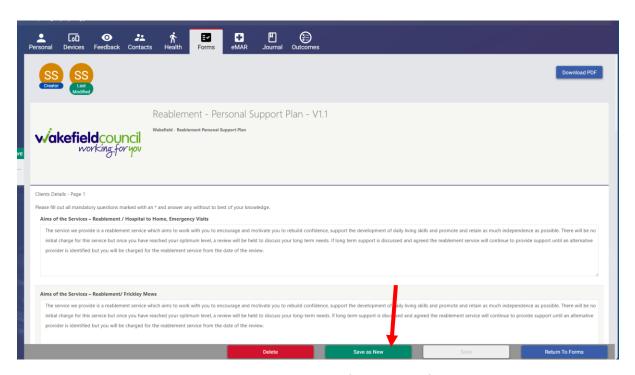

Now that we know what we can do with saved forms and if we need to change the information or create a new version. This is what we can do with the version that we are happy with. On the screen where it shows **Hidden in CM Mobile**, select the **Options** button. The options will be different.

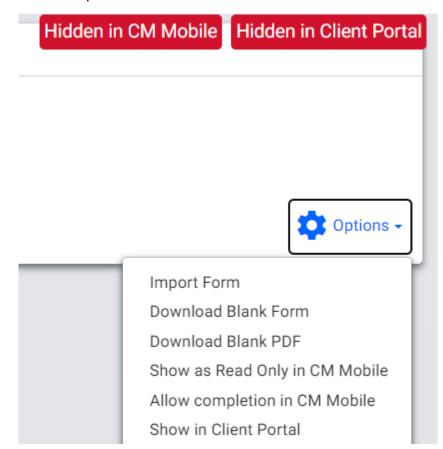

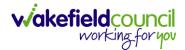

The options are shown as:

| <u>Option</u><br>Import Form  | <u>Use</u><br>This allows you to import a form that you have<br>done offline. Ensure this is for the same client |
|-------------------------------|----------------------------------------------------------------------------------------------------|
|                               | and the file type has been saved as a json.                                                                      |
| Download Blank Form           | This will allow offline completion as a HTML                                                                     |
|                               | document on your web browser.                                                                                    |
| Download Blank PDF            | This will allow offline completion as a PDF                                                                      |
|                               | document on your web browser.                                                                                    |
| Show as Read Only in CM       | This will show the most recent saved form to                                                                     |
| Mobile                        | be viewable on CM Mobile for support                                                                             |
|                               | assistants to see but not edit.                                                                                  |
| Allow Completion in CM Mobile | This will show an uncompleted version of the                                                                     |
|                               | form on CM Mobile for the support assistants                                                                     |
|                               | to fill out.                                                                                                    |
| Show in Client Portal         | This will show the most recent saved form to                                                                     |
|                               | be viewable within the client portal so people                                                                   |
|                               | with access can read through.                                                                                    |

#### Print out the form

To print out the form you need to select the form from the **Forms** tab. If you select most recent saved form with the most recent date and time, this will open the form. In the top right it has **Download PDF** which will open the form as a PDF option. From here you can print, email as usual.

Please note: If you are downloading and saving forms onto your work computer please remember GDPR and data cleanse/ delete after use to ensure you are not keeping personal information on your computer beyond it's desired use.

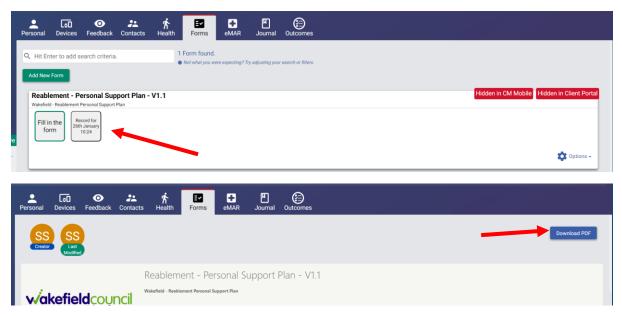

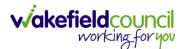

### **Delete the form**

If you have attached the form by mistake, you can delete it off the record. Simply, open the form that you need deleting on the **Forms** tab of **Client Manager**. Then at the bottom of the screen, there will be a big red button saying **Delete**.

| Personal Devices Feedback Contacts Health Forms eMAR Journal Outcomes                                                                                                    |           |  |  |  |  |  |
|----------------------------------------------------------------------------------------------------|-----------|--|--|--|--|--|
| Down                                                                                                    | nload PDF |  |  |  |  |  |
| Reablement - Personal Support Plan - V1.1                                                                                                    |           |  |  |  |  |  |
| Wakefield Council<br>working for you                                                                                                    |           |  |  |  |  |  |
| Clients Details - Page 1                                                                                                    |           |  |  |  |  |  |
| Please fill out all mandatory questions marked with an * and answer any without to best of your knowledge.                                                                                                    |           |  |  |  |  |  |
| Aims of the Services – Reablement / Hospital to Home, Emergency Visits                                                                                                    |           |  |  |  |  |  |
| The service we provide is a reablement service which aims to work with you to encourage and motivate you to rebuild confidence, support the development of daily living skills and promote and retain as much independence as possible. There will be no initial charge for this service but once you have reached your optimum level, a review will be held to discuss your long term needs. If long term support is discussed and agreed the reablement service will continue to provide support until an alternative provider is identified but you will be charged for the reablement service from the date of the review. |           |  |  |  |  |  |
| Aims of the Services - Reablement/ Frickley Mews                                                                                                    |           |  |  |  |  |  |
| The service we provide is a reablement service which aims to work with you to encourage and motivate you to reb of confidence, support the development of daily living skills and promote and retain as much independence as possible. There will be no                                                                                                    |           |  |  |  |  |  |
| initial charge for this service but once you have reached your optimum level, a review will be held to discuss your ong-term needs. If long term support is discussed and agreed the reablement service will continue to provide support until an alternative                                                                                                    |           |  |  |  |  |  |
| provider is identified but you will be charged for the reablement service from the date of the review.                                                                                                    |           |  |  |  |  |  |
| Delete Save as New Save                                                                                                    | orms      |  |  |  |  |  |

That is how you attach the form, fill it out, save, print, delete, and show inside of CM Mobile. If at any point you struggle with this, please inform <u>adultssystemsupport@wakefield.gov.uk</u> with the form, client and issue you are having.

### Import Form (Offline Mode)

Within the options there is an **Import Form** option. The key uses of this are to be able to download the form and it out whilst being offline. For example, you can take your mobile device into a client home and use that to connect to 4G and fill out the form. However, if you want to use the laptop then you will not have connectivity unless you tether the laptop to your device. To avoid this, you create the person and attach the form and then download the form before you leave the office. That way you can fill out the form without internet connection. To download the form, under **options** select **Download Blank Form** and this will download it as a HTML form.

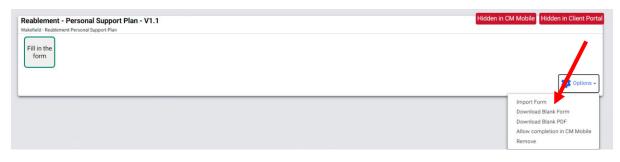

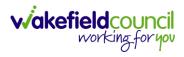

Within your downloads on Microsoft Edge, you can open this HTML file.

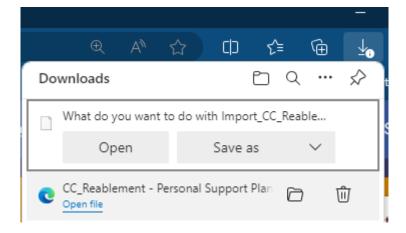

This will open it as a new Microsoft edge tab. You can fill this out offline. When you have completed the form, it will automatically download the form as a completed .json file which is required to be uploaded. Please **save as** into a safe location, so you can go back later and delete it after you upload it. Please do not rename the file.

|                                                                                                    | What do you want to do with Import, CC_Bable<br>Open Save as                                                                                                    |
|----------------------------------------------------------------------------------------------------|----------------------------------------------------------------------------------------------------|
| Reablement - Personal Support Plan - V1.1<br>waterieldcouncil<br>working-for you                                                                                             | Constrainer, Henrick Lynchemer, J.     Constrainer, Henrick Lynchemer, J.     Constrainer, Henrick Lynchemer, Henrick Lynchemer, J.     Constrainer, Henrick Lynchemer, Henrick Lynchemer, J.     With dr. (nic) Sciencer, J. |
| Your answers have been saved as a new file (.JSON). Please use the new file to import your ans<br>file starts with the word 'import' and is saved in your default browser do |                                                                                                    |

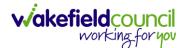

When you have saved it and connected back online. Please go to the forms tab for the client. Press **Options** and then **Import Form**. This will ask you to upload a .json file so **choose file**. Select the file where you saved it. Then **Import File**.

| C Open                                                                          |                                               |                    | -                |                  | -<br>-       |                             | ×          |                                                                 |                                         |             |             |
|---------------------------------------------------------------------------------|-----------------------------------------------|--------------------|------------------|------------------|--------------|-----------------------------|------------|-----------------------------------------------------------------|-----------------------------------------|-------------|-------------|
| $\leftarrow$ $\rightarrow$ $\checkmark$ $\uparrow$ $\square$ $\rightarrow$ This | PC > Desktop > example                        |                    |                  | ~ 6              | ර Search exa | mple                        | P          |                                                                 |                                         |             |             |
| Organise + New folder 🛛 🖽 + 🛄 🚱                                                 |                                               |                    |                  |                  |              |                             |            |                                                                 |                                         |             |             |
| H Drive                                                                         | Name                                          | Status             | Date modified    | Туре             | Size         |                             |            |                                                                 |                                         |             |             |
| Microsoft Teams                                                                 | Import_CC_Reablement Personal Suppor          | 2                  | 26/01/2024 11:38 | JSON File        | 25 KB        |                             |            |                                                                 |                                         |             |             |
| Support Guides                                                                  |                                               |                    |                  |                  |              |                             |            |                                                                 |                                         |             |             |
| This PC                                                                         |                                               |                    |                  |                  |              |                             |            |                                                                 |                                         |             |             |
| 3D Objects                                                                      |                                               |                    |                  |                  |              |                             |            |                                                                 |                                         |             |             |
| E Desktop                                                                       |                                               |                    |                  |                  |              |                             |            |                                                                 |                                         |             |             |
| Documents                                                                       |                                               |                    |                  |                  |              |                             |            |                                                                 |                                         |             |             |
| Music                                                                           |                                               |                    |                  |                  |              |                             |            |                                                                 |                                         |             |             |
| Pictures                                                                        |                                               |                    |                  |                  |              |                             |            |                                                                 |                                         | m           |             |
| Videos                                                                          |                                               |                    |                  |                  |              |                             |            | r 🖬                                                             |                                         | Ē           | _ (E)       |
| Windows (C:)                                                                    |                                               |                    |                  |                  |              |                             |            | Health Forms                                                    | eMAR                                    | Journal     | Outcomes    |
| Datastore (G:)                                                                  |                                               |                    |                  |                  |              |                             |            |                                                                 |                                         |             |             |
|                                                                                 | me: Import_CC_Reablement Personal Support Pla | an 2023-11-15      | 143948.json      |                  | ✓ All files  |                             | ~          | 1 Form found.                                                   |                                         |             |             |
|                                                                                 |                                               | -                  |                  |                  | Open         | Cano                        | el         | Not what you we                                                 |                                         |             |             |
| Service Start 14/11/20                                                          | 23                                            | _                  | _                |                  | _            |                             |            |                                                                 |                                         |             |             |
| Service End (Not set)                                                           |                                               |                    |                  |                  | Im           | nort                        | a C        | completed Fo                                                    | nm                                      |             |             |
| Cm Client 1                                                                     |                                               |                    | Active           | Reablemen        | t- ''''      | port                        | u U        | ompicteure                                                      | ,,,,,,,,,,,,,,,,,,,,,,,,,,,,,,,,,,,,,,, |             |             |
| Address 6 Sycamore To                                                           |                                               | Wakefield - Reable | eme Ple          | ase use this     | scree        | en to import any Form you h | ave comple | ted offline.                                                    |                                         |             |             |
| Service Start (Not set)                                                         |                                               |                    |                  |                  |              |                             |            |                                                                 |                                         |             |             |
| Service End (Not set)                                                           |                                               |                    |                  | Fill in the form |              |                             |            | e' to find the file that was ge<br>have been created in the def |                                         |             |             |
|                                                                                 |                                               |                    | Antin            | Ionn             |              |                             |            | prefixed with 'import_'                                         | ault browse                             | er download | location    |
| Cm Client 2                                                                     | DOD (111                                      |                    | Active           |                  |              |                             |            | SON file type                                                   |                                         |             |             |
| Address Aberford Road                                                           | J WF1 4DG DOB (Not set)                       |                    |                  |                  |              |                             |            | sort no type                                                    |                                         |             |             |
| Service Start (Not set)                                                         |                                               |                    |                  |                  |              | noose File                  | No file    | chocon                                                          |                                         |             |             |
| Service End (Not set)                                                           |                                               |                    |                  |                  |              | loose File                  | NO IIIE    | e chusen                                                        |                                         |             |             |
| Cm Client 3                                                                     |                                               |                    | Active           |                  |              |                             |            |                                                                 |                                         | Cancel      | Import File |
| Address Wakefield One                                                           | WF1 2EB DOB (Not set)                         |                    |                  |                  |              |                             |            |                                                                 |                                         |             |             |

# Import a Completed Form

Please use this screen to import any Form you have completed offline.

- Use 'Choose File' to find the file that was generated when you completed the form
- This file would have been created in the default browser download location
- This file will be prefixed with 'import\_'
- This will be a JSON file type

Choose File Import\_CC\_Reablement Personal S...port Plan\_2023-11-15 143948.json

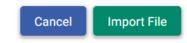

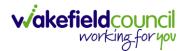

This will open the form inside of forms. Nothing is saved yet. You can amend where needed or save as draft. However, if you have completed the form and nothing else needs to be done – please go through to the end of form by selecting next page. Once you get to the last page, the **Save** option will become available. That way no one can amend it unless they save it as a new version.

| ᆂ Eo 📀 🚣 🛧 📴 🕶 🖄 資<br>ersonal Devices Feedback Contacts Health Forms eMAR Journal Outcomes                                                                                                    |                 |
|----------------------------------------------------------------------------------------------------|-----------------|
| Completed By - Print Name: *                                                                                                    |                 |
| rom Funder Norman Management                                                                                                    |                 |
|                                                                                                    | <i>k</i>        |
| Completed By - Signature:                                                                                                    |                 |
| ×<br>Date of Signature *                                                                                                    |                 |
| 26/01/2024                                                                                                    |                 |
| Feedback<br>Please show this to the client but not completed during the pre-visit.<br>As part of the CQC process of gathering peoples experience of our service we would like to ask you to add your comment about our service via this link www.cqc.org.uk/give-feedback-on-care<br>You can get help with this form if it's hard for you to do things online.<br>Telephone: 03000 616161 Monday to Friday, 8.30am to 5.30pm excluding bank holidays |                 |
| Result                                                                                                    |                 |
| Prompt                                                                                                    |                 |
| Send a broadcast message to inform staff when a PSP has been created/amended                                                                                                    | ×               |
|                                                                                                    |                 |
|                                                                                                    | Previous Next   |
| Save as Draft Save                                                                                                    | Return To Forms |

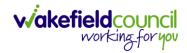

## **Frequently Asked Questions**

#### I am not getting a text message after logging in.

We must have entered in a wrong number for you. Please contact us on <u>eForms</u> or through email <u>adultssystemsupport@wakefield.gov.uk</u> with your correct phone number for us to check and change.

# When I scan lunch breaks, meetings, or supervision on my device it is not completing, only creating another entry.

This is okay. Due to the fact there are multiple people attached to certain events like meetings, it may not show that entry as completed and will create a new one and leave the old one as Overdue. If this happens, please do not worry.

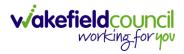

| Version      | Change                                                             | Author   | Date                     |
|--------------|--------------------------------------------------------------------|----------|--------------------------|
| V1           | INITIAL START                                                      | SS       | 11/07/2023               |
| V1.1         | Changes:                                                           | SS       | 19/07/2023               |
|              | <ul> <li>CM2000 is now CM.</li> </ul>                              |          |                          |
|              | - Grammatical and                                                  |          |                          |
|              | readability changes.                                               |          |                          |
| V1.2         | Changes:                                                           | SS       | 18/09/2023               |
|              | Changes to the notes section. Removed Private                      |          |                          |
|              | Set up a visit changed to setting up an unplanned                  |          |                          |
|              | visit.                                                             |          |                          |
|              | Added carer mismatched issues.                                     |          |                          |
|              | Adding tags administration.                                        |          |                          |
| V1.3         | Included an Access section<br>Added exclusions                     | SS       | 20/00/2022               |
| V1.3<br>V1.4 |                                                                    | SS       | 20/09/2023               |
| V1.4<br>V1.5 | Added panic button alerts                                          | SS<br>SS | 25/09/2023<br>03/10/2023 |
| V1.5         | Correct unplanned visits section.<br>Included visits.              | - 55     | 03/10/2023               |
|              | Included events                                                    |          |                          |
| V1.6         | Changed to suit practitioners only.                                | SS       | 01/11/2023               |
| V1.0         | Added in how they would receive an email when                      | 00       | 01/11/2023               |
|              | first created.                                                     |          |                          |
|              | Added in CallConfirmLive! section separately.                      |          |                          |
|              | Added in CM Mobile section separately.                             |          |                          |
|              | Added in Portal section separately.                                |          |                          |
|              | Added copy and paste section                                       |          |                          |
| V1.7         | Added Client feedback and client feedback                          | SS       | 09/11/2023               |
|              | managers section                                                   |          |                          |
| V1.8         | Added in a journal section.                                        | SS       | 17/11/2023               |
|              | Added arrows instead of red boxes with numbers                     |          |                          |
|              | for clarity.                                                       |          |                          |
|              | Change "" to bold text to notify what is said in the               |          |                          |
|              | system.                                                            |          |                          |
|              | Changed the name care workers to Support                           |          |                          |
|              | Assistants                                                         |          |                          |
|              | Change the title name to Practitioner/ Co-                         |          |                          |
| 14.0         | Ordinator's                                                        | 00       | 04/44/0000               |
| V1.9         | Added another FAQ.                                                 | SS       | 21/11/2023               |
|              | Changed the client outcomes section.                               |          |                          |
|              | Adapted the visit logs and removed daily records sheet from there. |          |                          |
|              | Adapted the outcomes section and included any                      |          |                          |
|              | additional comments to explain this covers goals                   |          |                          |
|              | and daily record sheet.                                            |          |                          |
| V2.0         | Changed the language for the outcome                               | SS       | 04/01/2024               |
| V 2.0        | progression note section to make clearer.                          |          | 51/01/2024               |
| V2.1         | Added forms section.                                               | SS       | 26/01/2024               |

## **Version Control**

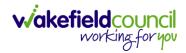

|    |     | Removed a few FAQ's and put relevant ones for practitioners/ co. |    |           |
|----|-----|------------------------------------------------------------------|----|-----------|
| V2 | 2.2 | Change outcomes options.                                         | SS | 1503/2024 |